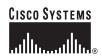

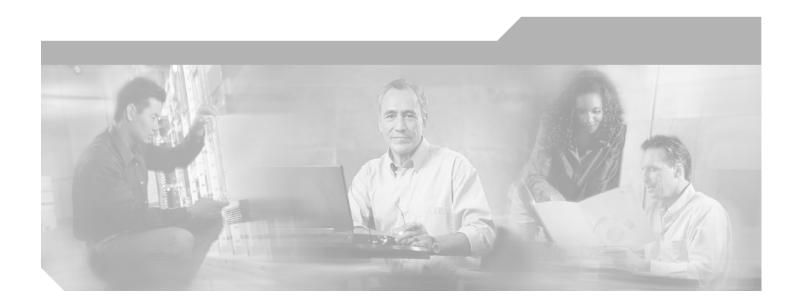

## **AON Installation and Administration Guide**

AON release 2.2 August 2006

Corporate Headquarters Cisco Systems, Inc. 170 West Tasman Drive San Jose, CA 95134-1706 USA

http://www.cisco.com Tel: 408 526-4000

800 553-NETS (6387)

Fax: 408 526-4100

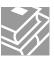

THE SPECIFICATIONS AND INFORMATION REGARDING THE PRODUCTS IN THIS MANUAL ARE SUBJECT TO CHANGE WITHOUT NOTICE. ALL STATEMENTS, INFORMATION, AND RECOMMENDATIONS IN THIS MANUAL ARE BELIEVED TO BE ACCURATE BUT ARE PRESENTED WITHOUT WARRANTY OF ANY KIND, EXPRESS OR IMPLIED. USERS MUST TAKE FULL RESPONSIBILITY FOR THEIR APPLICATION OF ANY PRODUCTS.

THE SOFTWARE LICENSE AND LIMITED WARRANTY FOR THE ACCOMPANYING PRODUCT ARE SET FORTH IN THE INFORMATION PACKET THAT SHIPPED WITH THE PRODUCT AND ARE INCORPORATED HEREIN BY THIS REFERENCE. IF YOU ARE UNABLE TO LOCATE THE SOFTWARE LICENSE OR LIMITED WARRANTY, CONTACT YOUR CISCO REPRESENTATIVE FOR A COPY.

The Cisco implementation of TCP header compression is an adaptation of a program developed by the University of California, Berkeley (UCB) as part of UCB's public domain version of the UNIX operating system. All rights reserved. Copyright © 1981, Regents of the University of California.

NOTWITHSTANDING ANY OTHER WARRANTY HEREIN, ALL DOCUMENT FILES AND SOFTWARE OF THESE SUPPLIERS ARE PROVIDED "AS IS" WITH ALL FAULTS. CISCO AND THE ABOVE-NAMED SUPPLIERS DISCLAIM ALL WARRANTIES, EXPRESSED OR IMPLIED, INCLUDING, WITHOUT LIMITATION, THOSE OF MERCHANTABILITY, FITNESS FOR A PARTICULAR PURPOSE AND NONINFRINGEMENT OR ARISING FROM A COURSE OF DEALING, USAGE, OR TRADE PRACTICE.

IN NO EVENT SHALL CISCO OR ITS SUPPLIERS BE LIABLE FOR ANY INDIRECT, SPECIAL, CONSEQUENTIAL, OR INCIDENTAL DAMAGES, INCLUDING, WITHOUT LIMITATION, LOST PROFITS OR LOSS OR DAMAGE TO DATA ARISING OUT OF THE USE OR INABILITY TO USE THIS MANUAL, EVEN IF CISCO OR ITS SUPPLIERS HAVE BEEN ADVISED OF THE POSSIBILITY OF SUCH DAMAGES.

CCSP, CCVP, the Cisco Square Bridge logo, Follow Me Browsing, and StackWise are trademarks of Cisco Systems, Inc.; Changing the Way We Work, Live, Play, and Learn, and iQuick Study are service marks of Cisco Systems, Inc.; and Access Registrar, Aironet, BPX, Catalyst, CCDA, CCDP, CCIE, CCIP, CCNA, CCNP, Cisco, the Cisco Certified Internetwork Expert logo, Cisco IOS, Cisco Press, Cisco Systems, Cisco Systems Capital, the Cisco Systems logo, Cisco Unity, Enterprise/Solver, EtherChannel, EtherFast, EtherSwitch, Fast Step, FormShare, GigaDrive, GigaStack, HomeLink, Internet Quotient, IOS, IP/TV, iQ Expertise, the iQ logo, iQ Net Readiness Scorecard, LightStream, Linksys, MeetingPlace, MGX, the Networkers logo, Networking Academy, Network Registrar, Packet, PIX, Post-Routing, Pre-Routing, ProConnect, RateMUX, ScriptShare, SlideCast, SMARTnet, The Fastest Way to Increase Your Internet Quotient, and TransPath are registered trademarks of Cisco Systems, Inc. and/or its affiliates in the United States and certain other countries.

All other trademarks mentioned in this document or Website are the property of their respective owners. The use of the word partner does not imply a partnership relationship between Cisco and any other company. (0601R)

Any Internet Protocol (IP) addresses used in this document are not intended to be actual addresses. Any examples, command display output, and figures included in the document are shown for illustrative purposes only. Any use of actual IP addresses in illustrative content is unintentional and coincidental.

 $AON\ Installation\ and\ Administration\ Guide \\ ©\ 2006\ Cisco\ Systems,\ Inc.\ All\ rights\ reserved.$ 

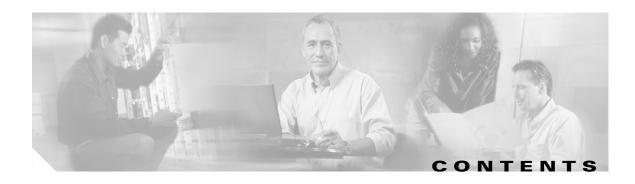

### Introduction 1-1

AON Devices 1-1

Management Tools 1-2

Nodes 1-2

Other Entities 1-2

AON Features 1-3

AON Setup Summary 1-4

Advanced AON Configuration 1-4

### Configuring AON Devices 2-1

Getting Started with AMC 2-1

Generating a Java Keystore 2-1

Installing and Upgrading AMC 2-4

Stopping, Starting, and Restarting the AMC Daemon 2-6

Performing Initial Node Configurations 2-7

Configuration Prerequisites 2-7

Configuring a Cisco 8300 Series AON Appliance 2-8

Configuring Networking Parameters 2-8

Disabling Cisco Discovery Protocol 2-9

Configuring Networking Parameters on a Catalyst 6500 Series Switch **2-10** 

Configuring a VLAN under the Catalyst Operating System 2-10

Configuring a VLAN under Cisco IOS 2-11

Assigning IP Addresses to the AON-SM Interface **2-11** 

Configuring Network Parameters on a Cisco Modular Access Router 2-12

Configuring Nodes to Use SSH 2-13

Configuring Nodes to Register with the AMC 2-14

Upgrading Nodes 2-15

### Working with Nodes 3-1

Managing Nodes 3-1

Creating Nodes 3-2

Configuring WCCP for Traffic Redirection **3-5** 

Editing Nodes 3-6

Deleting Nodes 3-7

Replacing Nodes 3-8

```
Exporting Nodes
                          3-9
        Importing Nodes
                          3-10
    Managing WCCP Servers
        Creating WCCP Servers
    Managing Virtual Clusters
        Creating a Virtual Cluster 3-12
        Changing Nodes Within a Virtual Cluster
        Configuring WCCP for Cluster Management
        Configuring WCCP for Traffic Redirection
    Configuring ACL/Classifiers
    Configuring Recovery
    Deploying to Nodes 3-22
    Viewing Logs 3-24
    Viewing Events 3-24
Managing AON Properties
    Monitoring Activity
        Bladelet Monitoring Property
        Message Log Domain 4-2
            Create a Message Log Database
            Configure Message Log Domain Property
        Adaptive Load Balancer 4-5
    Adjusting Quality and Performance
        Caching
        Reliable Messaging
        Application QOS 4-9
    Working with Message Content
        Content Parser
        Content Validation 4-11
        Working with XSL Transformation
                                          4-12
    Controlling Message Delivery 4-13
        Configuring Delivery Connection
                                        4-14
        Configuring Delivery Notification
                                         4-14
        Configuring Delivery Semantics
        Binding Message Delivery Properties to a Message Type
        Next Hop Domain
                           4-18
        Node Capabilities
                           4-19
    Working with Adapters
                            4-20
        Adapter Registry
                          4-20
```

```
Adapter Listener Domain
        Service Profiles for Adapters
                                     4-22
    Working with Message Transport
                                      4-23
        Encoding
                  4-23
        Configuring JMS Properties
                                    4-24
            JMS Destination Property
            JMS Source Property
            JMS Reply To 4-26
            JMS Connections Property
                                       4-27
            JMS Naming Property
                                   4-28
        Configuring Cisco AON Promiscuous Mode
                                                  4-30
            Prerequisites for Promiscuous Mode
                                                4-30
            Information About Promiscuous Mode
                                                  4-31
            How to Configure Promiscuous Mode
                                                 4-32
    Connecting to Databases
Managing AON Security
    Managing AON Users
        Managing Local Users
            Creating New Users 5-3
            Displaying Information on Users
                                            5-4
            Editing Users 5-5
            Assigning Roles to Users
        Managing External Users 5-6
            Creating an LDAP Profile 5-6
            Assigning Roles to External Users
                                              5-8
            Creating an Authentication Realm
                                              5-9
    Managing Keystores
                         5-10
        Configuring a Keystore Passphrase
                                           5-10
        Managing Keypairs
                           5-10
            Upload PKCS#12 5-11
            Generate and Register a New Key
            Generate a Self-Signed Keypair and Certificate
                                                          5-13
            Generate an SSL Certificate
            Import a Keypair or Keystore 5-17
        Manage Public Certificates or Root Certificates
        Add a Certificate 5-18
    Configuring Security Properties
        Endpoint SSLID Property
        SSL Configuration Property
```

```
SSL Binding Property
                             5-23
    Configuring Authentication and Authorization Properties
                                                        5-24
        Configuring LDAP 5-24
        Configuring Kerberos 5-26
AMC Administration
                      6-1
    AMC Diagnostics
    AON Licensing 6-2
    Managing AON Users
        Managing Local Users 6-2
            Creating New Users 6-4
            Displaying Information on Users 6-5
            Editing Users 6-6
            Assigning Roles to Users 6-6
        Managing External Users 6-7
            Creating an LDAP Profile 6-7
            Assigning Roles to External Users
                                             6-9
            Creating an Authentication Realm
                                             6-10
    Managing AMC Certificates
    Managing Extensions
                         6-11
Message Log Schemas
    Oracle
            A-1
    Sybase A-3
```

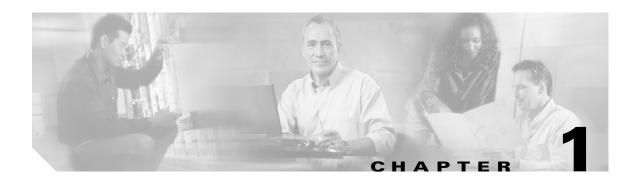

## Introduction

Cisco Application-Oriented Network (AON) is a technology foundation for a new class of Cisco products that embed intelligence into the network to better meet the needs of application deployment. AON complements existing networking technologies by providing a greater degree of awareness of what information is flowing within the network and helping customers to:

- Integrate disparate applications by routing information to the appropriate destination, in the format expected by that destination
- Enforce security policies for information access and exchange
- Optimize the flow of application traffic, both in terms of network bandwidth and processing overheads
- Provide increased manageability of information flow, including monitoring and metering of information flow for both business and infrastructure purposes

AON provides this enhanced support by understanding more about the content and context of information flow. As such, AON works primarily at the message-level rather than at the packet level. Typically, an AON node terminates a TCP connection to inspect the full message, including the "payload" and all headers. AON also understands and assists with popular application-level protocols such as HTTP, JMS, and other de facto standards.

This chapter introduces the concepts necessary for configuring and administering an application-oriented network. It includes the following topics:

- AON Devices, page 1-1
- AON Features, page 1-3
- AON Setup Summary, page 1-4

### **AON Devices**

An application-oriented network consists of the following devices:

- Management Tools
- Nodes
- Other Entities

### **Management Tools**

### **AON Management Console (AMC)**

AMC is the tool that enables centralized management of the application-oriented network. This includes:

- Configuring, managing, and monitoring AON nodes
- Deploying global and node-level properties
- · Managing certificates and keypairs

#### **AON Development Studio (ADS)**

ADS is the tool for developers to create message-level logic using a graphical user interface (GUI). ADS provides a set of preconfigured functions, called Bladelets, that are used to construct Policy Execution Plans (PEP). Additionally, ADS includes functionality that enables developers to upload custom Bladelets to perform business functions unique to different environments.

### **Nodes**

### **AON Services Modules on Catalyst 6500 Series Switches**

This is the AON form factor available as a single-slot services module for the Catalyst 6500 Series Switches. Typically this node is used in a data center.

### AON Network Modules on Cisco 2600, Cisco 2800, Cisco 3700, and Cisco 3800 Series Routers

This is the AON form factor available as a single-slot network module for several different Cisco modular access routers. Typically this type of node is used in a branch office. See *Release Notes for Cisco Application-Oriented Networking* for a detailed list of supported router platforms.

### **Other Entities**

Depending on the configuration of your network and the needs of your business, your application-oriented network may include any of the following devices:

### Database

When a database policy is configured, AON can store specified data in a Sybase or Oracle database.

#### LDAP server

Can be used to perform user authentication for both the AMC application and on individual messages traversing the application-oriented network.

#### Java Messaging Service (JMS)

AON devices can be configured to exchange messages between clients and JMS queues.

### **AON Features**

### **Explicit and Transparent Interception**

An AON node resides in the network as an inline application-aware device. The device acts as an intelligent intermediary gateway that can either be explicitly addressed by applications or as a passthrough proxy that is transparent to applications.

#### **Access Methods and Adapters**

AON understands various application access methods and provides adapters that can natively interface with the protocols. The key protocols that AON supports include:

- HTTP v1.0/ v1.1 and HTTPS
- MQ Native Adapter
- JMS

Additionally, custom protocols are supported through the AON software development kit (SDK).

### **Protocol Translation**

AON nodes can act as protocol gateways between multiple applications—an example of this would be the node receiving an application message through JMS and sending the same message to another application as an HTTP post.

#### **Transformation**

AON supports both XML and non-XML transformation through an open transformation architecture. AON an XSLT based transformation engine. You can add your own Java transformation engine to execute custom transformations.

#### Security

AON provides a series of intelligent services which enable message-level access and control to meet application security needs within the network. These security services include authentication, authorization, nonrepudiation, data integrity, data confidentiality, and centralized key management.

#### **Service Virtualization**

AON has the capability to act as proxy to create an abstraction layer for endpoint applications and apply policies across all of these services—in a centralized configuration manner with distributed enforcement in the network. Service virtualization functionality enables customers to execute content-based routing, workload balancing, and message distribution operations.

### **Schema Validation**

AON provides the ability to validate XML documents against schemas you create.

#### **Reliable Messaging**

AON provides a reliable delivery semantic across all supported protocols. Based on the level of support required, AON can ensure exactly once delivery, at least once delivery, or at most once delivery.

### **Optimization Services**

AON has the capability to cache or compress messages to allow for optimization of message traffic, thus enabling reduced application response time and the conservation of network bandwidth.

#### **External Data Access**

AON provides the capabilities to access or notify other applications in parallel to handling the main message flow. External access is currently available using HTTP and Java Database Connectivity (JDBC).

#### **Message Logging**

AON can capture application messages for logging either synchronously for auditing purposes or asynchronously.

## **AON Setup Summary**

The process for implementing an application-oriented network is divided into two chapters:

- Chapter 2, "Configuring AON Devices"
  - This chapter describes the procedures you need to perform when you add AON devices to your network. You will perform most of the procedures in the this chapter the first time you implement application-oriented networking.
- Chapter 3, "Managing Nodes"
  - This chapter describes basics about managing nodes from AMC. You need to set up and configure nodes during your initial AON deployment. The procedures include steps that will help you ensure that your installation of AMC and AON devices is functioning properly.

This section summarizes the procedures detailed in these chapters:

- 1. Install all switches, routers, and related AON modules and ensure they are configured for basic IP networking. Refer to documentation related to your switch or router for detailed configuration instructions.
- **2.** Establish a relationship with a well-known certificate authority and generate a Java keystore. See the "Generating a Java Keystore" section on page 2-1.
- 3. Install AMC on a Linux server. See the "Getting Started with AMC" section on page 2-1.
- **4.** Configure AON nodes to register with AMC. See the "Performing Initial Node Configurations" section on page 2-7.
- 5. Install the AON Development Studio (ADS) on a Windows PC. See the AON Development Studio User Guide for detailed installation instructions.

# **Advanced AON Configuration**

Depending on the requirements of your applications and network, you may need to:

- Configure nodes. See Chapter 3, "Working with Nodes" to create and configure nodes and to configure virtual clusters and WCCP. This chapter covers node deployment and node monitoring.
- Configure properties. See Chapter 4, "Managing AON Properties" to configure global- and node-level properties.
- Configure security. See Chapter 5, "Managing AON Security" to configure and manage security-related features in AON.

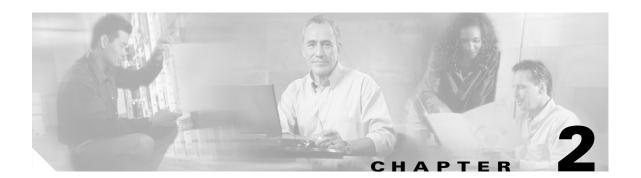

## **Configuring AON Devices**

This chapter includes the following sections:

- Getting Started with AMC, page 2-1
- Performing Initial Node Configurations, page 2-7

## **Getting Started with AMC**

This section describes how to install the AON Management Console (AMC). It includes the following sections:

- Generating a Java Keystore, page 2-1 (required)
- Installing and Upgrading AMC, page 2-4 (required)
- Stopping, Starting, and Restarting the AMC Daemon, page 2-6 (optional)

### **Generating a Java Keystore**

Before installing or upgrading AMC, you must obtain a certificate. This certificate must be in the form of a Java Keystore (.jks) file and be compatible with JDK 1.4.2 or later release. Additionally, AMC accepts only the well-known certificate authorities included in the Java Runtime Environment (JRE) 1.4 truststore.

### **Prerequisite**

• Install the Java Runtime Environment and add the /bin directory to your path.

**Step 1** To generate the key type the following on the command line of a Linux workstation:

```
[root@linux opt]# keytool -genkey -alias <name> -keyalg <algorithm> -keysize <size>
-validity <days> -keystore <filename> -storepass <password>
```

This command requires you to provide the following variables:

- name = Select an alias name for your keystore.
- algorithm = Specify either RSA or DSA. We recommend that you use RSA.
- *size* = Specify the size of the key in bits. This value must be a multiple of 64 between 512 and 1024.
- days = Specify the number of days your key will be valid.

- filename = Specify the location and filename where you want your keystore file to be generated.
- password = Specify he password used to protect your keystore file.

The following is a sample entry using the above variables:

```
[root@linux]# keytool -genkey -alias test -keyalg rsa -keysize 512 -validity 365
-keystore teststore -storepass password
```

**Step 2** After pressing RETURN, you are prompted for information related to your organization and location. Enter the appropriate data. The values that follow are for illustrative purposes only:

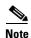

When prompted for your first and last name, enter the hostname for the server on which AMC is to be installed.

```
What is your first and last name?
  [Unknown]: aon.hostname.com
What is the name of your organizational unit?
  [Unknown]: Application-Oriented Networking
What is the name of your organization?
  [Unknown]: Cisco Systems
What is the name of your City or Locality?
  [Unknown]: San Jose
What is the name of your State or Province?
 [Unknown]: California
What is the two-letter country code for this unit?
  [Unknown]: US
Is CN=aon.hostname.com, OU=Application-Oriented Networking, O=Cisco Systems, L=San Jose,
ST=CA, C=US correct?
 [no]: yes
Enter key password for <test>
        (RETURN if same as keystore password):
```

**Step 3** Enter the following command to view the details of your keypair.

```
[root@linux opt]# ./keytool -list -v -keystore teststore -storepass password
Keystore type: jks
Keystore provider: SUN
Your keystore contains 1 entry
Alias name: test
Creation date: April 20, 2005
Entry type: keyEntry
Certificate chain length: 1
Certificate[1]:
Owner: CN-aon.hostname.com, OU-Application-Oriented Networking, O-Cisco Systems, L-San
Jose, ST=California, C=US
Issuer: CN=aon.hostname.com, OU=Application-Oriented Networking, O=Cisco Systems, L=San
Jose, ST=California, C=US
Serial number: 42768483
Valid from: Mon May 02 12:50:27 PDT 2005 until: Tue May 02 12:50:27 PDT 2006
Certificate fingerprints:
        MD5: 8E:C8:62:5F:30:3F:DE:47:80:75:9A:84:6D:B6:0E:EF
         SHA1: 28:0E:76:86:13:EC:B0:8D:B0:1E:73:A4:7D:87:D0:0F:55:81:E5:63
```

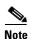

At this point, you do not have a keystore file with your keypair. Your keypair contains a self-signed certificate, which cannot be used with AMC until it is registered with a certificate authority.

**Step 4** Generate a certificate signing request (CSR) for your keypair by entering the following command:

```
[root@linux]# keytool -certreq -v -alias <alias_name> -file <outputfile> -keystore
<keystore> -storepass <storepassword>
```

This command requires you to provide the following variables:

- <alias\_name> = The alias you created in Step 1.
- <file> = The name of the file where the CSR is to be stored.
- < keystore > = The name of the keystore file you created in Step 1.
- <storepassword> = The password for the keystore file.

```
[root@linux]# keytool -certreq -v -alias test -file testcert -keystore teststore
-storepass password
Certification request stored in file <testcert>
Submit this to your CA
```

- **Step 5** Submit the CSR file (*testcert* in the above example) to your certificate authority. On successful submission, the CA will provide you with a .cer file that contains your production certificate.
- **Step 6** Import the .cer file from your CA into the keystore created in Step 1.

```
[root@linux]# keytool -import -v -alias <alias> -file <cer_file> -keystore <keystore_file>
-storepass <keystore_password>
```

This command requires you to provide the following variables:

- < alias > = Alias created in Step 1.
- < cer\_file> = Path to the .cer file you received from CA.
- < keystore\_file > = keystore file created in Step 1.
- < keystore\_password> = The keystore password.

After you enter this command, information similar to the following is displayed:

```
Owner: CN=aon.hostname.com, OU=Application-Oriented Networking, O=Cisco Systems, L=San Jose, ST=California, C=US
Issuer: OU=Secure Server Certification Authority, O="RSA Data Security, Inc.", C=US
Serial number: 3a7a57a56046cce564ce7cc500995b21
Valid from: Sun Feb 06 16:00:00 PST 2005 until: Tue Feb 07 15:59:59 PST 2006
Certificate fingerprints:
MD5: 8E:C8:62:5F:30:3F:DE:47:80:75:9A:84:6D:B6:0E:EF
SHA1: 28:0E:76:86:13:EC:B0:8D:B0:1E:73:A4:7D:87:D0:0F:55:81:E5:63
Trust this certificate? [no]: yes
Certificate was added to keystore
[Saving ./CreateKeystore/teststore.jks]
```

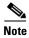

Note the name and location of the .jks file. You will need it each time you install or upgrade AMC.

### **Installing and Upgrading AMC**

Cisco distributes the AMC application in two formats, a package that installs a fresh copy of AMC, and a package that upgrades an AMC but preserves the existing database of nodes, properties, logs, and other settings. The instructions that follow assume installation in the /opt/amc directory. However, you can install AMC in any directory of your choosing.

#### Requirements

- You must install AMC on a local disk. AMC cannot run on a network file system.
- You must obtain a certificate from a certificate authority before installing or upgrading AMC. The
  keystore information must be in the Java Keystore format with a .jks extension. See the "Generating
  a Java Keystore" section on page 2-1 for instructions. AMC accepts only the well-known certificate
  authorities included in the Java Runtime Environment (JRE) 1.4 truststore.
- It is possible to install multiple instances of AMC on a single server if each AMC uses a unique set of TCP ports. We recommend that this be done only in testing or training environments. A given node cannot be managed by more than one AMC, and We recommend that a production AON include no more than one AMC.
- If you are upgrading AMC, be sure to deactivate any active nodes.
- You must have root-level permission on the server on which AMC is to be installed.

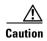

If you are upgrading AMC, be sure to read the latest AON Release Note before running the upgrade package. The new release note may contain critical upgrade procedures beyond those described below. Failure to follow the procedure described in the release note may result in data loss or corruption.

**Step 1** Download the installation file and use the **chmod** command to make it executable.

[root@linux opt]# chmod +x aon-amc\_<version>\_lnx.bin

**Step 2** Execute the installer.

```
[root@linux opt]# ./aon-amc_<version>_lnx.bin
Preparing to install...
```

Step 3 Enter the directory in which AMC is to be installed. The /opt/amc directory is the default, although any directory is acceptable.

```
Enter the directory to install the AMC to [/opt/amc]: Directory "/opt/amc" does not exist - create? [y|n]: y Extracting archive. Configuring paths. Configuring the ports that the AMC will listen on If you are installing more than one AMC, these values must be unique to each installation.
```

**Step 4** Enter the port on which AMC will listen for HTTP requests. 7015 is the default.

```
Enter a port for http [7015]:7015
```

**Step 5** Enter the port on which AMC will listen for HTTPS requests. 7010 is the default.

```
Enter a port for https [7010]:7010
```

**Step 6** Enter the port on which AMC will listen for traffic from nodes. 7011 is the default.

```
Enter a port for communication with AON nodes [7011]:7011
```

Step 7 Enter the port on which AMC will listen for shutdown signals. 7025 is the default.

Enter a port for server shutdown signals [7025]:7025

**Step 8** Enter the port on which AMC will listen for database transactions. 2638 is the default.

Enter a port for the database [2638]:2638

**Step 9** Enter the logging level to be used while AMC runs.

Enter AMC logging level (DEBUG | INFO | WARN | ERROR | FATAL) [INFO]:error

AMC can use one of the following log levels:

- DEBUG—Logs explicit debug messages, plus informational, warning, error, and fatal messages.
- INFO—Logs informational messages, plus warning, error, and fatal messages.
- WARN—Logs warning messages, plus error and fatal messages.
- ERROR—Logs error messages and fatal messages.
- FATAL—Logs only fatal messages.

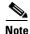

In production environments, we recommend that only ERROR or FATAL log levels be used. More verbose log levels can have an adverse affect on the performance of AMC.

**Step 10** Enter the size of the log file in kilobytes. When the log size is exceeded, AMC saves it as a backup and generates a new log file.

Enter log file rollover threshold size (KB) [1024]:1024

**Step 11** Enter the number of backup logs to keep. When the number of backup logs is exceeded, AMC discards the oldest file.

Enter number of backup logs to keep [5]:5

**Step 12** AMC uses a keystore file for communication with AON nodes. Enter the path and filename for this keystore.

The AMC requires a keystore file and password to communicate with the AON node.

Enter the path to the keystore file:/root/amcKeystore.test.cisco.com.jks

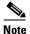

The path to amcKeystore shown above is for illustrative purposes. You must provide the path to an actual Java keystore in order to complete the installation.

Step 13 If the keystore file has multiple keypairs, enter the name for the pair you want to use.

You may optionally enter a keyname within the keystore. Enter a keyname, otherwise enter none [none]:**none** 

**Step 14** Enter the password associated with the keystore.

Enter a password for this keystore:
AMC\_HOME is /opt/amc and /opt/amc
Using existing ciscoamc group
Using existing ciscoamc user
Setting permissions for AMC installation
Configuring AMC service to start at boot...

### **Step 15** Enter y to start AMC now or n to start it later.

```
Would you like to run the AMC now? [y|n]:y Starting AMC Database...Done. Starting AMC...Done. Installation successful. To uninstall, run '/opt/amc/bin/amcSetup uninstall'.
```

**Step 16** Use a Web browser to navigate to the AMC log-in page to confirm that the installation was successful. The URL is **https://hostname:7010/amc**. Replace *hostname* in this URL with the name or IP address for the server running AMC.

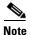

For best results, we recommend you use Microsoft Internet Explorer 6 or later with AMC.

Figure 2-1 shows the AMC log-in page.

Figure 2-1 AON Management Console Log-on Screen

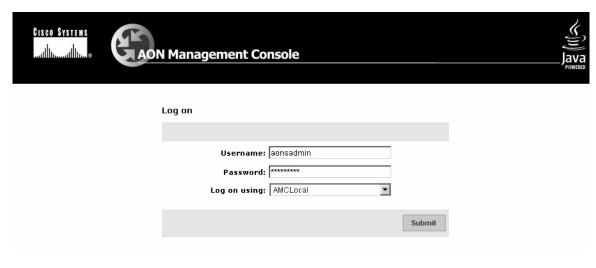

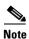

The default user name and password are aonsadmin.

### Stopping, Starting, and Restarting the AMC Daemon

During the installation process, the AMC daemon (amcd) is configured to run when the server on which it is installed starts up, and it stops when the server is shut down. You might, however, have need to stop, start or restart the AMC daemon independently of the server. The examples that follow show how to do this.

#### Example 2-1 Shutting Down AMC

```
[root@linux]# /opt/amc/bin/amcd stop
Stopping AMC...waiting for services to complete...Done.
Stopping AMC Database...Done.
```

#### Example 2-2 Starting AMC

```
[root@linux]# /opt/amc/bin/amcd start
Starting AMC Database...Done.
Starting AMC...Done.
```

#### Example 2-3 Restarting AMC

```
[root@linux]# /opt/amc/bin/amcd restart
Stopping AMC...waiting for services to complete...Done.
Stopping AMC Database...Done.
Starting AMC Database...Done.
Starting AMC...Done.
```

## **Performing Initial Node Configurations**

AON nodes have no direct console access, so the first configuration task for an AON service module (AON-SM) or AON network module (AON-NM) is to define IP address and subnet masks for the AON interface. See the following sections for configuration tasks for AON nodes. Each task in the list is identified as either required or optional.

- Configuration Prerequisites, page 2-7 (required)
- Configuring a Cisco 8300 Series AON Appliance, page 2-8 (required)
- Configuring Networking Parameters on a Catalyst 6500 Series Switch, page 2-10 (required)
- Configuring Network Parameters on a Cisco Modular Access Router, page 2-12 (required)
- Configuring Nodes to Use SSH, page 2-13 (optional)
- Configuring Nodes to Register with the AMC, page 2-14 (required)
- Upgrading Nodes, page 2-15 (optional)

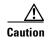

AON modules do not support online insertion and removal. Always power off the router or switch before inserting or removing a module.

### **Configuration Prerequisites**

This guide assumes that your switch, router, or AON appliance is properly installed. Additionally, switches and routers that will house AON nodes must be configured for basic IP communications and have their AON modules installed. See the following platform documentation if necessary:

- Cisco 8300 Series AON Appliance Hardware Installation Guide http://lbj.cisco.com/targets/ucdit/cc/td/doc/product/aon/aonmod/8300/8300hig/index.htm
- Catalyst 6500 Series Switch Installation Guide http://www.cisco.com/univercd/cc/td/doc/product/lan/cat6000/6000hw/inst\_aug/index.htm
- Catalyst 6500 Series Switch Module Installation Guide http://www.cisco.com/univercd/cc/td/doc/product/lan/cat6000/6000hw/mod\_inst/index.htm
- Cisco Modular Access Routers http://www.cisco.com/univercd/cc/td/doc/product/access/acs\_mod/index.htm

 Cisco Network Modules Hardware Installation Guide http://www.cisco.com/univercd/cc/td/doc/product/access/acs\_mod/cis2600/hw\_inst/nm\_inst/nm-doc/index.htm

### **Configuring a Cisco 8300 Series AON Appliance**

A Cisco 8300 AON Appliance arrives from the factory with AON software preinstalled. In order to configure an appliance, you must connect a terminal server to the serial port on the rear of the appliance. For instructions on connecting a terminal server, see the *Cisco 8300 Series AON Appliance Hardware Installation Guide*. This section includes the following topics:

- Configuring Networking Parameters, page 2-8
- Disabling Cisco Discovery Protocol, page 2-9

### **Configuring Networking Parameters**

Perform the following steps to configure networking parameters:

**Step 1** With your terminal server connected, power on the appliance and allow it to boot. When the appliance is ready for configuration, a **Password :** prompt is displayed. Enter the default password of **aonsadmin**.

```
Welcome to Cisco AON Engine
                     (Version: 1.1.0.189)
Fri Nov 4 03:24:41 PST 2005
AON boot: hit RETURN to set boot flags: 0002
Available boot flags (enter the sum of the desired flags):
  0x0000 - exit this menu and continue booting normally
  0x2000 - disable login security
[AON boot - enter bootflags (type '-' to exit)]: 0x0000
You have entered boot flags = 0x0
Boot with these flags? [yes]: y
Boot with these flags? [yes]: yes
******* rc.aesop *********
Setting timezone: No timezone configured
Loading Tarari Drivers...
SUCCESS: Loaded Tarari Drivers
Loading Cisco WCCP module
wccp: v1.00 (20000327), debug=0
Kernel IP routing table
                                               Flags MSS Window irtt Iface
Destination Gateway
                               Genmask
Serial Number: 99C7523
Reading Manifest...done.
Doing Certificate Check
Certificate Check Done
INIT: Entering runlevel: 2
******* rc.post_install *********
INIT: Switching to runlevel: 4
INIT: Sending processes the TERM signal
waiting 51 ...
Password:
```

**Step 2** Enter configuration terminal mode.

```
defaulthost> configure terminal
Enter configuration commands, one per line. End with exit.
```

**Step 3** Enter interface configuration mode for Gigabit Ethernet Interface 1

defaulthost(config)> interface gigabitethernet 1

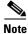

The appliance includes three gigabit ethernet connectors, however, only Gigabit Ethernet 1 is supported in AON version 1.1.

**Step 4** Enter the IP address and subnet mask to be used by the appliance, then exit interface configuration mode.

```
defaulthost(config-interface)> ip address 192.168.56.106 255.255.255.0
WARNING!!! Changing interface IP address will disrupt connectivity and traffic!
defaulthost(config-interface)> exit
SYSTEM ONLINE
```

**Step 5** Configure the default gateway to be used by the appliance.

defaulthost(config)> ip default-gateway 192.168.56.1

**Step 6** Configure the domain name to be used by the appliance.

defaulthost(config)> ip domain-name cisco.com

**Step 7** Configure the domain name servers to be used by the appliance.

defaulthost(config) > ip name-server 192.168.183 192.168.226.120

**Step 8** Configure the NTP server to be used by the appliance.

defaulthost(config) > ntp server 192.168.156.11

**Step 9** Configure the hostname to be used by the appliance.

defaulthost(config) > hostname aon-appliance

**Step 10** Enable secure shell (SSH) access for the appliance.

aon-appliance(config)> ssh enable

**Step 11** Change the default password.

aon-appliance(config)> login password unencrypted mypassword

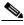

Note

For a detailed description of SSH and login passwords, see the "Configuring Nodes to Use SSH" section on page 2-13.

**Step 12** Exit configuration mode, and save the new configuration.

```
aon-appliance(config)> exit
aon-appliance> write memory
```

### **Disabling Cisco Discovery Protocol**

Cisco Discovery Protocol (CDP) is primarily used to obtain protocol addresses of neighboring devices and discover the platform of those devices. CDP is enabled by default, and the appliance sends CDP Version-1 (CDPv1) advertisements. It receives both CDPv1 and CDPv2 advertisements. Example 2-4 shows CDP being disabled.

If you do not need CDP, you should disable it.

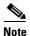

Only the Cisco 8300 Series AON Appliance supports CDP at this time.

#### Example 2-4 Disabling CDP

```
aon-appliance> configure terminal
Enter configuration commands, one per line. End with exit.
aon-appliance(config)> no cdp run
aon-appliance(config)> exit
aon-appliance> write memory
```

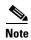

You can use **cdp run** to enable CDP again if necessary.

## **Configuring Networking Parameters on a Catalyst 6500 Series Switch**

You must configure a VLAN for the AON-SM, then assign an IP address to it. These tasks are covered in the following sections:

- Configuring a VLAN under the Catalyst Operating System, page 2-10 (required for Catalyst operating system)
- Configuring a VLAN under Cisco IOS, page 2-11 (required for Cisco IOS)
- Assigning IP Addresses to the AON-SM Interface, page 2-11 (required)

### **Configuring a VLAN under the Catalyst Operating System**

You must configure a VLAN for the AON-SM by completing the following steps:

### **Step 1** Create a VLAN to be used by the AON node.

```
Router> (enable) set vlan 100
VTP advertisements transmitting temporarily stopped, and will resume after the command finishes.
Vlan 100 configuration successful
```

### **Step 2** Assign the VLAN to the AON node.

```
Router> (enable) set vlan 100 5/2
VLAN 100 modified.
VLAN 1 modified.
VLAN Mod/Ports
-----------------
100 5/2
Vlan 100 is active.
Router> (enable)
```

### **Configuring a VLAN under Cisco IOS**

You must configure a VLAN for the AON-SM by completing the following steps:

**Step 1** Enter configuration terminal mode.

```
MSFC# configure terminal
```

Enter configuration commands, one per line. End with  ${\tt CNTL/Z.}$ 

**Step 2** Create a VLAN to be used by the AON node.

MSFC(config) # vlan 100

**Step 3** Make the VLAN active, then exit configuration terminal mode.

```
MSFC(config-vlan)#state active
MSFC(config)# exit
```

**Step 4** Assign the VLAN to the AON-SM.

MSFC(config) # AON module 6 vlan 100

**Step 5** Enter interface configuration mode for the VLAN.

MSFC(config)# interface vlan 100

**Step 6** Assign an IP address and subnet mask to the VLAN.

MSFC(config-if)# ip address 192.168.22.36 255.255.255.0

### **Assigning IP Addresses to the AON-SM Interface**

To assign IP addresses to the AON service module running in a Catalyst 6500 series switch, perform the following steps:

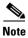

During start up, the AON-SM retrieves the system time from the switch. Ensure that NTP is configured on the switch before you configure the AON-SM.

- **Step 1** If this is an active node for which you are assigning a new IP address, use AMC to deactivate it.
- **Step 2** Open a session to the AON-SM, then enter configuration terminal mode.

```
Router# session slot number processor number The default escape character is Ctrl-^, then x. You can also type 'exit' at the remote prompt to end the session Trying 127.0.0.31\ldots Open
```

Welcome To Cisco AON Engine

```
aon-node> enable
aon-node# configure terminal
```

**Step 3** Select an interface to configure.

```
aon-node(config) # interface GigabitEthernet 2
```

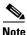

At this time, AON supports only the GigabitEthernet 2 interface.

**Step 4** Specify the IP address for the interface, then exit interface configuration mode.

```
aon-node(config-interface) #ip address 192.168.3.11 255.255.255.0
aon-node(config-interface) #end
```

**Step 5** Specify the IP address for the default gateway, then exit configuration terminal mode.

```
aon-node(config)#ip default-gateway 192.168.3.1
aon-node(config)#end
```

**Step 6** Save the configuration in NVRAM.

```
aon-node# write memory
```

**Step 7** Proceed to the "Configuring Nodes to Register with the AMC" section on page 2-14 to continue configuring the AON-SM.

### **Configuring Network Parameters on a Cisco Modular Access Router**

To assign IP addresses to the AON network module running in a router, perform the following steps:

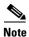

During start up, the AON-NM retrieves the system time from the router. Ensure that NTP is configured on the router before you configure the AON-NM.

- Step 1 If this is an active node for which you are assigning a new IP address, use AMC to deactivate it.
- **Step 2** Enter configuration mode for the AON network module interface.

```
Router(config) # interface AONS-engine 1/0
```

**Step 3** Specify that FastEthernet 0/0 interface is unnumbered.

```
Router(config-if)# ip unnumbered FastEthernet 0/0
```

**Step 4** Configure an IP address for the interface used by the AON network module.

```
Router(config-if)# service-module ip address 10.4.1.184 255.255.255.0
```

**Step 5** Specify the default gateway used by the AON network module.

```
Router(config-if) # service-module ip default-gateway 10.4.1.183
```

**Step 6** Bring up the AON network module interface.

```
Router(config-if) # no shutdown
```

**Step 7** Exit configuration mode.

```
Router(config-if)# exit
```

**Step 8** Configure IP routing on the router.

```
Router(config) # ip routing
```

**Step 9** Define a static IP route to the AON network module.

```
Router(config) # ip route 10.4.1.184 255.255.255.255 AONS-Engine1/0
```

**Step 10** Define a static IP route to the default gateway.

Router(config)# ip route 0.0.0.0 0.0.0.0 10.4.1.1

**Step 11** Exit configuration mode.

Router(config) # exit

**Step 12** Save the configuration in NVRAM.

Router# write memory

### **Configuring Nodes to Use SSH**

Using the default configuration, you connect to a node's command-line interface using telnet or a serial interface. AON nodes running release 1.1 and later versions can be configured to use secure shell (SSH). When SSH is used, all traffic between the node and your SSH client is encrypted. Additionally, SSH enables users to configure a node without providing access to the switch or router command-line interface. To configure a node to use SSH, perform the following steps:

**Step 1** In the node's configuration terminal mode, use the **ssh enable** command to enable ssh.

aon-node(config) > ssh enable

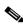

Note

Until you complete Step 2, the default password to gain secure access to a node is aonsadmin.

- **Step 2** Use the login password command to configure a password for SSH access. This command accepts either encrypted or plaintext passwords.
  - To enter a plain text password:

aon-node(config)> login password unencrypted cisco

• To enter an MD5 encrypted password

aon-node(config) > login password encrypted \$1\$7v.0130F\$xGo.LUNGt0eYxWTCZ/McQ

**Step 3** Exit configuration terminal mode and save the configuration.

```
aon-node(config)> exit
aon-node> write memory
```

**Step 4** Verify the configuration by using an SSH client to connect to the IP address assigned to the node.

```
[root@linux root]# ssh admin@10.4.1.92
The authenticity of host '10.4.1.92 (10.4.1.92)' can't be established.
RSA key fingerprint is 50:fa:d4:7e:46:e3:7b:2f:17:0d:e6:9f:d0:b4:1e:d5.
Are you sure you want to continue connecting (yes/no)? yes
Warning: Permanently added '10.4.1.92' (RSA) to the list of known hosts.
admin@10.4.1.92's password:
```

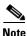

The only username permitted to connect to an AON node is **admin**.

### **Configuring Nodes to Register with the AMC**

In order to register with the AMC, the AON node must be configured with connection details for both itself and the AMC. To complete this task, perform the following steps:

**Step 1** Enter configuration terminal mode on the AON node, then create an AON configuration ID. A configuration ID can be any combination of letters and numbers.

```
AON-node (config) # AON config abc create
```

**Step 2** Configure the hostname or IP address of AMC. This is used by the AON node to communicate with AMC.

```
AON-node (config) # AON config abc amc host 10.1.1.1
```

**Step 3** Assign an IP address to the AON management agent.

```
AON-node (config) # AON config abc ama host 10.1.1.2
```

**Step 4** Activate the AON configuration.

```
AON-node (config) # AON config abc activate
```

**Step 5** Specify a network time protocol (NTP) server that the node can use to maintain accurate time.

```
AON-node (config) # ntp server 10.1.1.10
```

**Step 6** Specify the domain name of the node.

```
AON-node (config) # ip domain-name cisco.com
```

**Step 7** Specify the DNS server to be used by the node.

```
AON-node (config) # ip name-server 10.1.10.10
```

**Step 8** Exit configuration terminal mode. When AON asks to restart, enter **n**.

```
AON-node (config)# exit CAUTION!! Configuration changed. Need to restart AON. Confirm restart[y]? \bf n
```

**Step 9** Use the **write memory** command to save the AON configuration to nonvolatile memory, then restart AON.

```
AON-node> write memory
AON-node> AON restart force
!!CAUTION!! Restarting all processes right away.
Are you sure[n]? y
Start counting down before restart
This may take a while longer...
```

After the AON restart is complete, the node attempts to register with the AMC. The AMC ignores these attempts until a node with the proper credentials has been added.

**Step 10** Use the **show version** command to obtain the module serial number (highlighted below). You need this information when you create a new node in AMC.

```
AON-node> show version
CPU Model:
                              Pentium III (Coppermine)
CPU Speed (MHz):
                              498.675
CPU Cache (KByte):
                              256
                              C2691
Chassis Type:
Chassis Serial:
                              12345678901
Module Type:
                              NM-AON-K9
Module Serial:
                              FOC082313YY
AON:
                              0.0.0.409
                              0.0.0.409
AMA:
```

**Step 11** Use the **write memory** command to save the configuration

```
AON-node> write memory
```

## **Upgrading Nodes**

Upgrade instructions are now located in the following stand-alone document:

• Upgrading to Cisco Application-Oriented Networking Version 2.1

Performing Initial Node Configurations

## **Working with Nodes**

This chapter includes the following topics

- Managing Nodes, page 3-1
- Managing Virtual Clusters, page 3-12
- Managing WCCP Servers, page 3-11
- Configuring Recovery, page 3-21
- Deploying to Nodes, page 3-22
- Viewing Logs, page 3-24
- Viewing Events, page 3-24

## **Managing Nodes**

Nodes are the individual devices that process messages in an AON environment. After being configured for basic network connectivity, a node must be configured to register with an AMC. On receipt of proper credentials, the AMC assumes control of the node.

From the perspective of the AMC, nodes exist in one of the following states.

- **Unregistered**—Node created in the AMC, but no successful establishment of a trust relationship with AMC.
- **Registered**—Node successfully established a trust relationship with AMC.
- Active—Node activated by the administrator. Active nodes are able to receive deployment requests and process messages.
- **Inactive**—Formerly active node that has gone offline.
- **Replaced**—Node replaced by another node. During replacement, the new node assumes all processing responsibilities of the node being replaced. Replaced nodes cannot be activated again, nor can they be further configured by an administrator.

This section covers the following topics:

- Creating Nodes, page 3-2
- Configuring WCCP for Traffic Redirection, page 3-5
- Editing Nodes, page 3-6
- Deleting Nodes, page 3-7

- Replacing Nodes, page 3-8
- Exporting Nodes, page 3-9

### **Creating Nodes**

This section describes the procedure for creating a new AON node. To complete this procedure, you need access to the command-line interface of the node you are adding, and you need administrator access to AMC.

### **Prerequisites**

- AMC must be installed and running, and you must have appropriate privileges to create network nodes.
- Your node must be configured for basic IP network connectivity.
- **Step 1** Connect to the command-line interface of the AON node. Use the **show version** command to obtain the module serial number (highlighted below).

```
aon-node> show version
CPU Model:
                               Pentium III (Coppermine)
CPU Speed (MHz):
                               498.675
CPU Cache (KByte):
                               256
                               C2691
Chassis Type:
                               12345678901
Chassis Serial:
Module Type:
                               Cisco 2600/3700/ISR AON Module (NM-AON-K9)
Module Serial:
                               FOC082313YY
AON:
                               2.1.0.135
AMA:
                               2.1.0.135
```

Note the module serial number in bold text above. You will need this number to complete Step 3.

Step 2 Log in to AMC and go to Network > Network Nodes > Manage to load the Manage Network Nodes page. Click the New button to load the New Network Node page, shown in Figure 3-1.

Figure 3-1 Create a Network Node

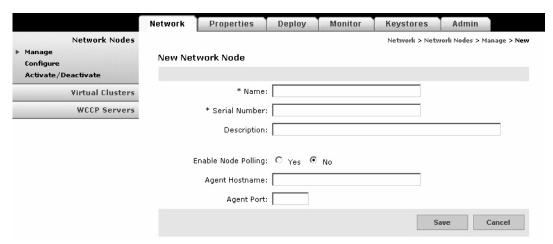

**Step 3** Complete the entries on this page as described in Table 3-1.

Table 3-1 New Network Node Entries

| Entry                  | Description                                                                                                    |
|------------------------|----------------------------------------------------------------------------------------------------|
| Name                   | Name of your choosing for this node.                                                                                                    |
| Serial Number          | Enter the serial number obtained in Step 1.                                                                                                    |
| Description            | Optional entry.                                                                                                    |
| Enable Node<br>Polling | Enable polling when AMC a firewall is between AMC and the node. Rather than waiting for the node to contact AMC, AMC will initiate contact with the node. |
| Agent Hostname         | Name or IP address of the node.                                                                                                    |
| Agent Port             | Port used by node for management traffic.                                                                                                    |

**Step 4** Click Save to create the network node. Figure 3-2 shows the Manage Network Nodes page with the new node in the Unregistered state. The node remains in this state until you configure the AON module to communicate with the AMC in the next step.

Figure 3-2 Unregistered Network Node

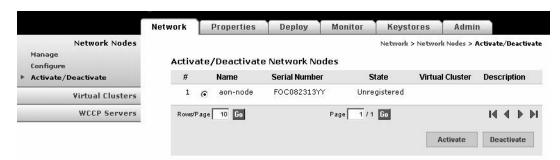

**Step 5** In Configuration Terminal mode on the AON module, create an AON configuration. This configuration enables the AON node to register with the AMC.

```
aon-node> configure terminal
Enter configuration commands, one per line. End with exit.
aon-node(config)> aon config configuration_id create
aon-node(config)> aon config configuration_id ama host module_IP_address
aon-node(config)> aon config configuration_id amc host AMC_IP_address
aon-node(config)> aon config configuration_id activate
aon-node(config)> exit
CAUTION!! Configuration changed. Need to restart AONS.
Confirm restart[y]? y
graceful restart[y]? n
Start counting down before restart

This may take a while longer...
```

**Step 6** After the module restarts, use the **write memory** command to save the configuration.

```
aon-node> write memory
```

Step 7 In your browser window, click the browser's **Reload** button to refresh the Manage Network Nodes page. The new node should now be registered, as shown in Figure 3-3.

Figure 3-3 Registered Network Node

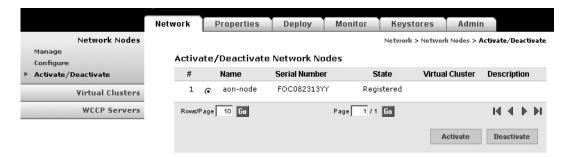

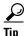

If your network node remains unregistered, verify that the serial number is entered exactly as described in Step 3. The AMC will not establish trust with a node if this information is incorrect.

**Step 8** Click the Activate/Deactivate link to load the Activate/Deactivate Network Nodes page, then click the radio button for the registered node. Click the **Activate** button.

When the state changes to Active, as shown in Figure 3-4, the node is ready for configuration deployment.

Figure 3-4 Activate a Network Node

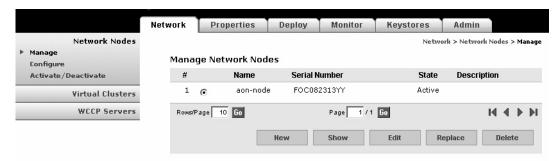

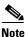

You can make configuration changes to a node in the registered or unregistered state, however, you cannot deploy those configuration changes until the node becomes active.

## **Configuring WCCP for Traffic Redirection**

AON nodes can be configured to use WCCP for traffic redirection. When this feature is configured, a node can intercept messages using a specific port, then redirect them to another destination for further processing.

### **How to Get There**

 Go to Network > Network Nodes > Configure. Select a node, then click the WCCP for Traffic Redirection button and click New.

Figure 3-5 shows the New WCCP Service Group page.

Figure 3-5 New WCCP Service Group

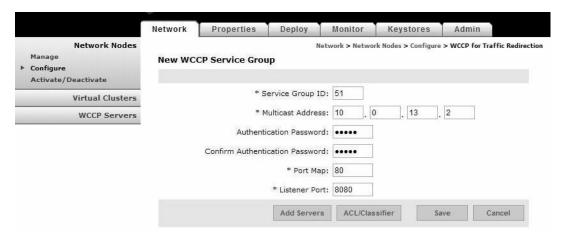

Table 3-6 shows the entries available on the New WCCP Service Group page.

Table 3-2 New WCCP Service Group Entries

| Entry                   | Description                                                                   |
|-------------------------|-------------------------------------------------------------------------------|
| Service Group ID        | Unique number for each service group. Range is 51 – 99.                       |
| Multicast address       | IP address to be used by members of this service group.                       |
| Authentication password | Password by members of this service group for authentication.                 |
| Port map                | Comma-delimited string of destination ports to be redirected.                 |
| Listener port           | Comma-delimited string of ports at which an adapter is listening for traffic. |

## **Editing Nodes**

The AMC enables you to edit the name and description of any node. If a node is unregistered, you can also change the serial number.

#### **How to Get There**

Go to **Network Nodes > Manage** then select a node and click the **Edit** button. See Figure 3-6.

Figure 3-6 Edit a Network Node

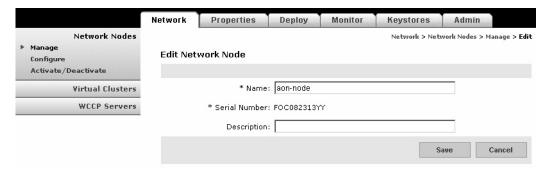

#### **Actions to Take**

You can take one of the following actions:

- Make changes to the Name or Description. If a node is unregistered, you can also make changes to the serial number.
- Click the **Save** button to preserve your changes.
- Click the Cancel button to return to the Manage Network Nodes page.

## **Deleting Nodes**

You can delete any node, regardless of its state. If a node is active, the AMC instructs the node to stop message processing before it is deleted.

#### **How to Get There**

Go to Network Nodes > Manage, then select a node and click the Delete button. See Figure 3-7.

Figure 3-7 Delete a Network Node

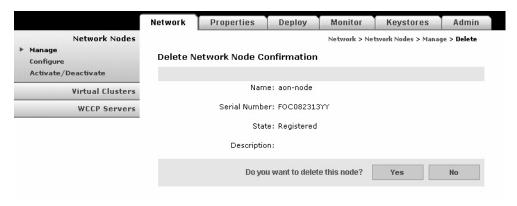

### **Actions to Take**

You can take one of the following actions:

- Click the **Yes** button to delete the node.
- Click the No button to cancel deletion and return to the Manage Network Nodes page.

### **Replacing Nodes**

You can replace a registered node with another registered node. Active and unregistered nodes cannot be replaced, nor can they serve as replacements. After a node has been replaced, you can no longer change its configuration in the AMC, nor can you activate it for message processing. The replacement node inherits the exact configuration of the node being replaced, and you are then able to activate it for message processing.

### **How to Get There**

Go to **Network Nodes > Manage**. Click the radio button for the node you want to replace, then click the **Replace** button. See Figure 3-8.

Figure 3-8 Replace a Network Node

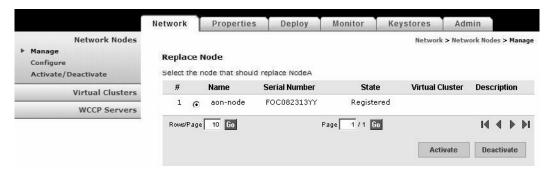

#### **Actions to Take**

You can take one of the following actions:

- Click the radio button for the node that is to serve as the replacement, then click the **Submit** button to save your change.
- Click the Cancel button to discard your change and return to the Manage Network Nodes page.

### **Exporting Nodes**

AMC provides the ability to export the configuration data from a node so that it can be imported by another AMC. Enter a unique name for the checkpoint label.

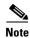

AMCs involved in exporting and importing nodes must be running the same version of software.

#### **How to Get There**

Go to **Admin > Node Migration**, then click **Export**. See Figure 3-9.

Figure 3-9 Export a Network Node

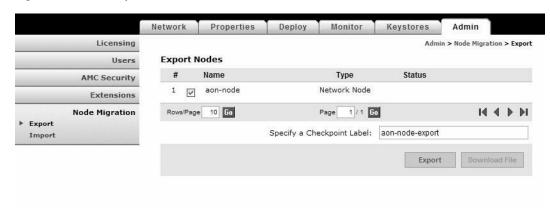

### **Actions to Take**

You can take the following action:

• Select a node, enter a checkpoint label, and click the **Export** button to prepare the file for download.

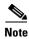

The export process takes several seconds to complete. On completion, the **Export** button is grayed out, and the **Download File** button is active.

Figure 3-10 shows the Export Node page after the file has been prepared and is ready for download.

Figure 3-10 Download File for Exported Network Node

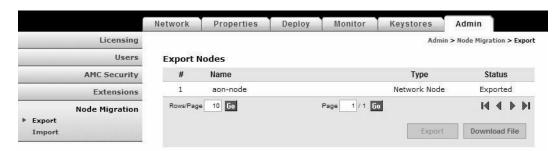

### **Actions to Take**

You can take the following action:

• Click the **Download File** button to begin the download.

## **Importing Nodes**

After a node has been exported, you can import it to another AMC. Figure 3-11 shows the Import Network Node page.

Figure 3-11 Import a Network Node

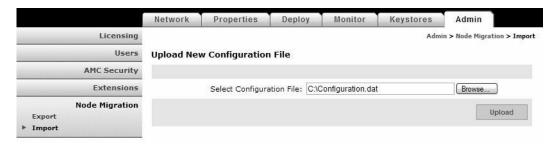

### **Actions to Take**

You can take the following action:

- Enter the location and name of the configuration file, then click the Upload button.
- Click the **Browse** button to navigate to the appropriate file, then click the **Upload** button.

After the file has been uploaded, you can apply the configuration to an existing network node, as shown in Figure 3-12.

Figure 3-12 Apply an Imported Configuration

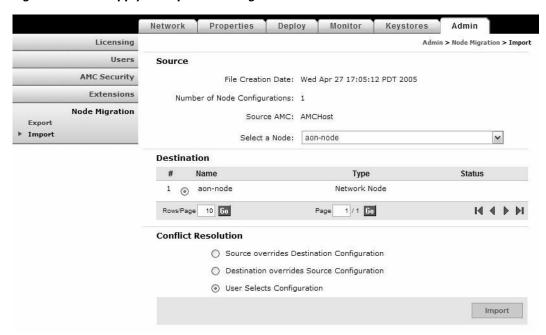

### **Actions to Take**

You can take the following actions:

- Select source node from the drop-down list.
- Select a destination node.
- Select how to resolve any conflicts.
- Click the **Import** button to apply the configuration to the destination node.

# **Managing WCCP Servers**

A WCCP server is a router that redirects traffic to an AON node. A WCCP Server can also be used for load balancing. By configuring a WCCP server, you provide the AMC with the information that it uses to contact the server and configure it for traffic redirection or load balancing.

This section covers the following topics

Creating WCCP Servers, page 3-11

### **Creating WCCP Servers**

### **How to Get There**

Go to Network > WCCP Servers > Define WCCP Servers, then click the New button. Figure 3-13 shows the New WCCP Server page.

Figure 3-13 New WCCP Server

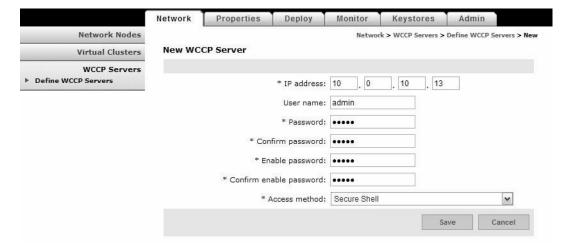

Table 3-3. shows the entries available on the New WCCP Server page.

Table 3-3 New WCCP Server Entries

| Entry           | Description                                                                        |
|-----------------|------------------------------------------------------------------------------------|
| IP Address      | IP address of the device being configured.                                         |
| User name       | Username required to configure device.                                             |
| Password        | Password required to gain access to device.                                        |
| Enable password | Enable password required to access privileged EXEC mode.                           |
| Access method   | If the device is configured for SSH, select secure shell. Otherwise select telnet. |

# **Managing Virtual Clusters**

A virtual cluster is a set of identically configured network nodes. After nodes are added to a virtual cluster, you can update the entire clustered group by changing a single set of configuration parameters. Virtual clusters can be configured for the following:

- High availability—Nodes in a cluster can function as a single node. When a node is taken out of
  service, the other nodes in that virtual cluster assume the messaging processing responsibilities of
  the missing node.
- Load balancing—Nodes in a cluster can share workload, meaning no single node becomes
  overloaded with network traffic.

This section covers the following topics:

- Creating a Virtual Cluster, page 3-12
- Changing Nodes Within a Virtual Cluster, page 3-14
- Configuring WCCP for Cluster Management, page 3-14

## **Creating a Virtual Cluster**

A virtual cluster consists of two or more AON nodes that are configured to share workload and ensure redundancy. The first node you choose for a cluster is called the master node. Other nodes that you add to the cluster will receive duplicate configurations to that of the master node. After the virtual cluster has been created, all nodes are equal, meaning no node is a master node.

### **Prerequisites**

- You need at least two registered nodes. Nodes cannot be unregistered while they are being added to a virtual cluster. The master node can be active, however, the nodes being added must be in the registered state.
- All nodes in a cluster must be running on the same type of hardware. You cannot combine an AON-SM and AON-NM into a virtual cluster.

Step 1 Go to Network > Virtual Clusters > Create. This loads the Create Virtual Cluster page, as shown in Figure 3-14.

Figure 3-14 Create a Virtual Cluster

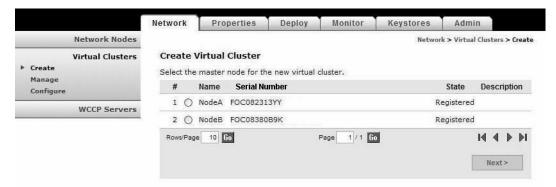

Step 2 Select a master node (the node whose configuration will be duplicated on the other nodes in the cluster) and click the **Next** button. This loads the Create Virtual Cluster page, as shown in Figure 3-15.

Figure 3-15 Create a Virtual Cluster

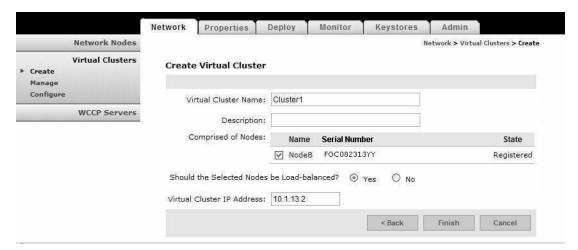

- **Step 3** Complete the entries as appropriate for your network and select the other nodes to be added to the cluster.
- Step 4 Click the Finish button to save your changes, then go to Network > Virtual Clusters > Manage to verify that the cluster was configured. Figure 3-16 shows the Manage Virtual Clusters page.

Figure 3-16 Manage Virtual Clusters

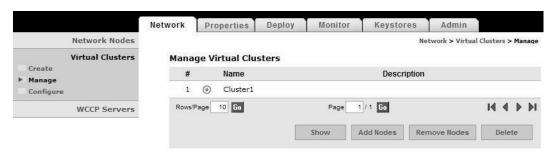

**Step 5** Go to **Network Nodes > Activate/Deactivate** to make the nodes in the cluster Active. Figure 3-16 shows the Activate / Deactivate Network Nodes page after the nodes in the virtual cluster have been activated.

Figure 3-17 Activate/Deactivate Network Nodes

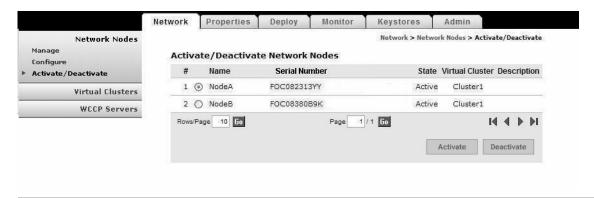

### **Changing Nodes Within a Virtual Cluster**

After a virtual cluster is configured, you can perform any of the following actions:

- Add Nodes—When you add additional nodes, the new nodes receive identical configuration to that of the existing nodes in the cluster.
- Remove Nodes—If you remove a node from a cluster, it is returned to the registered state. Remaining nodes in the cluster continue to operate in the absence of the removed node. The configuration of a node that is removed from a cluster is restored to the factory default when that node is activated outside of the cluster.
- Delete—If you delete a cluster, all member nodes are returned to the registered state, and their configurations are restored to the factory default. **Network > Network Nodes**.

### **Configuring WCCP for Cluster Management**

Virtual clusters use WCCP to detect when a member of a cluster goes offline. If this happens, other members of the cluster assume the missing node's message processing workload.

### **Prerequisites**

- You must have a WCCP server available to add to the virtual cluster before beginning this
  configuration. See the "Managing WCCP Servers" section on page 3-11 to configure a WCCP
  server.
- Step 1 Go to Virtual Clusters > Configure. Select a cluster and click the WCCP for Cluster Management button, then click the New button.

Figure 3-18 shows the New WCCP Service Group page.

Figure 3-18 New WCCP Service Group

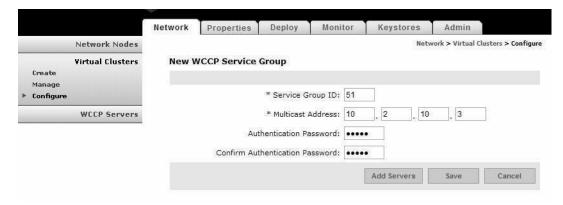

Table 3-6 shows the entries available on the New WCCP Service Group page.

Table 3-4 New WCCP Service Group Entries

| Entry                   | Description                                                   |
|-------------------------|---------------------------------------------------------------|
| Service group ID        | Unique number for each service group. Range is 51 – 99.       |
| Multicast address       | IP address to be used by members of this service group.       |
| Authentication password | Password by members of this service group for authentication. |

**Step 2** After completing the entries, click the **Add Servers** button. This loads the a page that lists available WCCP servers, as shown in Figure 3-19.

Figure 3-19 Add WCCP Servers

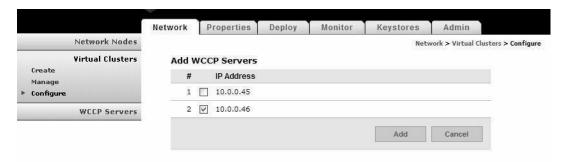

**Step 3** Choose one or more servers, then click the **Add** button. The servers are added to the WCCP service group, as shown in Figure 3-20.

10.0.0.46

Configure Interfaces

Cancel

Remove Server

Monitor Keystores Network Properties Deploy Admin Network Nodes Network > Virtual Clusters > Configure **New WCCP Service Group Virtual Clusters** Create Manage \* Service Group ID: 51 Configure \* Multicast Address: 10 . 10 **WCCP Servers** Authentication Password: Confirm Authentication Password: ••••• Server List Select IP Address

Figure 3-20 New WCCP Service Group

Step 4 Click the Configure Interfaces button to specify the interface to be used by the WCCP server. This loads the Server Interfaces page, as shown in Figure 3-19.

Add Servers

0

Figure 3-21 Server Interfaces

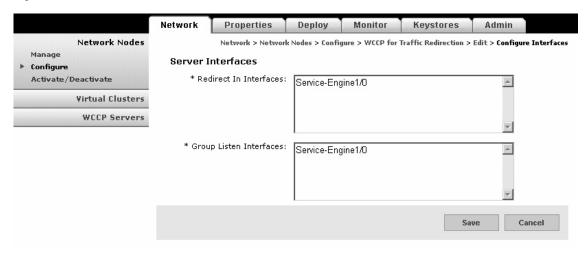

**Step 5** Enter the names, such as Service-Engine 1/0, of the interfaces to be used by members of the service group, then click the **Save** button. After you are returned to the New WCCP Service Group page, click the **Save** button to save the entire service group configuration.

## **Configuring WCCP for Traffic Redirection**

Virtual clusters use WCCP to for traffic redirection and load balancing. You can configure nodes to redirect messages based on the IP address or port.

### **Prerequisite**

- If traffic redirection is to be based on source or destination IP addresses, you must configure an ACL/Classifier for the cluster. See the "Configuring ACL/Classifiers" section on page 3-19 to specify IP address parameters for traffic redirection.
- Step 1 Go to Virtual Clusters > Configure. Select a cluster and click the WCCP for Traffic Redirection button, then click the New button.

Figure 3-22 shows the New WCCP Service Group page.

Figure 3-22 New WCCP Service Group

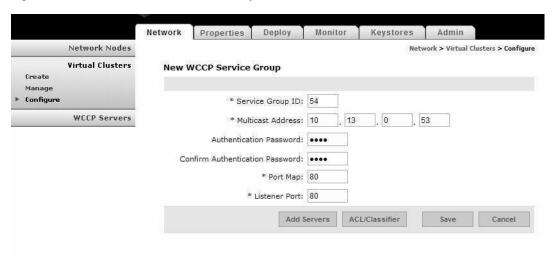

Table 3-5. shows the entries available on the New WCCP Service Group page.

Table 3-5 New WCCP Service Group Entries

| Entry                   | Description                                                                   |
|-------------------------|-------------------------------------------------------------------------------|
| Service group ID        | Unique number for each service group. Range is 51 – 99.                       |
| Multicast address       | IP address to be used by members of this service group.                       |
| Authentication password | Password by members of this service group for authentication.                 |
| Port map                | Comma-delimited string of destination ports to be redirected.                 |
| Listener port           | Comma-delimited string of ports at which an adapter is listening for traffic. |

Step 2 Complete the entries as appropriate for your network, then click the Add Servers button. This loads a page that lists available WCCP servers, as shown in Figure 3-23.

Figure 3-23 Add WCCP Servers

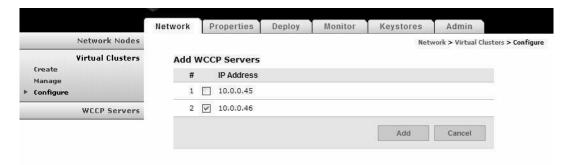

**Step 3** Choose one or more servers, then click the **Add** button. The servers are added to the WCCP service group, as shown in Figure 3-24.

Figure 3-24 New WCCP Service Group

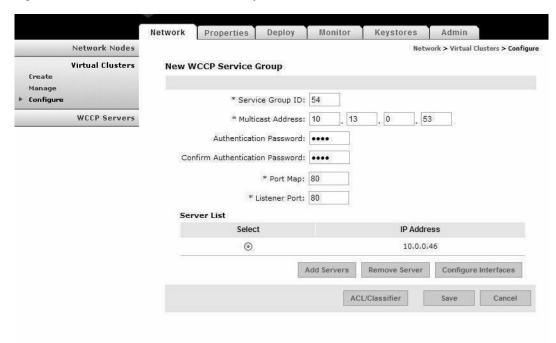

Step 4 Click the Configure Interfaces button to specify the interface to be used by the WCCP server. This loads the Server Interfaces page, as shown in Figure 3-25.

Figure 3-25 Server Interfaces

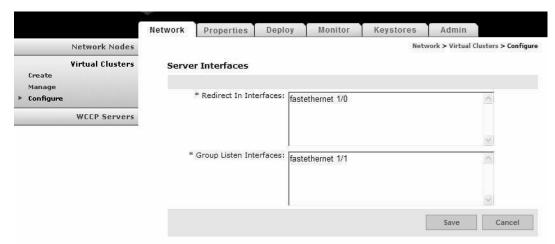

- **Step 5** Enter the name of the interfaces to be used by members of the service group, then click the **Save** button.
- Step 6 After you are returned to the New WCCP Service Group page, click the ACL/Classifier button. On the next page, click the Add Entries button to load the page that lists the available ACL/Classifiers, as shown in Figure 3-26.

Figure 3-26 Select ACL/Classifier Entries

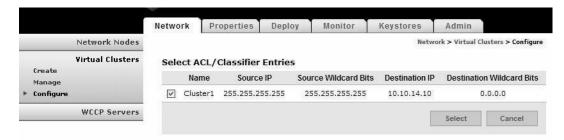

- **Step 7** Choose an ACL/Classifier, then click the **Select** button to associate it with the WCCP service group.
- Step 8 Click the Save button to save your changes and return to the New Service Group page. From there click the Save button to complete the configuration.

# **Configuring ACL/Classifiers**

An ACL/Classifier contains an ordered list of access control entries. Each entry contains a source and destination IP address that are matched against the contents of a packet to determine if messages are to be redirected by WCCP. ACL/Classifiers are also used for message classification.

- **Step 1** Use one of the following navigation paths:
  - For network nodes; **Network > Network Nodes > Configure**. Select a node, then click the **ACL/Classifier** button.
  - For virtual clusters: Network > Virtual Clusters > Configure. Select a cluster, then click the ACL/Classifier button.

This loads the New ACL/Classifier Entry page, as shown in Figure 3-27.

Figure 3-27 New ACL/Classifier

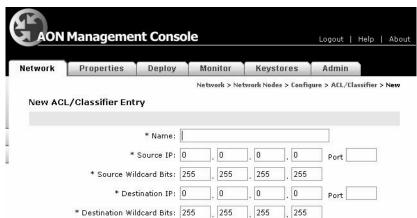

- **Step 2** Complete the entries as required by your environment, taking the following into consideration:
  - A 0 (zero) wildcard bit equates to "only"
  - A 255 wildcard bit equates to "any"

For the configuration depicted in Figure 3-27, a match is found for any traffic that has source IP 10.22.47.\* and a destination 10.22.48.99.

**Step 3** Click the **Save** button to save your changes.

# **Configuring Recovery**

The AMC enables you to control the recovery parameters of network nodes and virtual clusters. Watchdog is a process that runs on an AON node and verifies that the AON application on that node is operating normally. When watchdog detects a failure, it can attempt to restart AON and WCCP.

### **How to Get There**

- Network node: Go to **Network Nodes > Configure.** Select a node and click the **Recovery** button.
- Virtual cluster: Go to Virtual Clusters > Configure. Select a node and click the Recovery button.

Figure 3-6 shows the Recovery Properties page.

Figure 3-28 Recovery Properties

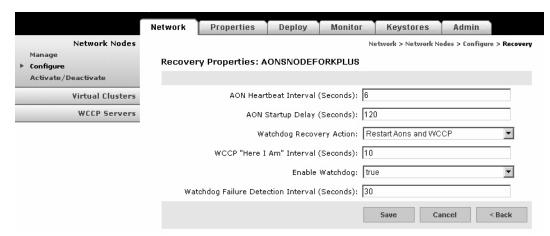

Table 3-6. shows the entries available on the Recovery page.

Table 3-6 Recovery Entries

| Entry                               | Description                                                                                    |
|-------------------------------------|------------------------------------------------------------------------------------------------|
| AON Heartbeat Interval              | Rate at which the AON process sends heartbeats to the watchdog process.                        |
| AON Startup Delay                   | Number of seconds watchdog waits for the AON process to start up before attempting to restart. |
| Watchdog Recovery Action            | Action to be taken when a watchdog timer expires.                                              |
| WCCP "Here I Am" Interval           | Interval at which WCCP clients send the "Here I Am" message.                                   |
| Enable Watchdog                     | Drop-down list to select if watchdog is enabled or disabled.                                   |
| Watchdog Failure Detection Interval | Time that will elapse before watchdog detects that AON is down.                                |

# **Deploying to Nodes**

When a configuration is changed within the AON network, usually this change requires deployment to AON nodes. Deployment requests consist of two types:

- Global Deployment Request—A change, such as a global policy, that applies to all nodes in the AON network.
- Node Deployment Request—A change, such a new PEP or message type, that applies only to an
  individual node.

•

Changes made to the configuration of an AON node must be explicitly deployed to the node. These include those made in AMC those uploaded from the AON Development Studio. Whenever a configuration change is made, it appears in a deployment request (DR). There are two types of deployment requests:

- Global Deployment Request—contains changes, such as a global properties, that apply to all nodes in the AON network.
- Node Deployment Request—contains changes, such a new PEPs or message types, that apply to an
  individual node.

**Step 1** Go to **Deployment > Manage Staging** to view the deployment requests waiting in the Open and Staged state. Figure 3-29 shows the Manage Staging page.

Figure 3-29 Manage Staging

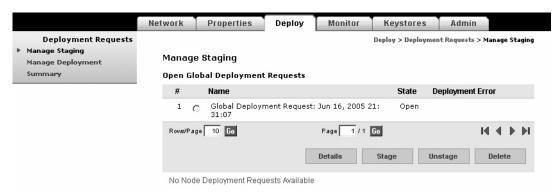

Step 2 Click the radio button for the deployment request, then click the Stage button. This changes the state to Staged, which is the last stop before deployment.

Step 3 Click the Manage Deployment link, which loads the Manage Deployment page, as shown in Figure 3-30.

Figure 3-30 Manage Deployment

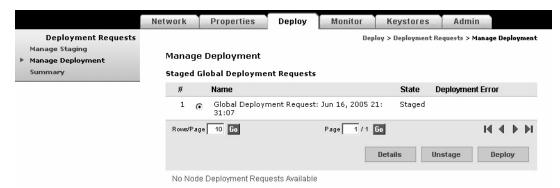

- **Step 4** Click the radio button for the deployment request, then click the **Deploy** button. The AMC deploys the request to the AON node.
- **Step 5** Click the Summary Link to verify that the request was successfully deployed. Figure 3-30 shows the Deployment Summary page.

Figure 3-31 Deployment Summary

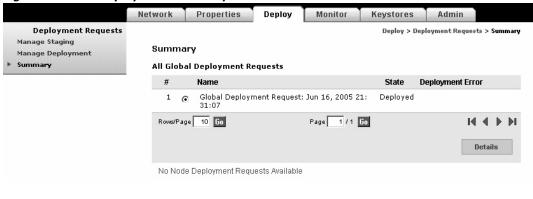

# **Viewing Logs**

After configuring the Message Log Domain Policy at **Properties > Application > Node > Message Log Domain**, you can retrieve these logs with the page shown in Figure 3-32.

#### **How to Get There**

Go to **Monitor > Logs**, then select a node and click the **View Logs** button.

Figure 3-32 View Logs

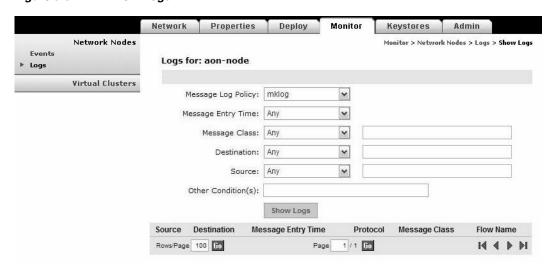

# **Viewing Events**

After configuring the Monitoring Policy at **Properties > Monitoring**, you can retrieve these events with the page shown in Figure 3-33.

### **How to Get There**

Go to Monitor > Events, then select a node and click the View Events button. See Figure 3-33

Figure 3-33 View Events

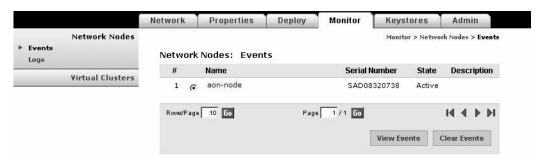

WCCP protocol is used for transparent traffic redirection to AON nodes. AON uses WCCP control plane with multicast signaling. The code uses an IP TTL of 3 for Volant based AON nodes and a TTL of 1 for all other AON platforms. This is not a protocol restriction though.

The manifestation of this mandated it that the appliance be Layer 2 adjacent to the WCCP server (Cat6k/router). But this is not a practical deployment for Olympus as this artificially limits deployment to direct (1 hop) co-location with router/switch. This is a major drawback since the administrators may want to deploy the appliance in the datacenter along with the application servers.

This feature increases the TTL for multicast control messaging for appliance WCCP clients to a value of 8 (no specific reason). It also changes the default data forwarding behavior to use GRE tunneling. Appliance negotiates GRE tunneling (default behavior is for the WCCP client to propose L2 forwarding).

\_\_\_\_\_

The CLI command "forward layer2" is introduced under the "wccp <service-group #> command. This command is available for Olympus only (command does not show up in parse tree for K+ and Volant).

This command cannot be enabled/disabled via AMC - it is a CLI only feature.

This command should be turned on when the appliance is directly connected to a Cat6k with Sup-II card. Without this command, appliance will negotiate GRE forwarding with Sup-II. Sup-II does GRE forwarding in software which can severely degrade the switch performance.

When connected directly with a Cat6k with Sup-720, this command may or may not be turned on. Sup-720 does GRE forwarding in hardware, but the performance is not at par with L2 forwarding on Sup-720. Thus, even for Sup-720, when directly connected, turning on this command gives better performance.

```
aon-apl> configuration terminal
Enter configuration commands, one per line. End with exit.
aon-apl(config)> wccp 51
aon-apl(config-wccp)> forward layer2
aon-apl(config-wccp)> exit
aon-apl(config)> exit
aon-apl> write memory
```

Viewing Events

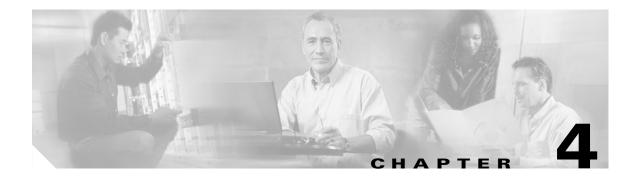

# **Managing AON Properties**

Properties control how messages are processed in an Application-Oriented Network. Properties can be applied globally to the entire AON installation, or they can be applied only to individual nodes.

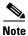

This chapter covers most properties that appear on the Properties tab of the AMC. Additional AMC properties related to security, authentication, and authorization are in Chapter 5, "Managing AON Security."

This chapter includes the following sections:

- Monitoring Activity, page 4-2
- Adjusting Quality and Performance, page 4-6
- Working with Message Content, page 4-10
- Controlling Message Delivery, page 4-13
- Working with Adapters, page 4-20
- Working with Message Transport, page 4-23
- Connecting to Databases, page 4-49

# **Monitoring Activity**

## **Bladelet Monitoring Property**

The Bladelet Monitoring Property configures which events are stored for retrieval using the screen at **Monitor > View Events**. You can configure this property globally, or you can apply it to individual nodes.

### **How to Get There**

Go to **Properties > Monitoring.** 

Figure 4-1 shows the Monitoring Property page.

Figure 4-1 Bladelet Monitoring Property

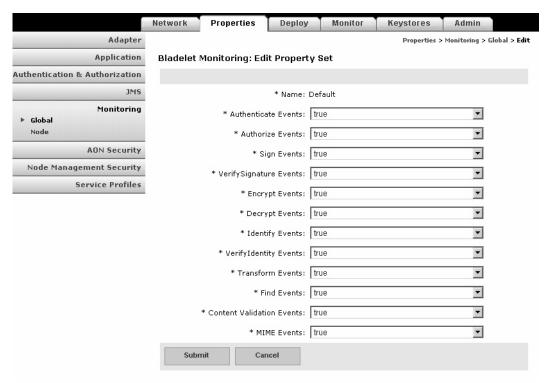

To configure the Monitoring Property, change events that you want monitored to True, then click the **Submit** button.

## **Message Log Domain**

AON nodes are able to capture application log messages and store them in a database for later retrieval. This functionality requires you to complete the following tasks:

- 1. Create a Message Log Database—This is the Oracle or Sybase database in which log messages are to be stored.
- Configure Message Log Domain Property—This defines within AMC the database configuration details to be used to store log messages.

Upon completion of these steps, ADS users will be able to use the Log Bladelet to store messages in the database.

### **Create a Message Log Database**

If you enable AON message logging, you can configure an external Oracle or Sybase database to store log messages. An existing Oracle database can be used for message logging. However, a Sybase database must have a specific configuration to be compatible with AON. For this reason, we recommend that you create a new database.

**Step 1** Create a database and a user (for logins). Grant the user database privileges to create, query, delete, update, and insert.

Use one of the following for the Message Log Database:

• Oracle 9i (9.2)

You can create a separate Oracle 9i database for AON Message Logging.

• Sybase 12.5.1

You should create a separate Sybase 12.5.1 Adaptive Sever (database) for AON message logging, The requirements for this external database are summarized below.

- Page size >= 8K
- Procedure cache size 100000
- Max memory 131072 (in 2k units, i.e. 131072 \* 2k = 256MB)

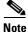

**e** See Oracle or Sybase documentation for specific database configuration instructions.

**Step 2** Run the appropriate script to create the Message Log schema in your database. See Appendix A, "Message Log Schemas" for Sybase and Oracle scripts.

### **Configure Message Log Domain Property**

After a database as been configured, you can configure Message Log Domain Property. This is a device level property.

### **How to Get There**

• Go to **Properties > Application > Node**. Select a node, then click the **Edit Properties** button.

Figure 4-2 shows the Message Log Domain Property page.

Figure 4-2 Message Log Domain Property

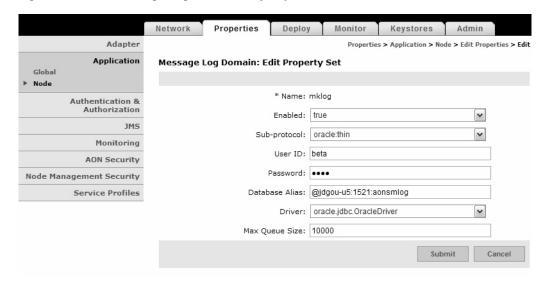

### **Data to Enter**

The Message Log Domain Property page includes the entries described in Table 4-1.

Table 4-1 Message Log Domain Property Entries

| Entry        | Description                                                                                                    |  |
|--------------|----------------------------------------------------------------------------------------------------|--|
| Name         | Name of your choosing for this property.                                                                                          |  |
| Enabled      | Select true to enable, false to disable.                                                                                          |  |
| Sub-protocol | oracle.thin for Oracle. sybase.Tds for Sybase.                                                                                    |  |
| User ID      | User ID required to log on to the database. The user must have permission to create, read, write, update, and query the database. |  |
| Password     | The password to gain access to the database.                                                                                      |  |

Table 4-1 Message Log Domain Property Entries (continued)

| Entry          | Description                                                                                                    |  |
|----------------|----------------------------------------------------------------------------------------------------|--|
| Database alias | Alias pointing to the database. This value depends on the configuration of the database. The format for this entry is <i><ip address=""></ip></i> : <i><port></port></i> : <i><name database="" of=""></name></i> |  |
|                | The following are examples:                                                                                                    |  |
|                | • Oracle—@10.1.1.1:1521:aonmlog                                                                                                    |  |
|                | • Sybase—10.1.1.2:5000/aonmlog                                                                                                    |  |
|                | The last part in the alias is the name of the database instance. The message log schema should be provided by your database administrator.                                                                        |  |
| Driver         | The JDBC driver name. AON supports the following two drivers:                                                                                                    |  |
|                | <ul> <li>Oracle—oracle.jdbc.OracleDriver</li> </ul>                                                                                                    |  |
|                | • Sybase—com.sybase.jdbc2.jdbc.SybDriver                                                                                                    |  |
| Max Queue Size | Maximum size of the Message Log queue.                                                                                                    |  |

## **Adaptive Load Balancer**

Adaptive Load Balancer is used to change the adaptive load balancing algorithm used by AON. Figure 4-3 shows the Adaptive Load Balancer Property page.

Figure 4-3 Adaptive Load Balancer Property

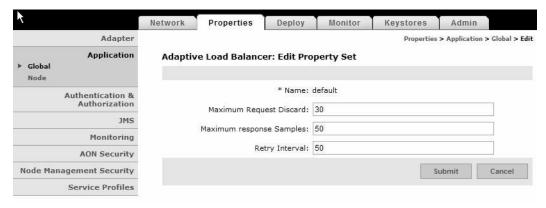

### **Data to Enter**

The Adaptive Load Balancing property page includes the entries described in Table 4-2.

Table 4-2 Entries on Adaptive Load Balancer Property

| Entry                       | Description                                                                          |  |
|-----------------------------|--------------------------------------------------------------------------------------|--|
| Name                        | Name of your choosing for this property.                                             |  |
| Maximum Request<br>Discard  | Number of requests to wait before discarding a server's average response time data.  |  |
| Maximum<br>Response Samples | Number of samples used for determining the most responsive server.                   |  |
| Retry Interval              | Time in seconds to wait before retrying a server that was deemed to be inaccessible. |  |

# **Adjusting Quality and Performance**

AON allows you to measure and control runtime control quality and performance for message types that you specify.

## **Caching**

AON includes a built-in cache engine that can be used as a proxy cache or reverse proxy cache depending on where and in which administrative domain the cache is placed. Use the Caching Property to configure how the AON cache engine operates. This is a device-level property, and it is used in conjunction with PEPs that include the CacheData and RetrieveCache bladelets.

Figure 4-4 shows the Caching Property page.

Figure 4-4 Caching Property

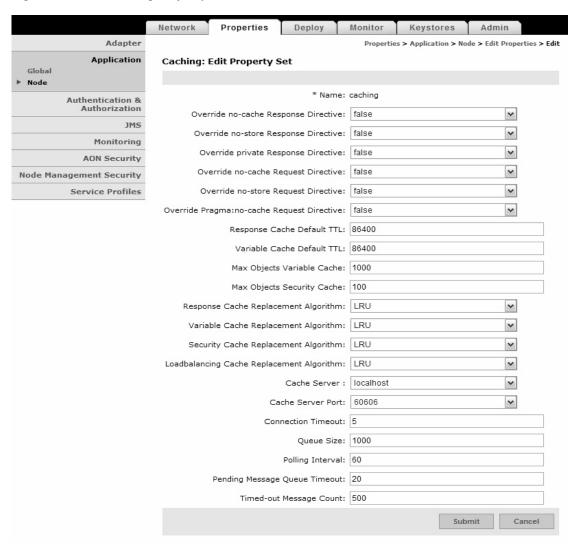

The Caching Property page includes the entries described in Table 4-20.

Table 4-3 Entries on Caching Property

| Entry                                | Description                                                                              |
|--------------------------------------|------------------------------------------------------------------------------------------|
| Override no-cache Response Directive | If this value is set to <b>true</b> , the HTTP "no-cache" response directive is ignored. |
| Override no-store Response Directive | If this value is set to <b>true</b> , the HTTP "no-store" response directive is ignored. |
| Override private Response Directive  | If this value is set to <b>true</b> , the HTTP "private" response directive is ignored.  |
| Override no-cache Request Directive  | If this value is set to <b>true</b> , the HTTP "no-cache" request directive is ignored.  |
| Override no-store Request Directive  | If this value is set to <b>true</b> , the HTTP "no-store" request directive is ignored.  |

Table 4-3 Entries on Caching Property (continued)

| Entry                                      | Description                                                                                                    |
|--------------------------------------------|----------------------------------------------------------------------------------------------------|
| Override Pragma:no-cache Request Directive | If this value is set to <b>true</b> , the HTTP "Pragma:no-cache" request directive is ignored.                                                                                                    |
| Response Cache Default TTL                 | Default time to live (TTL) to be used for response caching.                                                                                                    |
| Variable Cache Default TTL                 | Default TTL to be used for variable caching.                                                                                                    |
| Max Objects Variable Cache                 | Determines the number of objects to store in the variable cache before replacement algorithms are activated.                                                                                                    |
| Max Objects Security Cache                 | Maximum number of objects to be cached in the security cache before replacement algorithms are activated.                                                                                                    |
| Response cache replacement Algorithm       | This value must be set to <b>LRU</b> . This is the replacement algorithm to be used for response caching.                                                                                                    |
| Variable Cache Replacement Algorithm       | This value must be set to <b>LRU</b> . This is the replacement algorithm to be used for variable caching.                                                                                                    |
| Security Cache Replacement Algorithm       | Must be set to <b>LRU</b> . This is the replacement algorithm to be used for security caching.                                                                                                    |
| Cache Server                               | Host name or IP address of the caching server. Must be set to localhost.                                                                                                    |
| Cache Server Port                          | Port on which the caching server listens. Must be set to 60606.                                                                                                    |
| Connection Timeout                         | Determines how long a request will wait for a response                                                                                                    |
| Queue Size                                 | The pending message queue contains references to messages that are awaiting response from the server. If a message remain in this queue beyond the timeout value, the server is assumed to be down. Typically set for 20–30 seconds. |
| Polling Interval                           | Determines the number of seconds the client will wait before checking if a failed server has returned to service.                                                                                                    |
| Pending Message Queue Timeout              | Determines the size of the client's sending queue.                                                                                                    |
| Timed-out Message Count                    | Determines how many failed messages are required for a server to be considered down.                                                                                                    |

# **Reliable Messaging**

The Reliable Messaging property is used to configure the parameters that control reliable messaging. Reliable messaging enables an AON device to ensure that messages are delivered to their destination regardless of how many hops are involved. Reliable Messaging is a Global property. Figure 4-5 shows the Reliable Messaging Property page.

Figure 4-5 Reliable Messaging Property

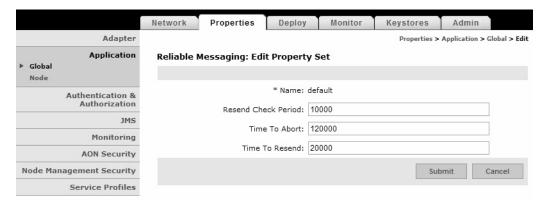

The Reliable Messaging Property page includes the entries described in Table 4-4.

Table 4-4 Entries on Reliable Messaging Property

| Entry                  | Description                                                                                |
|------------------------|--------------------------------------------------------------------------------------------|
| Property Name          | Name of your choosing for this property.                                                   |
| Resend Check<br>Period | Number of milliseconds to wait before checking whether the end point received the message. |
| Time To Abort          | Number of milliseconds to wait before aborting sending of message.                         |
| Time To Resend         | Number of milliseconds to wait before resending a message.                                 |

## **Application QOS**

The Application QOS feature enables AON to prioritize message processing based on the Differentiated Services Code Point (DSCP) contained in the IP header. Use the QoSMapping page in AMC to define appropriate DSCP values for the following categories (listed in priority order):

- Bulk data transfer
- Default
- · Mission critical
- Network management
- Transactional data

These categories are available to PEP developers who use the Application QOS bladelet.

### **How to Get There**

Go to **Properties > Application > Global**, then select QoSMapping.

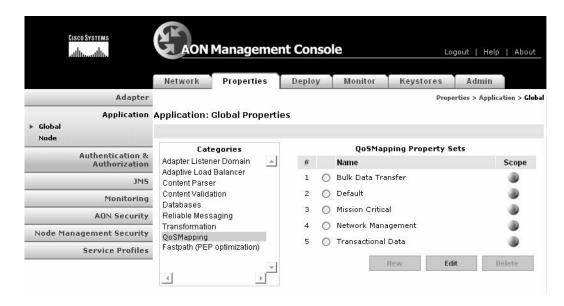

### **Actions to Take**

Click the radio button for the property set you want to change, then click the **Edit** button. On the screen that follows, enter the new DSCP value and click the **Submit** button.

# **Working with Message Content**

AON allows you to work with the content of your messages based on properties that you set.

### **Content Parser**

The content parser property specifies a Java class that implements a content parser to use for reading an input content and converting it to an equivalent XML content. This property can also specify a Java class to use to perform the transformation instead of using XSLT-based transformation. Figure 4-6 shows the Content Parser Property page.

Figure 4-6 Content Parser Property

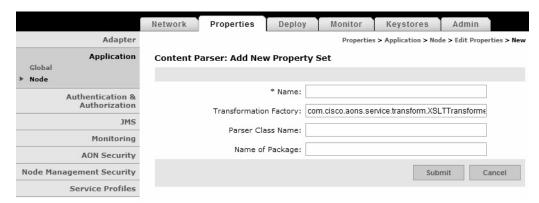

The Content Parser Property page includes the entries described in Table 4-5.

Table 4-5 Entries on Content Parser Property

| Entry                     | Description                                                                                                    |
|---------------------------|----------------------------------------------------------------------------------------------------|
| Name                      | Name of the Content Parser property.                                                                                                    |
| Transformation<br>Factory | This parameter specifies the class name that implements a custom transformer.                                                             |
| Parser Class<br>Name      | This parameter specifies the name of Java class that is used to parse the input message content and convert it to equivalent XML content. |
| Name of<br>Package        | Specifies the name of the transform package.                                                                                              |

### **Content Validation**

A Content Validation application property imposes an external schema on an XML message that contains no predefined grammar declarations. This property is used when input XML does not contain any grammar declaration (XSD or DTD) but is expected to conform to a receiver point schema. It is also used when Input XML is transformed within AON and is expected to conform to a target schema. Figure 4-6 shows the Content Validation Property page.

Figure 4-7 Content Validation Property

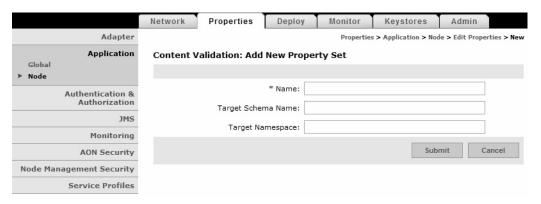

The Content Validation property page includes the entries described in Table 4-6.

Table 4-6 Entries on Content Validation Property

| Entry                 | Description                                                           |
|-----------------------|-----------------------------------------------------------------------|
| Name                  | Name of the Content Validation property.                              |
| Target Schema<br>Name | Target schema to be imposed on XML messages running a particular PEP. |
| Target<br>Namespace   | Namespace for the target schema named above.                          |

## Working with XSL Transformation

This property configures AON to perform XSL transformation (XSLT). The Transformation property determines the document style sheet, target content type, and transformation package. This property can be configured globally or for individual nodes.

### **How to Get There**

• Go to **Properties > Application > Node**. Select a node, then click the Edit Properties button.

Figure 4-8 shows the Transformation Property page.

Figure 4-8 Transformation Property

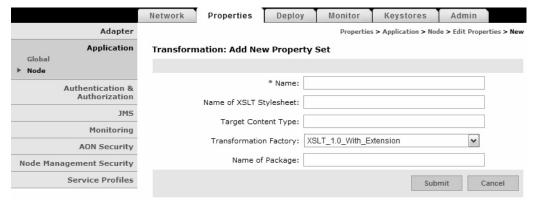

The Transformation page includes the entries described in Table 4-7.

Table 4-7 Transformation Property Entries

| Entry                      | Description                                                                                                    |
|----------------------------|----------------------------------------------------------------------------------------------------|
| Name                       | Name of the Transformation property.                                                                                                 |
| Name of XSLT<br>Stylesheet | Specifies the name of the transform file to use. The file must be present in the Transform Bundle specified by the parameters below. |
| Target Content<br>Type     | This is used to set the content type of the target content when the input content is stream content and its type is not known.       |
| Transformation Factory     | Choose an XSLT transformer to be used.                                                                                               |
| Name of Bundle             | Specifies the name of the transform package.                                                                                         |

# **Controlling Message Delivery**

Message delivery properties define the delivery characteristics associated with a message type. All message types have a default delivery property, which is specified when you create the message type in the ADS. After a message is classified, the delivery properties of that message are dictated by the delivery property associated with that message type. Message delivery properties must be configured in the following order:

- 1. Configuring Delivery Connection.
- 2. Configuring Delivery Notification.
- 3. Configuring Delivery Semantics.
- **4.** Binding Message Delivery Properties to a Message Type.

After you configure delivery properties, synchronize the ADS with the AMC to begin using the new delivery properties with message types.

## **Configuring Delivery Connection**

The Delivery Connection property specifies how long a message type should wait for a timeout.

### **How to Get There**

• Go to **Properties > Application > Node**. Select a node, then click the **Edit Properties** button.

Figure 4-9 shows the Delivery Connection Property page.

Figure 4-9 Delivery Connection Property

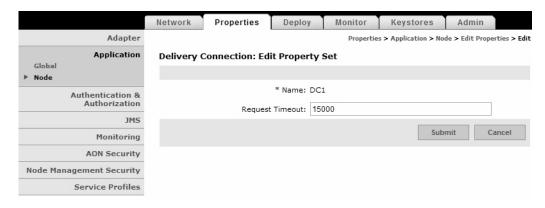

### **Data to Enter**

The Delivery Notification property page includes the entries described in Table 4-8.

Table 4-8 Delivery Connection Property Entries

| Entry              | Description                                                                                             |
|--------------------|----------------------------------------------------------------------------------------------------|
| Name               | Name of the Delivery Connection property.                                                               |
| Request<br>Timeout | Length of time to <b>wait for a response from the endpoint</b> for a timeout, measured in milliseconds. |

## **Configuring Delivery Notification**

The Delivery Notification property defines how to handle delivery failure notification.

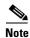

You must configure Configuring Delivery Connection before configuring this property.

### **How to Get There**

• Go to **Properties > Application > Node**. Select a node, then click the **Edit Properties** button.

Figure 4-10 shows the Delivery Notification property.

Figure 4-10 Delivery Notification Property

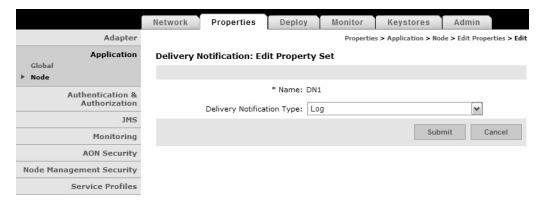

The Content Validation property page includes the entries described in Table 4-9.

Table 4-9 Delivery Notification Property Entries

| Entry                            | Description                                 |
|----------------------------------|---------------------------------------------|
| Name                             | Name of the Delivery Notification property. |
| Delivery<br>Notification<br>Type | Log is the only supported option.           |

## **Configuring Delivery Semantics**

The Delivery Semantics property specifies delivery properties for a message type. Use this property, in conjunction with the Delivery Connection and Delivery Notification properties, to configure the reliable and ordered delivery of messages.

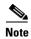

You must configure Configuring Delivery Connection and Configuring Delivery Notification before configuring this property.

### **How to Get There**

• Go to **Properties > Application > Node**. Select a node, then click the **Edit Properties** button.

Figure 4-11 shows the Delivery Semantics property.

Figure 4-11 Delivery Semantics Property

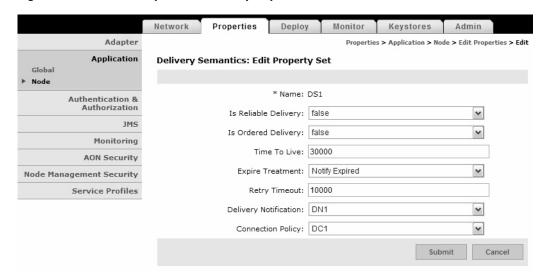

#### **Data to Enter**

The Delivery Semantics page includes the entries described in Table 4-10.

Table 4-10 Delivery Semantics Property Entries

| Entry                | Description                                                                                                    |
|----------------------|----------------------------------------------------------------------------------------------------|
| Name                 | Name of your choosing for this property.                                                                                                    |
| Is reliable delivery | Choose true or false to enable reliable delivery.                                                                                           |
| Is ordered delivery  | Choose true or false to enable ordered delivery. Ordered message delivery is guaranteed to a single destination, not multiple destinations. |
| Time to live         | How long either request message or response message can stay in the system Specified in milliseconds.                                       |
| Expire treatment     | Specify what is to happen if TTL expires. reliable messaging global ttl. time to abort                                                      |
| Retry timeout        | Specified in milliseconds. takes precedence over global timeout                                                                             |

Table 4-10 Delivery Semantics Property Entries (continued)

| Entry                 | Description                                         |
|-----------------------|-----------------------------------------------------|
| Delivery Notification | Select an available Delivery Notification Property. |
| Connection Property   | Select an available Delivery Connection Property.   |

### **Actions to Take**

Use the Edit List button to choose a delivery notification and connection property.

## **Binding Message Delivery Properties to a Message Type**

After you configure message delivery properties in the AMC, the property is available to ADS users when they configure message types. Figure 4-12 shows the ADS Message Type Properties window with the Delivery Properties drop-down list highlighted.

Figure 4-12 MDS Drop-Down List

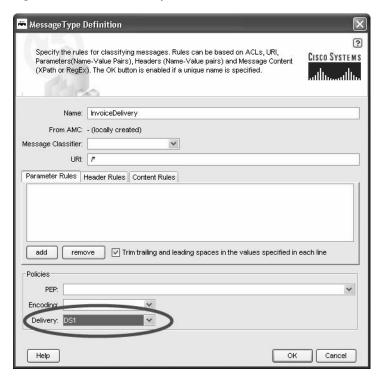

After you configure an Encoding profile, it is available to ADS users when they configure a message type. See Figure 4-13.

Figure 4-13 Binding an Encoding Property to a Message Type

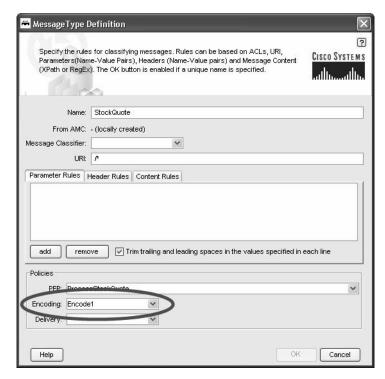

## **Next Hop Domain**

Next Hop Domain Property enables a device to forward all traffic using a specified protocol to a designated AON node. Next Hop Domain is a device-level property.

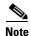

In a two-node scenario, configure this property on the client proxy with the configuration details necessary to route messages to the server proxy.

### **How to Get There**

• Go to **Properties** > **Application** > **Node**. Select a node, then click the Edit Properties button.

Figure 4-14 shows the Next Hop Domain Property page.

Figure 4-14 Next Hop Domain Property Entries

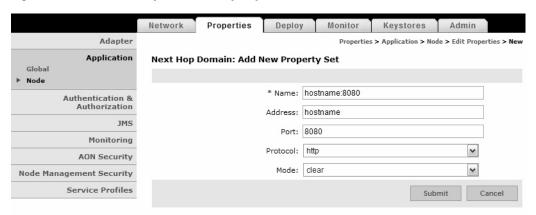

The Next Hop Domain Property page includes the entries described in Table 4-11.

Table 4-11 Entries on Next Hop Domain Property

| Entry    | Description                                                                                                 |
|----------|----------------------------------------------------------------------------------------------------|
| Name     | Use the hostname or IP address of the destination and the port on which the host is listening for messages. |
|          | ip_address:port or hostname:port                                                                            |
| Address  | IP address or hostname for next hop device.                                                                 |
| Port     | Port on which device is listening for next hop traffic.                                                     |
| Protocol | One of the following protocols:                                                                             |
|          | • http                                                                                                    |
|          | • aonp                                                                                                    |
| Mode     | Choose <b>secure</b> for encrypted or <b>clear</b> for unencrypted.                                         |

## **Node Capabilities**

The Node Capabilities property enables you to configure reliable messaging on a node. Node Capabilities is a device level property.

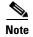

If message delivery persistence is to be stored in a database, you must configure two databases before you configure this property. See the "" section on page 4-6 for information on configuring a database.

### **How to Get There**

• Go to **Properties** > **Application** > **Node**. Select a node, then click the Edit Properties button.

Figure 4-15 shows the Node Capabilities Property page.

Properties Adapter Properties > Application > Node > Edit Properties > Edit Application **Node Capabilities: Edit Property** Node Authentication & Authorization Message Delivery Semantics Persistence: off WCCP Service Group: 51 Monitoring Wait Timeout: 10000 Message Store Database: MessageStoreDB Edit List **Node Management Security** Service Profiles Multi-Blade Database: MultiBladeDB Edit List

Figure 4-15 Node Capabilities Property

The Node Capabilities property page includes the entries described in Table 4-12.

Table 4-12 Node Capabilities Property Entries

| Entry                                     | Description                                                                                                    |
|-------------------------------------------|----------------------------------------------------------------------------------------------------|
| Name                                      | Name of your choosing for this property.                                                                            |
| Message Delivery Semantics<br>Persistence | Choose <b>off</b> to disable Message Delivery Semantics Persistence. Choose <b>database</b> to enable               |
| WCCP Service Group                        | Enter the WCCP service group for the virtual cluster configured for multiblade ordered message delivery.            |
| Wait Timeout                              | Specified in milliseconds.                                                                                          |
| Message Store Database                    | Click the Edit List button to choose an available Database. See the "" section on page 4-6 to configure a database. |
| Multi-Blade Database                      | Click the Edit List button to choose an available Database                                                          |

# **Working with Adapters**

You can use AMC to control how adapters function within your AON implementation. You can also configure additional properties and extensions for each adapter. For more details about adapters, properties, and extensions, see the *AON Programming Guide*.

### **Adapter Registry**

The Adapter Registry page enables you to manage the properties of both built-in and custom adapters. You can activate or deactivate an adapter, change the start-up mode, and change the protocol to be used by the adapter.

Go to Properties > Adapter.

Figure 4-16 shows the Adapter Registry page.

Figure 4-16 Adapter Registry

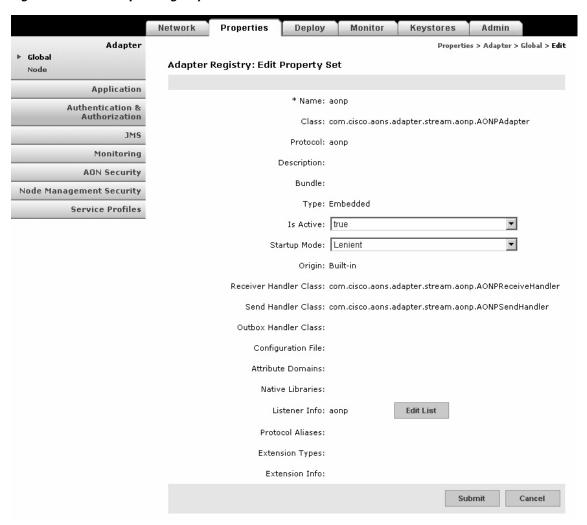

# **Adapter Listener Domain**

Adapter Listener Domain enables you to configure the listening parameters of an adapter. You can specify the port on which the adapter listens, and you can choose either clear or secure communication.

## Go to Properties > Application > Adapter Listener Domain.

Figure 4-17 shows the Adapter Listener Domain page. For more information about adapters, see the *AON Programming Guide*.

Figure 4-17 Adapter Listener Domain

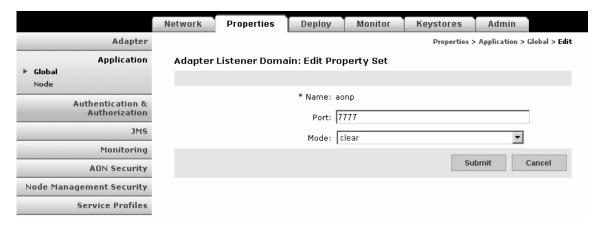

# **Service Profiles for Adapters**

Service Profiles are used in conjunction with the development of custom bladelets and custom adapters. Available services include the following:

- Compression
- Content Lookup
- Content Validation
- Encryption
- Signature

Developers can create profiles, which are sets of attributes that describe how the services listed above are implemented in custom bladelets or adapters. Profiles contain multiple named contexts for a service, and these profiles must be created in AMC in order for developers to access these contexts by name.

For more details about custom bladelets, custom adapters, and external services, see the *AON Programming Guide*.

Go to Properties > Service Profiles.

Figure 4-18 shows the Service Profile page.

Figure 4-18 Service Profiles

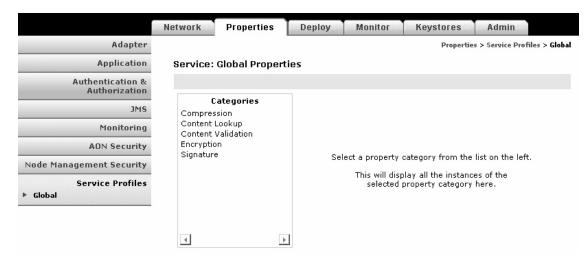

# **Working with Message Transport**

# **Encoding**

The Encoding property enables you to configure AON nodes to compress outgoing traffic. Figure 4-19 shows the Encoding property page. After you configure an encoding property, that property is available to ADS users. When message types are configured, each message type can be associated with an encoding property.

Figure 4-19 Encoding Property

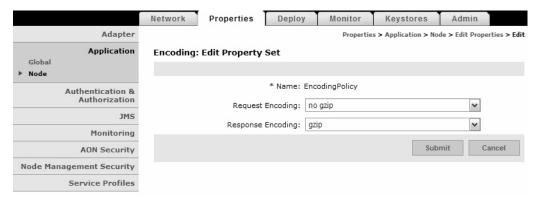

### **Data to Enter**

The Encoding property page includes the entries described in Table 4-13.

Table 4-13 Encoding Property Entries

| Entry                | Description                                              |  |
|----------------------|----------------------------------------------------------|--|
| Name                 | Name of your choosing for this property.                 |  |
| Request Encoding     | Choose the encoding for the request portion of the PEP.  |  |
| Response<br>Encoding | Choose the encoding for the response portion of the PEP. |  |

# **Configuring JMS Properties**

Use JMS properties to configure the way AON nodes handle JMS messages. You must configure JMS properties in the following order:

- **1**. JMS Destination Property, page 4-24
- 2. JMS Source Property, page 4-25
- **3.** JMS Reply To, page 4-26
- **4.** JMS Connections Property, page 4-27
- **5.** JMS Naming Property, page 4-28

## **JMS Destination Property**

The JMS Destination Property enables you to specify a new destination for JMS messages.

#### **How to Get There**

• Go to **Properties** > **JMS** > **Node**. Select a node, then click the **Edit Properties** button.

Figure 4-20 shows the JMS Destination Property page.

Figure 4-20 JMS Destination Property

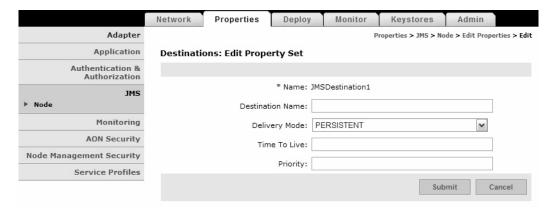

### **Data to Enter**

The JMS Destination Configuration page includes the entries described in Table 4-14.

Table 4-14 JMS Destination Configuration Entries

| Entry            | Description                                                        |  |
|------------------|--------------------------------------------------------------------|--|
| Name             | Name of your choosing for this configuration.                      |  |
| Destination name | Name of the destination JMS broker.                                |  |
| Delivery Mode    | Choose PERSISTENT or NON_PERSISTENT as appropriate.                |  |
| Time To Live     | Use the value specified by the JMS broker. This entry is required. |  |
| Priority         | Use the value specified by the JMS broker. This entry is required. |  |

## **JMS Source Property**

The JMS Source Property Page enables you to specify a new source for JMS messages. It requires you to specify a JMS Destination, which you should have configured in the previous section.

#### **How to Get There**

• Go to **Properties** > **JMS** > **Node**. Select a node, then click the Edit Properties button.

Figure 4-21 shows the JMS Source Property page.

Figure 4-21 JMS Source Property

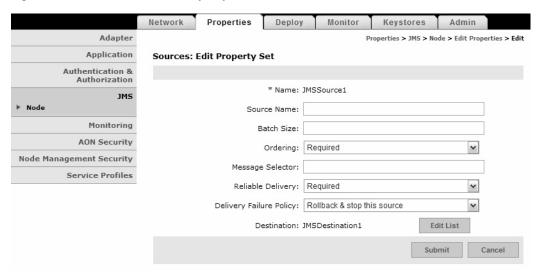

## **Data to Enter**

The JMS Source Configuration page includes the entries described in Table 4-15.

Table 4-15 JMS Source Configuration Entries

| Entry | Description                                   |
|-------|-----------------------------------------------|
| Name  | Name of your choosing for this configuration. |

Table 4-15 JMS Source Configuration Entries (continued)

| Entry                        | Description                                                                                     |
|------------------------------|-------------------------------------------------------------------------------------------------|
| Source Name                  | Name of the source sending JMS messages.                                                        |
| Batch Size                   | Default is zero.                                                                                |
| Ordering                     | Choose Required if ordered message delivery is required.                                        |
| Message Selector             | Enter a header entry or property reference that is to be used to identify messages of interest. |
| Reliable Delivery            | Specify if reliable delivery is required.                                                       |
| Delivery Failure<br>Property | Select the appropriate action to take if messages fail to be delivered.                         |
| Destination                  | Click the Edit List button to choose an available JMS Destination property.                     |

## **JMS Reply To**

The JMS ReplyTo property enables you to specify a new reply queue to be used by JMS clients.

## **How to Get There**

• Go to **Properties > JMS > Node**. Select a node, then click the Edit Properties button.

Figure 4-22 shows the JMS Reply To Property page.

Figure 4-22 JMS Reply To Property

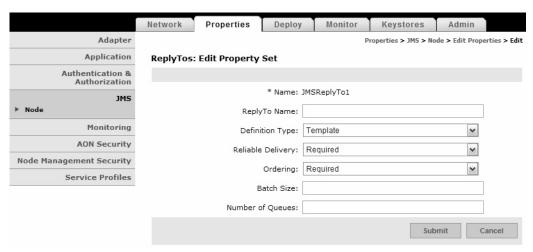

## **Data to Enter**

The JMS Reply To Property page includes the entries described in Table 4-16.

Table 4-16 JMS Reply To Property Entries

| Entry        | Description                              |
|--------------|------------------------------------------|
| Name         | Name of your choosing for this property. |
| ReplyTo Name | Name of the ReplyTo.                     |

Table 4-16 JMS Reply To Property Entries (continued)

| Entry             | Description                                              |  |
|-------------------|----------------------------------------------------------|--|
| Definition Type   | Choose Template or Static.                               |  |
| Reliable Delivery | Specify if reliable delivery is required.                |  |
| Ordering          | Choose Required if ordered message delivery is required. |  |
| Batch Size        | Size of batch count.                                     |  |
| Number of Queues  | Enter number of queues.                                  |  |

# **JMS Connections Property**

#### **How to Get There**

• Go to **Properties** > **JMS** > **Node**. Select a node, then click the Edit Properties button.

Figure 4-22 shows the JMS Connection Property page.

Figure 4-23 JMS Connection Property

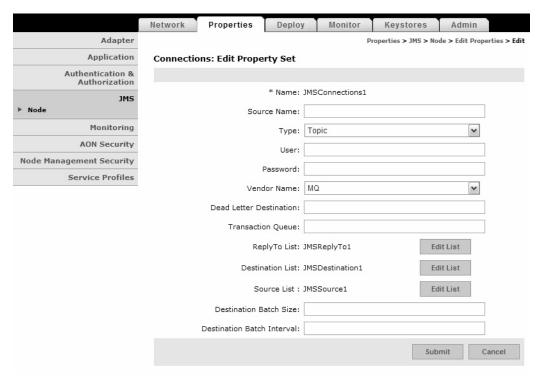

## **Data to Enter**

The JMS Connection Property page includes the entries described in Table 4-17.

Table 4-17 JMS Connection Configuration Entries

| Entry | Description                                              |
|-------|----------------------------------------------------------|
| NAME  | Name of your choosing for this connection configuration. |

Table 4-17 JMS Connection Configuration Entries (continued)

| Entry                      | Description                                                   |
|----------------------------|---------------------------------------------------------------|
| Source Name                | Name of the JMS broker.                                       |
| Type                       | Choose Topic or queue.                                        |
| User                       | Enter the user name if one is required by the JMS broker.     |
| Password                   | Enter the password if one is required by the JMS broker.      |
| Vendor Name                | Choose MQ or Tibco from the drop-down list.                   |
| Dead Letter Destination    | Specify the queue where AON can store undeliverable messages. |
| Transaction queue          | Specify the transaction queue.                                |
| Reply To List              | Click the Edit List button to make a selection.               |
| Destination List           | Click the Edit List button to make a selection.               |
| Source List                | Click the Edit List button to make a selection.               |
| Destination Batch Size     | Size of the batch at the destination broker.                  |
| Destination Batch Interval | Specified in milliseconds.                                    |

# **JMS Naming Property**

Figure 4-22 shows the JMS Naming Property Page.

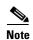

Before configuring this property, go to **Admin > Extensions > JMS Resources** to upload a JMS resource file. See the *AON Programming Guide* for information on creating a JMS resource file.

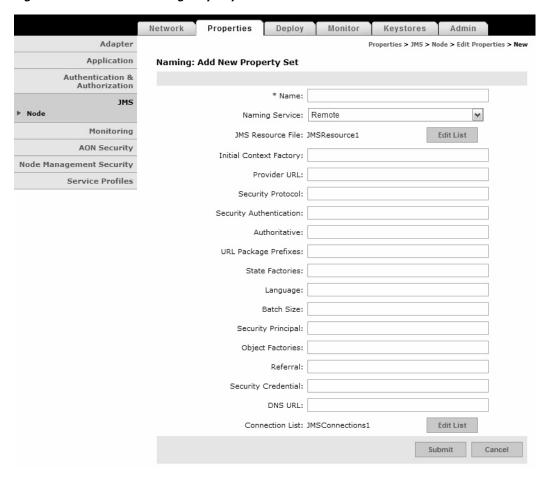

Figure 4-24 JMS Naming Property

## **Data to Enter**

The JMS Naming Property page includes the entries described in Table 4-18.

Table 4-18 Entries on JMS Naming Property

| Entry                   | Description                                                                                                    |
|-------------------------|----------------------------------------------------------------------------------------------------|
| Name                    | Name of your choosing for this property.                                                                                           |
| Naming Service          | Choose remote or local.                                                                                                    |
| JMS Resource File       | Click the Edit List button so select the file you have uploaded to AMC.                                                            |
| Initial Context Factory | Constant that holds the name of the environment property for specifying the initial context factory to use.                        |
| Provider URL            | Constant that holds the name of the environment property for specifying configuration information for the service provider to use. |
| Security Protocol       | Constant that holds the name of the environment property for specifying the security protocol to use.                              |

Table 4-18 Entries on JMS Naming Property (continued)

| Entry                                                                                                    | Description                                                                                                    |
|----------------------------------------------------------------------------------------------------|----------------------------------------------------------------------------------------------------|
| Security Authentication                                                                                                    | Constant that holds the name of the environment property for specifying the security level to use                                                      |
| Authoritative                                                                                                    | Constant that holds the name of the environment property for specifying the authoritativeness of the service requested.                                |
| URL Package Prefixes                                                                                                    | Constant that holds the name of the environment property for specifying the list of package prefixes to use when loading in URL context factories.     |
| State Factories                                                                                                    | Constant that holds the name of the environment property for specifying the list of state factories to use.                                            |
| Language                                                                                                    | Constant that holds the name of the environment property for specifying the preferred language to use with the service.                                |
| Batch Size                                                                                                    | Constant that holds the name of the environment property for specifying the batch size to use when returning data via the service's protocol.          |
| Security Principal                                                                                                    | Constant that holds the name of the environment property for specifying the identity of the principal for authenticating the caller to the service.    |
| Object Factories                                                                                                    | Constant that holds the name of the environment property for specifying the list of object factories to use.                                           |
| Referral Constant that holds the name of the environment proper specifying how referrals encountered by the service prov to be processed. |                                                                                                    |
| Security Credentials                                                                                                    | Constant that holds the name of the environment property for specifying the credentials of the principal for authenticating the caller to the service. |
| DNS URL                                                                                                    | Constant that holds the name of the environment property for specifying the DNS host and domain names to use for the JNDI URL context.                 |
| Connection List                                                                                                    | Click the Edit List button to choose a JMS Connections property.                                                                                       |

# **Configuring Cisco AON Promiscuous Mode**

Promiscuous mode (PMode) enables out-of-band message processing using a Cisco AON node. It provides the capability to receive and process messages without introducing latency in the flow of inline network traffic, supporting out-of-band monitoring and analysis.

# **Prerequisites for Promiscuous Mode**

- Ensure that AMC and all AON nodes are correctly configured and running.
- Ensure that any nodes to be used in this procedure are active on AMC.
- Ensure that you have available a valid framing extension. HTTP framing extensions, in addition to FIX extensions, are available for download with other AON software.

 Ensure that the switch or router that hosts any node using PMode meets the requirements in Table 19.

Table 19 PMode Operating System Requirements

| Platform                          | Required Operating System                                |
|-----------------------------------|----------------------------------------------------------|
| AON-SM with Supervisor Engine 2   | Catalyst OS Release 8.5(3) recommended                   |
|                                   | Note Minimum requirement is Catalyst OS Release 8.4(2a). |
| AON-SM with Supervisor Engine 720 | PMode not supported                                      |
| AON-NM                            | Cisco IOS Release 12.3(14)T1                             |

## Information About Promiscuous Mode

Promiscuous mode allows for message traffic monitoring without affecting traffic flow. When promiscuous mode is enabled, message packets are duplicated in the node and forwarded, in the form of framed application messages, to a third-party application. The forwarded messages can be analyzed or otherwise processed. Figure 25 shows a sample runtime topology where an AON node is using PMode to forward traffic to a traffic analyzer.

Figure 25 Promiscuous Mode Sample Topology

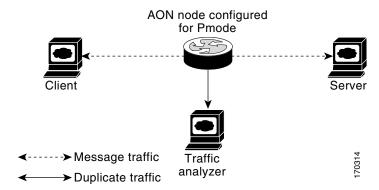

The sample topology shown in Figure 25 requires the following runtime components:

- **Client**—sends traffic to the server. The client is configured with a default gateway IP address that is assigned to an interface on the router hosting the AON node.
- **Server**—receives traffic from the client through the AON node. The server is configured with the default gateway IP address of the router interface into which it connects.
- AON node—the router or switch, configured with IP addresses and port numbers for the traffic to be captured. The node makes copies of this traffic and passes it to AON. AON in turn processes these messages, packages them into AON monitoring messages (AMM), and sends them to the analyzer. Depending on the node's location in the network, the AON node requires a specific IP and VLAN configuration to perform this function.
- **Traffic analyzer**—receives duplicate traffic from the AON node. The analyzer is a third-party or customer-provided component. It is not part of the AON product.

## **Pmode Deployment Options**

You can run promiscuous mode both on AON-NM and on AON-SM.

When you use AMC to deploy PMode on an AON-NM, PMode is enabled, by default, on the external interface—with the option of changing to an internal monitoring interface. You can choose to use either of the interfaces, or set up a deployment that uses both interfaces simultaneously. For information on changing to an internal monitoring interface, see the section Enabling the Internal Interface on an AON-NM, page 4-32.

When you use AMC to deploy PMode on an AON-SM, PMode is enabled on Gigabit Ethernet 3, a deployment for which you must configure either SPAN or VACL for forwarding the traffic.

For copying traffic to AON, you can select from the following options:

- Configure RITE (Router IP Traffic Export) at the router.
- Use SPAN or VACL in a switch to capture and direct traffic to AON.

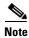

When using RITE, AON can reside in the same router as that you configure for RITE, or it can reside in a separate router—if in a separate router it must be within the same VLAN.

To configure RITE, see the following:

 http://www.cisco.com/en/US/products/ps6350/products\_configuration\_guide\_chapter09186a008045 5b94.html

To configure either SPAN or VACL see the following:

- SPAN—http://www.cisco.com/warp/public/473/41.html
- VACL—http://www.cisco.com/univercd/cc/td/doc/product/lan/cat6000/122sx/swcg/vacl.htm

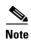

Use either SPAN or VACL, but not both.

For information on SPAN and on VACL configurations, see the following documents:

- SPAN—http://www.cisco.com/warp/public/473/41.html
- VACL—http://www.cisco.com/univered/cc/td/doc/product/lan/cat6000/122sx/swcg/vacl.htm

# **How to Configure Promiscuous Mode**

PMode configuration involves the following:

- Enabling the Internal Interface on an AON-NM, page 4-32 (optional)
- Configuring PMode Adapter on AMC, page 4-33 (required)

### **Enabling the Internal Interface on an AON-NM**

This optional procedure is required only if you are enabling PMode on the internal interface of an AON-NM. To configure this, complete the following steps.

**Step 1** Establish a session to the AON-NM and enter configuration terminal mode.

aon-nm> configuration terminal

Enter configuration commands, one per line. End with exit.

- **Step 2** Use the **aon monitoring interface** command to enable the internal interface.
  - aon-nm(config)>aon monitoring interface internal
- **Step 3** Exit configuration terminal mode.

aon-nm(config)>exit

## **Configuring PMode Adapter on AMC**

Activate the Cisco AON PMode adapter by performing the following steps.

- **Step 1** Click the **Properties** tab in the top menu of AMC.
- **Step 2** Click **Global** in the **Adapter** menu on the left side of the window. The global properties of each registered adapter are displayed as shown in Figure 26.
- Step 3 Make sure **PMode** adapter is checked. On the bottom part of the window, click **Edit** to display the **Edit Property Set** window.

Figure 26 Enabling the PMode Adapter: Properties

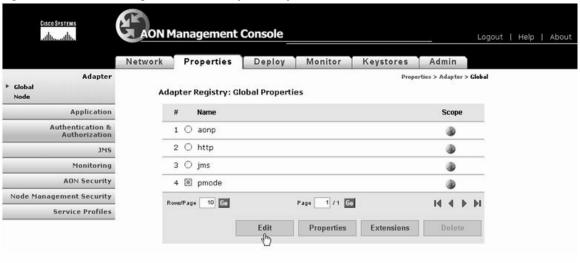

**Step 4** In the **Is Active** field, choose **true** as shown in Figure 27.

Figure 27 Enabling the PMode Adapter: Edit Property Set

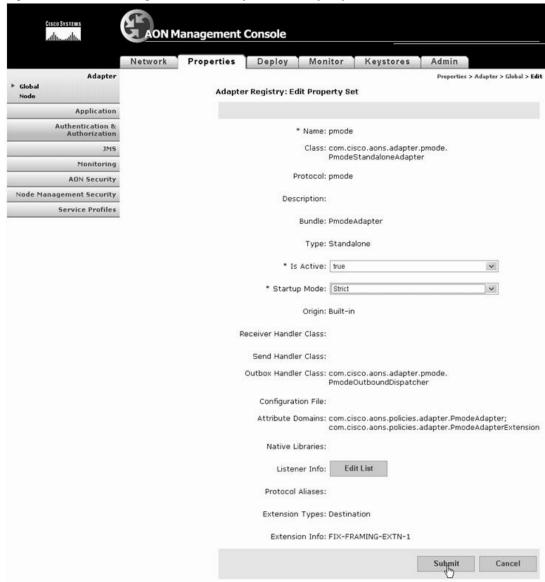

### Step 5 Click Submit.

## **Configuring the PMode Adapter**

To configure the PMode adapter and deploy the changes to the node, perform the following steps:

- Step 1 Click on the Properties Tab in the top menu of AMC.
- **Step 2** Select the **Adapter** menu in the left pane.
- Step 3 Select the sub-menu Global under Adapter.

- Step 4 Select PMode.
- **Step 5** Click the **Properties** button, as shown in Figure 28.

Figure 28 Configuring the PMode Adapter: Global Properties

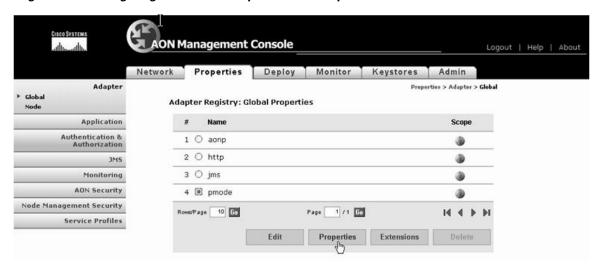

- Step 6 Select PmodeAdapter under Categories.
- **Step 7** Click on **New**, as shown in Figure 29.

Figure 29 Configuring the PMode Adapter: Creating New Property Set

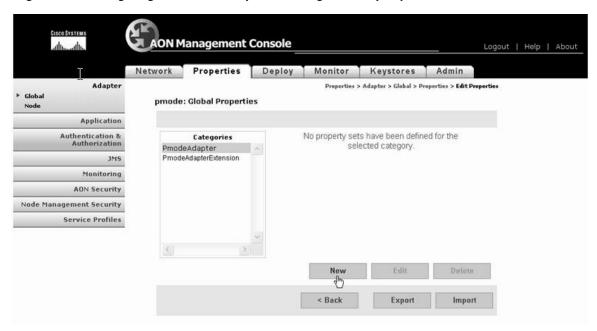

**Step 8** Enter the name as **default**.

Warning

If you enter a name other than "default," the configuration will fail.

- **Step 9** Enter the **Default Destination port** as 5011 for our example.
- **Step 10** Enter the **Default Destination IP** as the IP address of the analyzer.
- Step 11 Click Submit.

Figure 30 Configuring the PMode Adapter: Configuring New Property Set

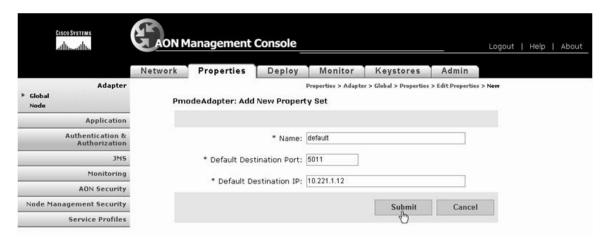

- **Step 12** Click the **Deploy** Tab in the top menu of AMC.
- Step 13 Click Manage Staging on the menu in the left window.
- **Step 14** Notice a **Global Deployment Request**. Select the Global deployment request and click **Stage** as shown below.

Figure 31 Configuring the PMode Adapter: Staging New Property Set

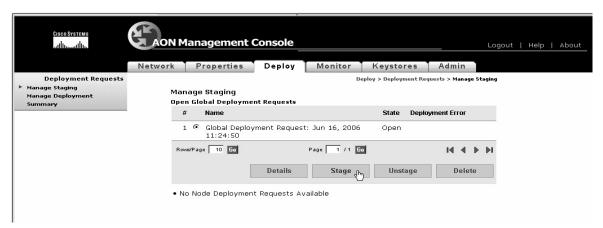

- Step 15 Click on Manage Deployment in the menu in the left window.
- **Step 16** Select the Global deployment Request and click **Deploy**.

Figure 32 Configuring the PMode Adapter: Deploying New Property Set

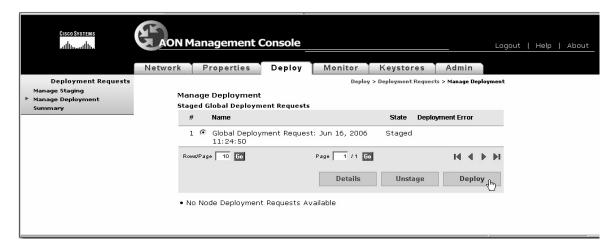

Once deployed, a message 'Successfully deployed all configurations to the node' displays.

## **Loading the HTTP Extension**

To load the HTTP extension, perform the following steps:

- **Step 1** Click **Admin** tab on the top right of the window of AMC.
- **Step 2** On the left side window, click Adapter Extension Packages in the Extensions menu.
- Step 3 Click Upload as shown below.

Figure 33 Loading HTTP Extension: Uploading Package

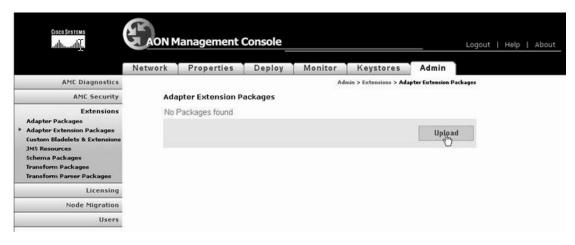

Step 4 In the Package to Upload field, browse to the location of the HTTPAdapterExtPackage.jar file, then click the Upload button.

Figure 34 Loading HTTP Extension: Uploading Extension

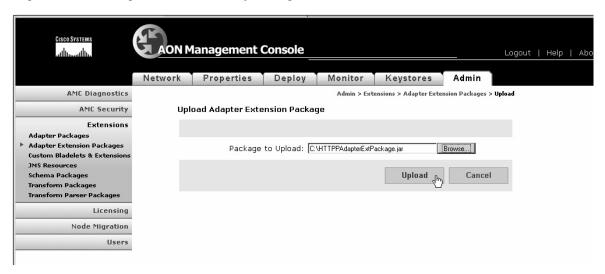

Step 5 Click Register on the Upload and Register Package window.

Figure 35 Loading HTTP Extension: Registering Extension

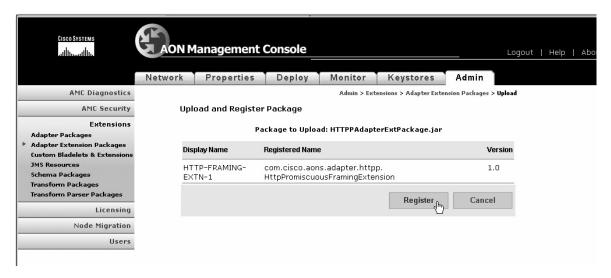

The AON HTTP Extension is registered, as shown in Figure 36.

Figure 36 Loading HTTP Extension: Registering Package

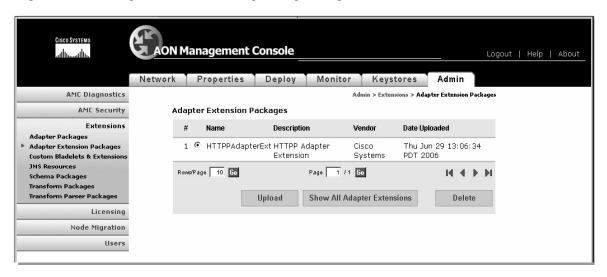

## **Enabling the HTTP Extension**

To enable the HTTP Extension, perform the following steps:

- **Step 1** Click the **Properties** tab on the top of the window.
- Step 2 On the left hand side of the window, click Global in the Adapter menu.
- **Step 3** Select the **PMode** radio button, then click the Extensions button, as shown in Figure 37.

Figure 37 Enabling HTTP Extension

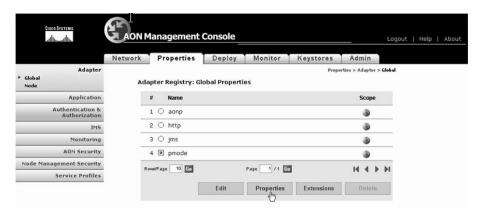

The PMode Adapter Extensions: Global Properties window displays.

Step 4 Select the HTTP-FRAMING-EXTN-1 radio button, then click the Edit button as shown in Figure 38.

Figure 38 Enabling HTTP Extension: Editing Extension

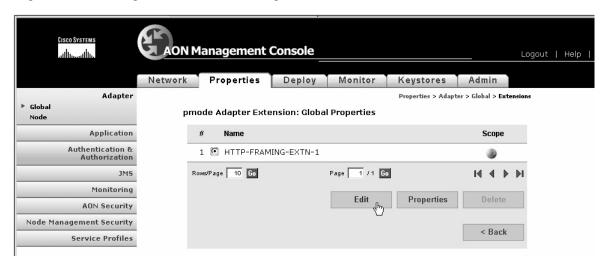

Step 5 The Adapter Extension Registry: Edit Property Set window displays. In the Is Active field choose True, then click the Submit button, as shown in Figure 39.

The adapter extension is now activated.

Figure 39 Enabling HTTP Extension: Editing Extension

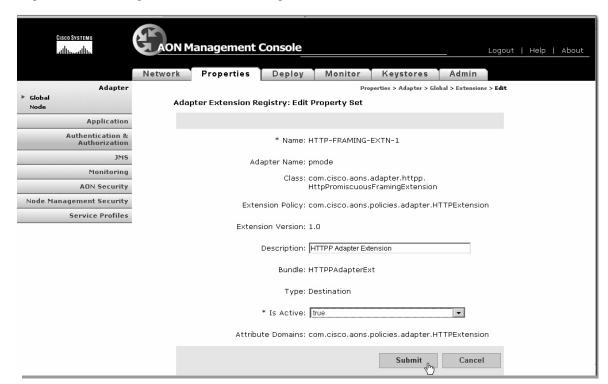

## **Configuring HTTP Extension**

To configure the HTTP Extension, perform the following steps:

- Step 1 Click on the Properties Tab.
- Step 2 Make sure that Global is selected under Adapter menu in the left hand pane. Select the PMode radio button, then click the Properties button, as shown in Figure 40.

Figure 40 Configuring HTTP Extension: Selecting PMode Adapter

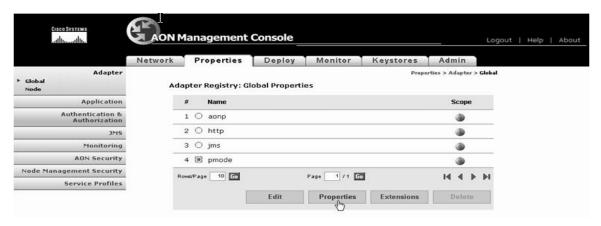

**Step 3** Select **PmodeAdapterExtension** and click the **New** button.

Figure 41 Configuring HTTP Framing Extension: Creating New Property Set

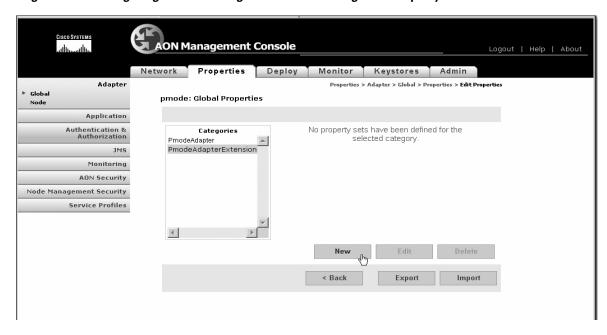

**Step 4** Enter a name for this extension, then click the **Edit List** button.

Figure 42 Configuring HTTP Framing Extension: Creating New Extension

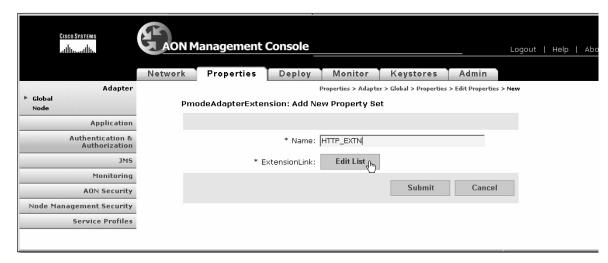

Step 5 Select HTTP-FRAMING-EXTN-1, click the Save button, then click the Submit button.

Figure 43 Configuring HTTP Framing Extension: Creating New Extension

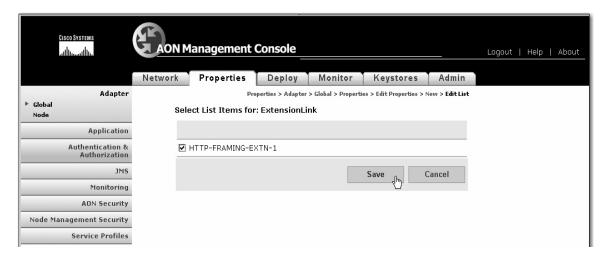

**AON Management Console** Network Properties Deploy Monitor Keystores Admin Adapter Properties > Adapter > Global > Properties > Edit Properties > Edit ▶ Global PmodeAdapterExtension: Edit Property Set Node Application Authentication & Authorization Name: HTTP\_EXTN Edit List \* ExtensionLink: HTTP-FRAMING-EXTN-1 Monitoring Submit Cancel **AON Security** Node Management Security Service Profiles

Figure 44 Configuring HTTP Framing Extension: Creating New Extension

- Step 6 Click the Deploy Tab in the top menu of AMC.
- Step 7 Click Manage Staging on the menu in the left window.
- **Step 8** Notice a new **Global Deployment Request**. Select the Global deployment request and click **Stage** as shown below.

Figure 45 Configuring the PMode Adapter: Staging New Property Set

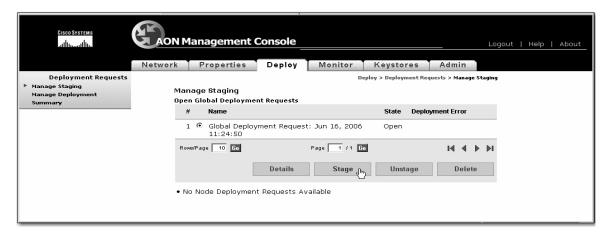

- Step 9 Click on Manage Deployment in the menu in the left window.
- **Step 10** Select the Global deployment Request and click **Deploy**.

Figure 46 Configuring the PMode Adapter: Deploying New Property Set

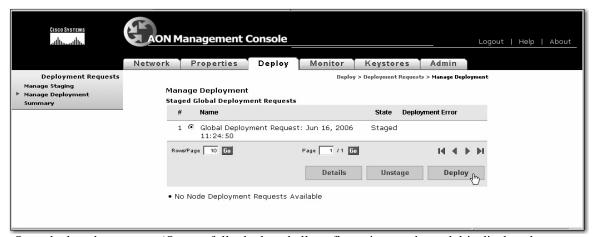

Once deployed a message 'Successfully deployed all configurations to the node' is displayed.

- **Step 11** Click the **Properties** tab on the top right window of AMC.
- **Step 12** Ensure that the **Adapter** menu is selected on the left pane.
- Step 13 Click on the Node sub-menu under Adapter.
- **Step 14** Select the AON node for which to configure the connection.
- Step 15 Click on Edit Properties button.

Figure 47 Configuring HTTP Framing Extension: Edit Node Adapter Properties

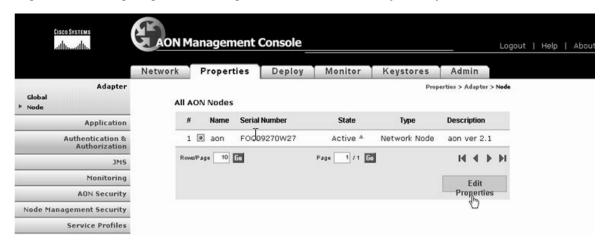

- **Step 16** Select the **PMode** property from the list of Node Properties for the AON node.
- **Step 17** Click on the **Extensions** button.

**AON Management Console** Logout | Help | About Network Properties Deploy Monitor Keystores Admin Adapter Properties > Adapter > Node > Edit Properties Global Adapter Registry: Node Properties for aon Application Scope Authentication & Authorization 1 O aonp 9 2 O http 3 3 O jms Monitoring 9 **AON Security** 4 @ pmode 9 Node Management Security Rows/Page 10 Go Page 1 /1 Go 14 4 Þ ÞI Service Profiles Edit **Properties** Delete < Back

Figure 48 Configuring HTTP Framing Extension: Edit Node Adapter Properties

Step 18 Select HTTP-FRAMING-EXTN-1 and then click the **Properties** button.

Figure 49 Configuring HTTP Framing Extension: Edit Node Adapter Properties

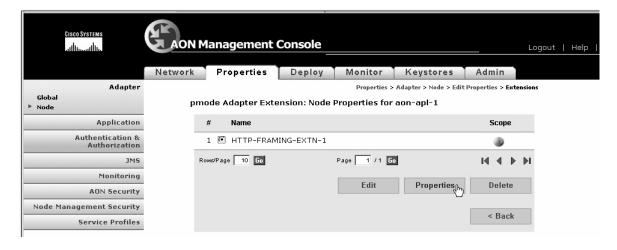

Step 19 Under Categories select HTTPExtension and click New.

Figure 50 Configuring HTTP Framing Extension: Edit Node Adapter Properties

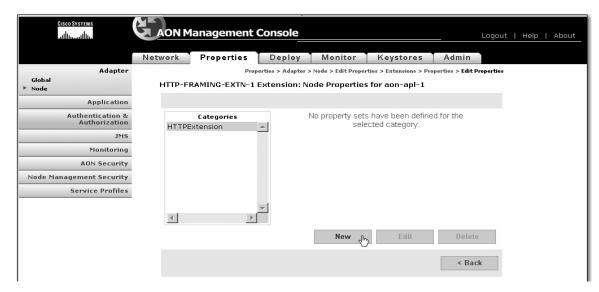

- Step 20 For Name, enter a name for the connection—Connection1 in the example
- **Step 21** For **Monitored IP**, enter the IP address of the Server machine—10.221.1.14 in the example.
- **Step 22** For **Mask**, enter 255.255.255.255
- **Step 23** For **Monitored Port**, enter the value of the port to monitor—while 9000 is used in the example below, the default value is 80.
- Step 24 Click the Edit List button next to AdapterExtPolicyLink.

Figure 51 Configuring HTTP Framing Extension: Edit Node Adapter Properties

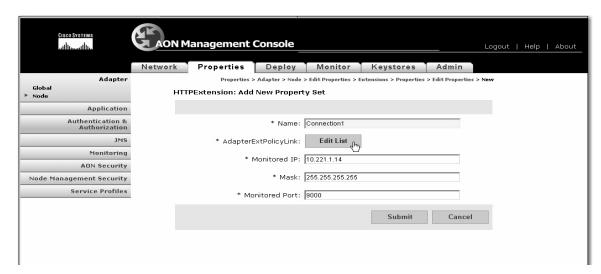

**Step 25** Select the **HTTP\_EXTN** and click **Save**.

Figure 52 Configuring HTTP Framing Extension: Edit Node Adapter Properties

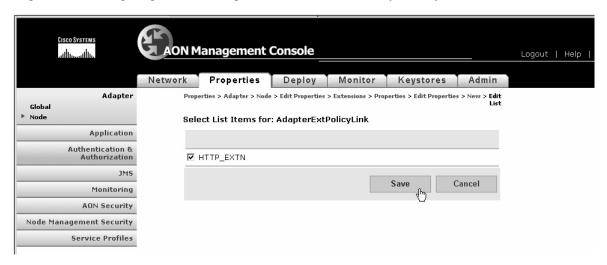

**Step 26** Review your entries and click the **Submit** button.

Figure 53 Configuring HTTP Framing Extension: Edit Node Adapter Properties

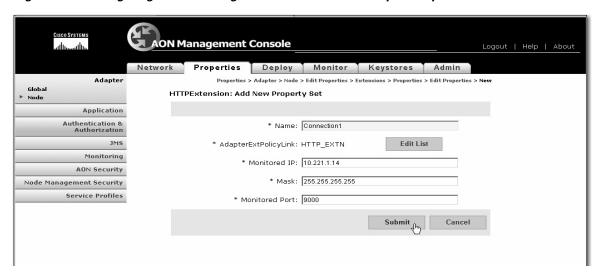

- **Step 27** Select the **Deploy** Tab.
- Step 28 Notice a listing under Open Node Deployment Requests. Stage the request by clicking Stage.

Figure 54 Configuring HTTP Framing Extension: Staging Deployment Request

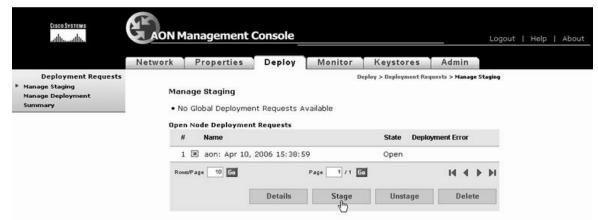

**Step 29** Select **Manage Deployment** in the left hand window and select the deployment request, then deploy it by clicking **Deploy**.

Figure 55 Configuring HTTP Framing Extension: Deploying the Request

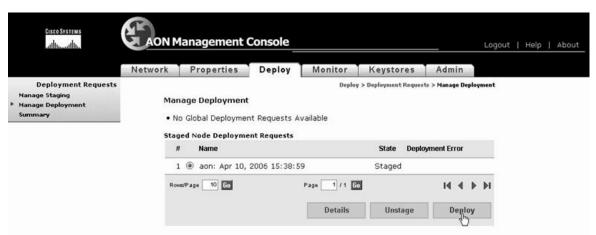

Once the request is successfully deployed, a message 'Successfully deployed configuration to node' displays.

**Step 30** Establish a session to the AON node and restart it as follows:

```
aon-node> enable
aon-node# aon restart force
CAUTION! Stopping all AON processes!
Are you sure[n]? y
```

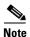

The PMode configuration will take affect once the node is restarted.

To validate that the extension is successfully deployed, check the AON log files. For instructions on viewing logs, see Chapter 3, "Viewing Logs".

# **Connecting to Databases**

Database properties enable AON to read and write to databases. For example, PEPs that use the Log bladelet need a database property that tells AON where to write log data. This is a global property. Figure 4-56 shows the Database Property page.

Figure 4-56 Database Property

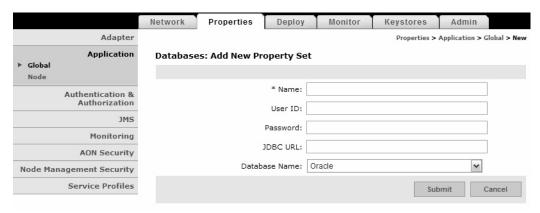

#### **Data to Enter**

The Database Property page includes the entries described in Table 4-20.

Table 4-20 Entries on Database Property

| Entry    | Description                                                                                                    |  |
|----------|----------------------------------------------------------------------------------------------------|--|
| Name     | Name of your choosing for this database property                                                                                  |  |
| User ID  | User ID required to log on to the database. The user must have permission to create, read, write, update, and query the database. |  |
| Password | Password required to log on to the database                                                                                       |  |
| JDBC URL | Location of database. This entry must use one of the following formats:\                                                          |  |
|          | Oracle: jdbc:oracle:thin:@ip_address:port:database_name                                                                           |  |
|          | Sybase: jdbc:sybase:Tds: ip_address:portldatabase_name                                                                            |  |
| Database | One of the following:                                                                                                    |  |
| name     | • Oracle                                                                                                    |  |
|          | • Sybase                                                                                                    |  |

### **Actions to Take**

After completing the entries, you can take one of the following actions:

• Click **Submit** to save your changes.

Click Cancel to discard your changes and return to the previous screen.

Connecting to Databases

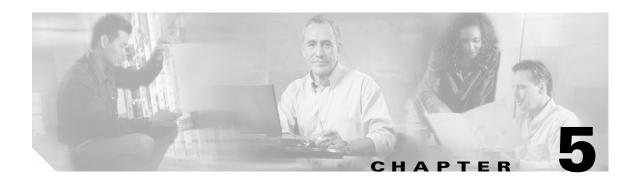

# **Managing AON Security**

This chapter describes AON functions relating to security, authentication, and authorization. It includes the following topics.

- Managing AON Users, page 5-1
- Managing Keystores, page 5-10
- Configuring Security Properties, page 5-20
- Configuring Authentication and Authorization Properties, page 5-24

# **Managing AON Users**

AMC users fall into one of the following categories:

- Local users—these users are created and managed within AMC.
- External users—these users are created on and managed by an external LDAP server.

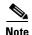

A new installation of AMC includes five local users with **aonsadmin** as their default password. To ensure that only authorized personnel have access to the AMC, change the default passwords or delete unneeded users.

# **Managing Local Users**

Local users are created and managed by the AMC. You can use the Manage Local Users page to perform the following tasks:

- Add and delete users
- Display information about users
- Edit a user's information, including privileges.
- Change a user's password

Go to Admin > Users > Manage Local Users. Figure 5-1 shows this page

Figure 5-1 Manage AMC Local Users

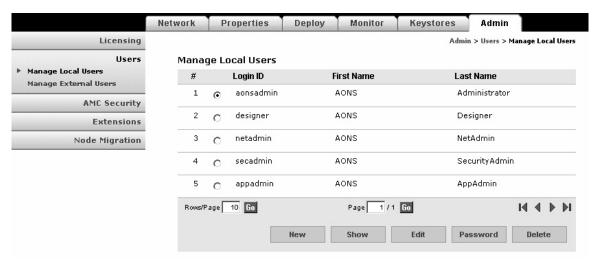

### **Actions to Take**

Click one of the following buttons:

- New—creates a new users. See Creating New Users, page 5-3
- Show—displays information on the selected user. See Displaying Information on Users, page 5-4
- Edit—changes information about the selected user. See Editing Users, page 5-5
- **Password**—changes the password of the selected user.
- **Delete**—removes the selected user from the system.

## **Creating New Users**

AMC enables you to create new local users.

#### **How to Get There**

Go to **Admin > Users > Manage Local Users**, then click the New button. Figure 5-2 shows the New User page.

Figure 5-2 New User

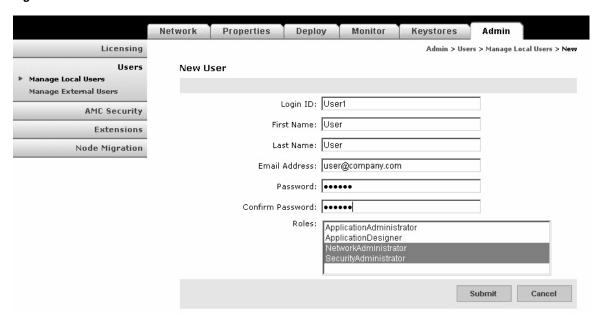

#### **Actions to Take**

Enter the appropriate information for the user and select a role. Use Control+click to select multiple roles. For description of available roles, see Assigning Roles to Users, page 5-5.

After completing the entries, click the **Submit** button to save your changes.

# **Displaying Information on Users**

You can use AMC to display information on a selected user, including name, email address, and roles assigned.

#### **How to Get There**

Go to **Admin > Users > Manage Local Users**, then select a user. Click the Show button to display the information. Figure 5-3 shows the Show User Details page.

Figure 5-3 Show User Details

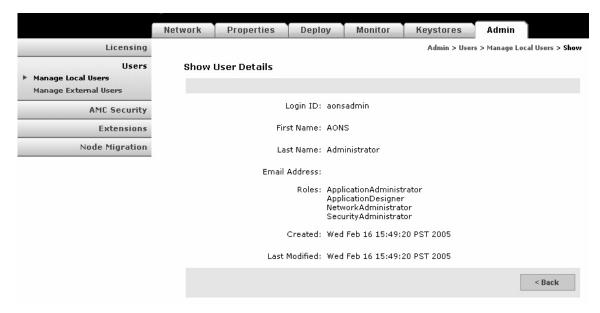

## **Editing Users**

AMC provides the ability to edit the properties of local users.

#### **How to Get There**

Go to Admin > Users > Manage Local Users, then select a user. Click the Edit button. Figure 5-4 shows the Edit Local User page.

Figure 5-4 Edit Local User

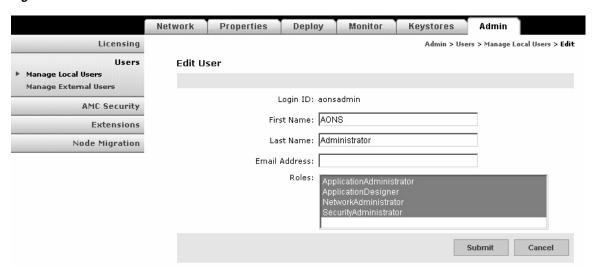

## **Actions to Take**

Make changes as necessary, then click the Submit button to save your changes.

# **Assigning Roles to Users**

AMC users can be given roles based on their need to perform certain actions on AMC. Each role grants specific privileges within AMC. For example, the Application Designer role can only upload extensions to the AMC, however, a Network Administrator can access functions related to managing and monitoring nodes. To give a user full access to AMC, assign all four roles to that user. Table 5-1 shows the roles available in AMC, and the sections on each tab these roles can access.

Table 5-1 AMC User Roles

| Role                         | Network Tab | Properties Tab                                                                                        | Deploy Tab | Monitor Tab | Keystores Tab | Admin Tab    |
|------------------------------|-------------|----------------------------------------------------------------------------------------------------|------------|-------------|---------------|--------------|
| Application<br>Administrator | _           | <ul><li>Adapter</li><li>Application</li><li>JMS</li><li>Monitoring</li><li>Service Profiles</li></ul> | • All      | • All       | _             | • All        |
| Application<br>Designer      | _           | _                                                                                                    | _          | _           | _             | • Extensions |

Table 5-1 AMC User Roles (continued)

| Role                      | Network Tab | Properties Tab                                                          | Deploy Tab | Monitor Tab | Keystores Tab | Admin Tab                                            |
|---------------------------|-------------|-------------------------------------------------------------------------|------------|-------------|---------------|------------------------------------------------------|
| Network<br>Administrator  | • All       | Monitoring                                                              | _          | • All       | _             | _                                                    |
| Security<br>Administrator | _           | <ul><li>Authentication<br/>and Authorization</li><li>Security</li></ul> | _          | • All       | • All         | <ul><li>Users</li><li>AMC</li><li>Security</li></ul> |

To assign roles to a user, see one of the following sections:

- Creating New Users, page 5-3
- Editing Users, page 5-5
- Assigning Roles to External Users, page 5-8

# **Managing External Users**

AMC provides the ability to use an existing LDAP server for user management. To do this, complete the following tasks in the order specified:

- 1. Creating an LDAP Profile, page 5-6
- 2. Assigning Roles to External Users, page 5-8
- 3. Creating an Authentication Realm, page 5-9

# **Creating an LDAP Profile**

An LDAP profile provides the information needed by AMC to retrieve user data from an existing LDAP server.

## **How to Get There**

Go to **Admin > Users > Manage Local Users > LDAP**, then click the **New** button. Figure 5-5 shows the LDAP page.

Figure 5-5 LDAP Property Set

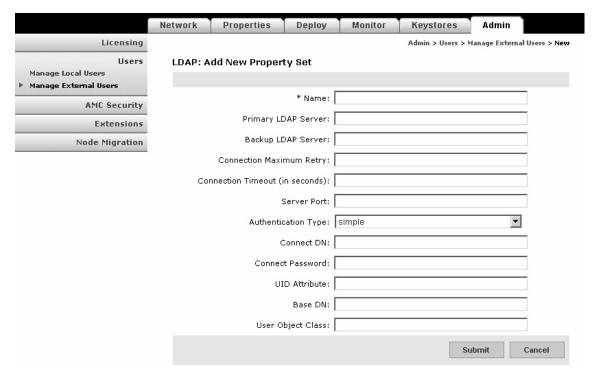

### **Actions to Take**

Complete the entries as appropriate for the LDAP server being used. Contact your LDAP administrator for details.

# **Assigning Roles to External Users**

### **How to Get There**

Go to **Admin > Users > Manage Local Users > Role Mapping**, then click the **New** button. Figure 5-6 shows the Role Mapping page.

Figure 5-6 Role Mapping

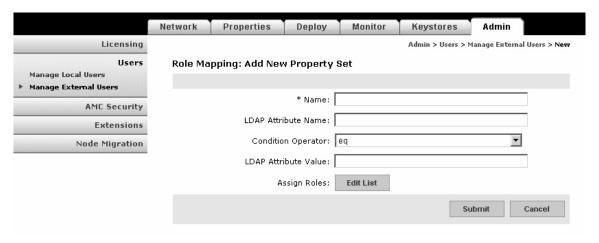

## **Data to Enter**

Table 5-2 shows the entries of the Role Mapping page.

Table 5-2 Role Mapping Entries

| Entry                | Description                                                                                                    |  |  |
|----------------------|----------------------------------------------------------------------------------------------------|--|--|
| Name                 | Name of your choosing for this property set.                                                                                          |  |  |
| LDAP Attribute Name  | The LDAP attribute that is to be used to specify the AMC role.                                                                        |  |  |
| Condition Operator   | Choose one of the following from the drop-down list:                                                                                  |  |  |
|                      | <ul> <li>equals—information retrieved from LDAP server must match exactly<br/>with LDAP attribute value specified below.</li> </ul>   |  |  |
|                      | <ul> <li>contains—information retrieved from LDAP server must contain<br/>LDAP attribute value specified below.</li> </ul>            |  |  |
|                      | • defineRoles—information retrieved from LDAP will define the role of the user.                                                       |  |  |
| LDAP Attribute Value | The value for the attribute specified above.                                                                                          |  |  |
| Assign Roles         | Click the <b>Edit List</b> button to choose roles that are to be assigned to users who match the LDAP attribute. See "AMC User Roles" |  |  |

## **Actions to Take**

After completing the entries, click the **Submit** button to save your changes.

## **Creating an Authentication Realm**

The LDAP Authentication Realm binds the LDAP information specified in the "Creating an LDAP Profile" section on page 5-6 with the role mapping information specified in "Assigning Roles to External Users" section on page 5-8.

### **How to Get There**

Admin > Users > Manage Local Users > Authentication Realm, then click the New button. Figure 5-7 shows the Authentication Realm page.

Figure 5-7 Authentication Realm

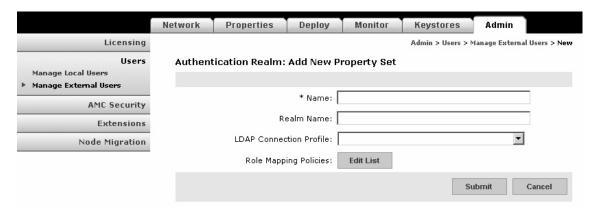

### **Data to Enter**

Table 5-3 dispalys definitions for the editable properties displayed on the Authentication Realm page.

Table 5-3 Authentication Realm

| Entry                                             | Description                                                                                                    |
|---------------------------------------------------|----------------------------------------------------------------------------------------------------|
| Name Name of your choosing for this property set. |                                                                                                    |
| Realm Name Name of your choosing for the realm.   |                                                                                                    |
| LDAP Connection<br>Profile                        | Choose an available LDAP profile from the drop-down list. See the "Creating an LDAP Profile" section on page 5-6 to create a new profile.                                         |
| Role Mapping<br>Policies                          | Click the Edit List button to select from the available Role Mapping property sets. See the "Assigning Roles to External Users" section on page 5-8 to create a new property set. |

## **Actions to Take**

After completing the entries, click the Submit button to save your changes. Once you completed this task, the LDAP configuration appears in the drop-down list on the AMC log-in page.

# **Managing Keystores**

The Keystore tab is used for managing the keypairs, trustpoints, and root certificates used in the AON network. See the following sections:

- Configuring a Keystore Passphrase, page 5-10
- Managing Keypairs, page 5-10
- Manage Public Certificates or Root Certificates, page 5-18

# **Configuring a Keystore Passphrase**

When AMC is started for the first time, the global keystores used by AMC are automatically created with the passphrase **aonsadmin**. To ensure the security of the keystores, it is recommended that you immediately change this password.

# **Managing Keypairs**

Keypairs are the public and private keys used by devices in the AON network to encrypt messages. Most keypair management tasks are performed in the Active Repository. AMC also includes a keypair archive, for expired or revoked keypairs.

### **How to Get There**

Go to **Keystores > Keypairs > Active Repository**. This opens the Keypair Active Repository (see Figure 5-8).

Figure 5-8 Keypair Active Repository

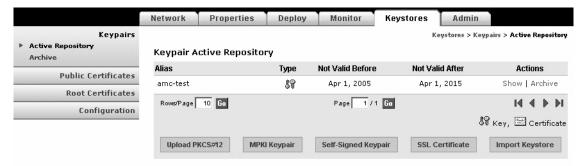

### **Actions to Take**

You can perform any of the following actions:

- Upload a PCKS#12 file. See the "Upload PKCS#12" section on page 5-11.
- Generate and register a MPKI Keypair. See the "Generate and Register a New Key" section on page 5-12.
- Generate a self-signed keypair. See the "Generate a Self-Signed Keypair and Certificate" section on page 5-13.

- Add an SSL Certificate. See the "Generate an SSL Certificate" section on page 5-14.
- Import a keystore from another source. See the "Import a Keypair or Keystore" section on page 5-17.

# **Upload PKCS#12**

PKCS#12 is a standard for securely storing private keys and certificates. You can upload a PKCS#12 file (with a .pfx file extension) containing this information.

### **How to Get There**

Go to **Keystores > Keypairs > Active Repository > Upload PKCS#12**. See Figure 5-9.

Figure 5-9 Upload a PKCS#12 File

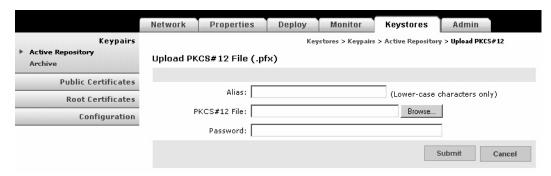

### **Data to Enter**

The Upload PKCS#12 File page includes the entries described in Table 5-4.

Table 5-4 Upload PKCS#12 File Entries

| Entry        | Description                                                                                                    |
|--------------|----------------------------------------------------------------------------------------------------|
| Alias        | Name of your choosing for this key.                                                                                             |
| PKCS#12 file | Full path and file name. Click the <b>Browse</b> button to locate the file to be imported. The file must have a .pfx extension. |
| Password     | Password used to secure the key.                                                                                                |

## **Actions to Take**

After completing the entries, you can take one of the following actions:

- Click **Submit** to save your changes and upload the file.
- Click **Cancel** to discard your changes and return to the previous screen.

# **Generate and Register a New Key**

If you have a managed public key infrastructure (PKI) account with Verisign, you can use AMC to generate and register a new key.

## **How to Get There**

Go to **Keystores > Keypairs > Active Repository > MPKI Keypair**. See Figure 5-10.

Figure 5-10 Generate and Register a New Key

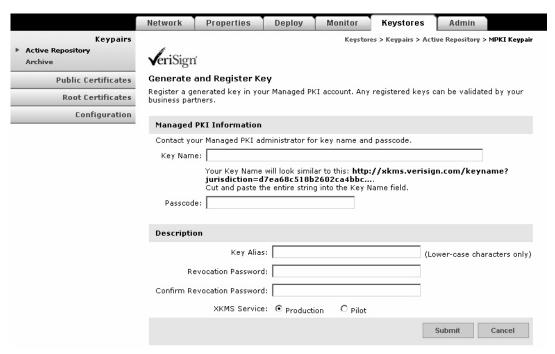

## What to Enter

The Generate and Register Key page includes the entries described in Table 5-5.

Table 5-5 Generate and Register Key Entries

| Entry               | Description                                                                                    |  |  |  |
|---------------------|------------------------------------------------------------------------------------------------|--|--|--|
| Key name            | The key name is provided by your managed PKI administrator. It looks similar to the following: |  |  |  |
|                     | http://xkms.verisign.com/keyname?jurisdiction=d7ea68c518b2602ca4bbc                            |  |  |  |
| Passcode            | The passcode is provided by your managed PKI administrator.                                    |  |  |  |
| Key alias           | Name of your choosing for this key. Lower case characters only.                                |  |  |  |
| Revocation password | Enter a password to be used should this key need to be revoked.                                |  |  |  |
| XKMS service        | Click Pilot for pre-production environments. Click Production for production environments.     |  |  |  |

# **Generate a Self-Signed Keypair and Certificate**

If you do not need a key validated by third parties or business partners, AMC can generate a key without a managed PKI account.

### **How to Get There**

Go to **Keystores > Keypairs > Active Repository> Self-Signed Keypair**. See Figure 5-11.

Figure 5-11 Generate a Self-signed Keypair and Certificate

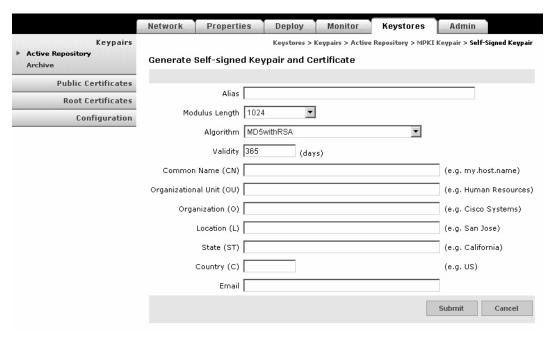

## **Data to Enter**

Complete the entries as required for your organization and click the **Submit** button.

## Generate an SSL Certificate

AMC includes the ability to submit a Certificate Signing Request (CSR) to Verisign. This request can be for a free trial certificate valid for 14 days, or if you are a MPKI SSL customer, it can be for a permanent certificate.

### **How to Get There**

Go to **Keystores > Keypairs > Active Repository > SSL Certificate**. This page is shown in Figure 5-12.

Figure 5-12 Generate a Key for an SSL Server ID

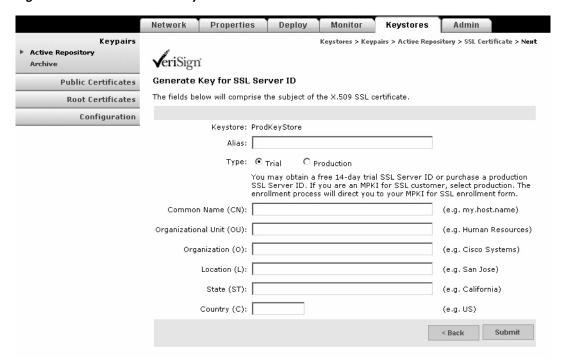

## **Data to Enter**

Complete the entries as required for you organization and click the **Submit** button. AMC generates the server certificate and displays it on the Add SSL Server ID page.

Figure 5-13 shows the Add SSL Server ID Page.

### **Actions to Take**

Use the mouse to select and copy the entire Certificate Signing Request. You will paste this certificate into the appropriate form at the Verisign.

Figure 5-13 Add SSL Server ID

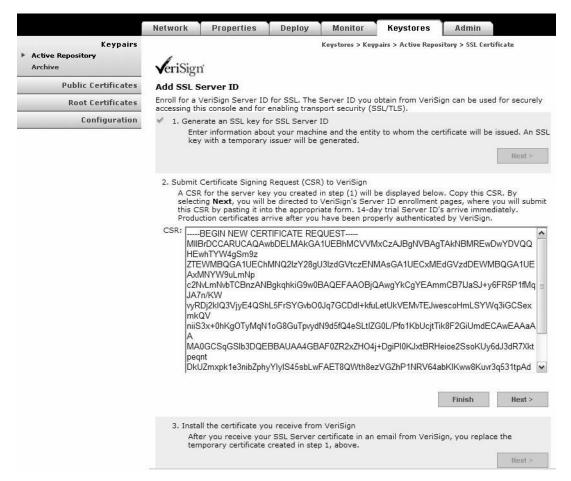

After copying the CSR and clicking Next, a new browser window opens and loads the Verisign where you complete the process for registering your SSL server ID.

Figure 5-14 Shows the Verisign enroll for an SSL certificate. Complete the enrollment process to register the certificate generated by AMC.

Figure 5-14 Verisign SSL Certificate Enrollment

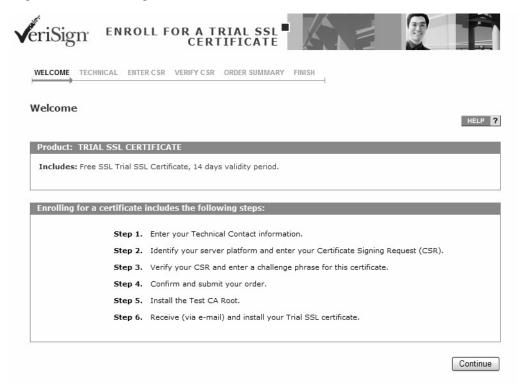

After completing the process at Verisign, return to the Active Repository in AMC and click the Pending link for your new certificate, as shown in Figure 5-15.

Figure 5-15 Active Repository with Pending Entries

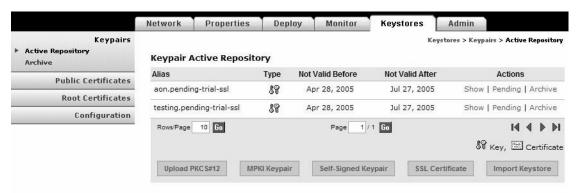

On the screen that loads, click the **Next** button to display the Install SSL Digital Certificate page, as shown in Figure 5-16.

Network Properties Deploy Monitor Keystores Admin Keypairs Keystores > Keypairs > Active Repository > Pending > Next **Active Repository** Archive Install SSL Digital Certificate **Public Certificates** Copy the SSL Server ID you received from VeriSign into the text box below and click Submit. **Root Certificates** Configuration Base64 Certificate: /mesFnjGbeW6ZjAfBgNVHSMEGDAW gBQQF69jUeCKAv+izdCsPfqhFrCbSDBGBgNVHR8EPzA9MDug OaA3hjVodHRwOi8vd3d3LmNp c2NvLmNvbS9zZWN1cml0eS9wa2kvY3JsL0NBUC1SVFAtMDAz \_mNybDBTBggrBgEFBQcBAQRH MEUwQwYlKwYBBQUHMAKGN2h0dHA6Ly93d3cuY2lzY28uY2 9tL3NIY3VyaXR5L3BraS9jZXJ0 cy9DQVAtUIRQLTAwMy5jZXlwPwYJKwYBBAGCNxQCBDleMAB JAFAAUwBFAEMASQBuAHQAZQBy AG0AZQBkAGkAYQB0AGUATwBmAGYAbABpAG4AZTANBgkq hkiG9w0BAQUFAAOCAQEAc7fvF+du klmS02+N4NTdcy/nPxBMhjbSshvHzqt+QyPhkXYpZgAHtxU1afQ vWvBT3zUig5FdpEvI0A5o pGZDJ7PD4LEy3HZ2hnk5p7PNEjW9LvZLxJpi7F/siorUtedx8iwlar YDMN+yK2cOl6TmRh64 WLENWnQ2eYYbs11JTW5g65gfQk+uXTs1pxeuMCrVoB9MESF MfuKma9uoAXu1J1qrjxZe95/6 hLng2yeV9L7rQBC4dsOyFPNRc/7VDqfEPasSakQuhOHVEdRF Y3C0lanhLRDYHU8WqGIY+Mi2 N+arBriCaHvKrG80exYWAllXyndZKSryGCXgWhYRFu3JZw== Submit < Back

Figure 5-16 Install SSL Digital Certificate

### **Actions to Take**

Paste the certificate you received from Verisign and click the **Submit** button.

## Import a Keypair or Keystore

You can import an existing keystore that contains your public and private certificates.

### **How to Get There**

- Keystores > Keypairs > Active Repository > Import Keystore.
- Keystores > Public Certificates > Active Repository > Import Keystore
- Keystores > Root Certificates > Active Repository > Import Keystore

See Figure 5-17.

Figure 5-17 Import Keystore

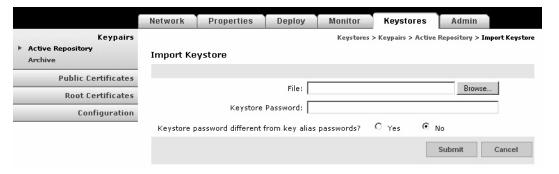

## **Data to Enter**

The Import Keystore page includes the entries described in Table 5-6.

Table 5-6 Import Keystore Entries

| Entry                | Description                                                                                                    |
|----------------------|----------------------------------------------------------------------------------------------------|
| File                 | Full path and filename. Click the <b>Browse</b> button to locate the file to be imported. The file must be a Java 1.4 JKS format keystore file |
| Keystore<br>password | Password used to secure this keystore.                                                                                                    |

### **Actions to Take**

After completing the entries, you can take one of the following actions:

- Click **Submit** to save your changes.
- Click Cancel to discard your changes and return to the previous screen.

# **Manage Public Certificates or Root Certificates**

The procedure for managing public certificates and root certificates are identical. This section covers the following functions:

- Add a Certificate, page 5-18
- Import a Keystore, page 5-20

# **Add a Certificate**

The Add Certificate page enables you to retrieve, upload, or paste a digital certificate.

## **How to Get There**

Navigate one of the following paths:

- Keystores > Public Certificates > Active Repository > Add Certificate
- Keystores > Root Certificates > Active Repository > Add Certificate.

See Figure 5-18.

Figure 5-18 Add Certificate

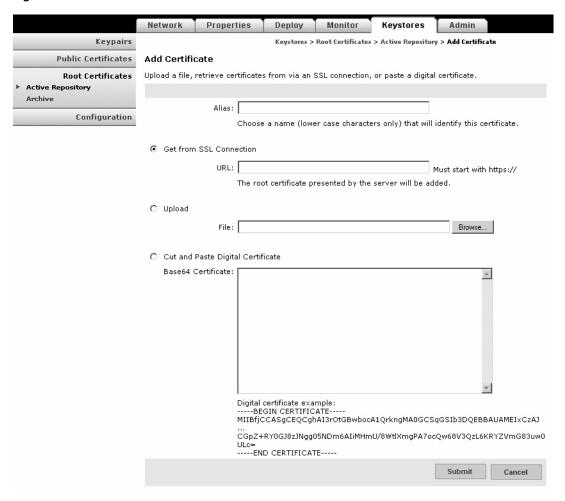

## **Data to Enter**

The Add Certificate page includes the entries described in Table 5-7.

Table 5-7 Add Certificate Entries

| Entry                                                                                                    | Description                                                                                                    |  |
|----------------------------------------------------------------------------------------------------|----------------------------------------------------------------------------------------------------|--|
| Alias Name of your choosing for this certificate.                                                                             |                                                                                                    |  |
| URL URL from which AMC can retrieve the certificate. Click the <b>Get from SSI</b> connection radio button to use this entry. |                                                                                                    |  |
| File                                                                                                    | Full path and file name. Click the <b>Browse</b> button to locate the file to be important to the <b>Upload</b> radio button to use this entry. |  |
| Base64 certificate                                                                                                    | Paste the certificate in this entry. Click the <b>Cut and paste digital certificate</b> radio button to use this entry.                         |  |

## **Actions to Take**

After completing the entries, you can take one of the following actions:

- Click Submit to save your changes.
- Click Cancel to discard your changes and return to the previous screen.

## **Import a Keystore**

You can retrieve a certificate by importing an existing keystore. See the "Import a Keypair or Keystore" section on page 5-17 for detailed instructions.

# **Configuring Security Properties**

These properties enable you to configure the security settings of individual nodes. This section covers the following sections:

- Endpoint SSLID Property, page 5-21
- SSL Configuration Property, page 5-22
- SSL Binding Property, page 5-23

# **Endpoint SSLID Property**

The Endpoint SSLID property is used to specify the keypair alias to be used by a node for SSL.

## **How to Get There**

Go to **Properties > AON Security > Node > Endpoint SSLID > New**. Figure 5-19 shows the SSLID property page.

Figure 5-19 Endpoint SSSLID Property

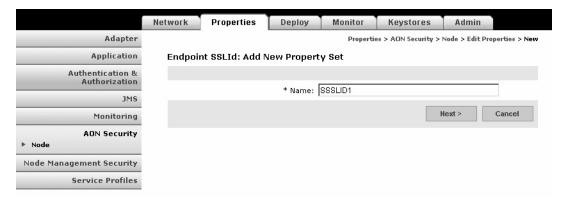

## **Data to Enter**

Enter a name for the Endpoint SSLID property, then click the **Next** button. This loads a page on which you can choose a keypair to associate with this property. Figure 5-20 shows this page.

Figure 5-20 Key Alias

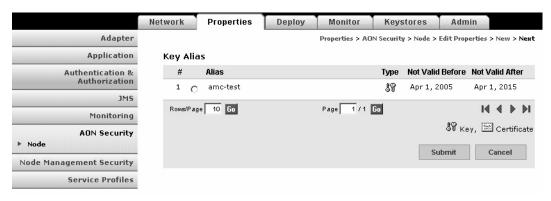

# **SSL Configuration Property**

SSL Configuration Property specifies SSL-related parameters to be used by a node. Figure 5-21 shows the SSLID Property page.

### **How to Get There**

Go to Properties > AON Security > Node > SSL Configuration

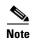

Before configuring the SSL Configuration Property, you must configure SSLID. See the "Endpoint SSLID Property" section on page 5-21 for details.

Figure 5-21 SSL Configuration Property

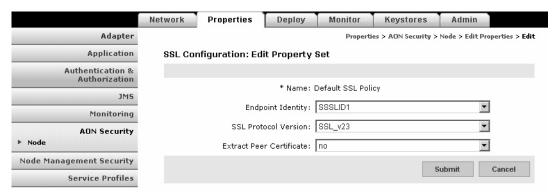

## **Data to Enter**

The Security Property page includes the entries described in Table 5-8.

Table 5-8 Security Property Entries

| Entry                       | Description                                                                                                    |
|-----------------------------|----------------------------------------------------------------------------------------------------|
| Name                        | Name of your choosing for this property.                                                                                                    |
| Endpoint Identity           | Choose an available SecurityID from the drop-down list.                                                                                            |
| SSL Protocol Version        | Drop-down list of available versions of SSL. Choose either TLS_v1 or SSL_v23.                                                                      |
| Extract Peer<br>Certificate | Specifies whether peer certificate extraction is to be used. If PEPs are to use the extracted certificate, this option must be set to <b>yes</b> . |

### **Actions to Take**

After completing the entries, you can take one of the following actions:

- Click **Submit** to save your changes.
- Click Cancel to discard your changes and return to the previous screen.

# **SSL Binding Property**

The SSL Binding property enables you to bind a message's source IP, destination IP, and destination port to an SSL property. Figure 5-22 shows the SSL Binding Property page.

### **How to Get There**

Go to Properties > AON Security > Node > SSL Binding

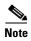

Before configuring SSL Binding, you must configure SecurityID and Security Property. See the "Endpoint SSLID Property" section on page 5-21 and the "SSL Configuration Property" section on page 5-22 for details.

Figure 5-22 SSL Binding Property

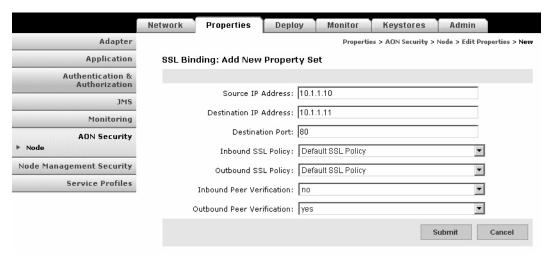

### **Data to Enter**

The SSL Binding property page includes the entries described in Table 5-9.

Table 5-9 SSL Binding Property Entries

| Entry                        | Description                                                                  |
|------------------------------|------------------------------------------------------------------------------|
| Source IP Address            | IP address of source.                                                        |
| Destination IP<br>Address    | IP address of destination.                                                   |
| Destination Port             | Port on which outbound peer is listening for SSL traffic.                    |
| Inbound SSL<br>Property      | Select an available SSL property from the drop-down list.                    |
| Outbound SSL<br>Property     | Select an available SSL property from the drop-down list.                    |
| Inbound Peer<br>Verification | Select yes or no to specify whether inbound peer verification is to be used. |

Table 5-9 SSL Binding Property Entries (continued)

| Entry                         | Description                                                                   |
|-------------------------------|-------------------------------------------------------------------------------|
| Outbound Peer<br>Verification | Select yes or no to specify whether outbound peer verification is to be used. |

### **Actions to Take**

After completing the entries, you can take one of the following actions:

- Click **Submit** to save your changes.
- Click Cancel to discard your changes and return to the previous screen.

# **Configuring Authentication and Authorization Properties**

This section covers the following properties:

- Configuring LDAP, page 5-24
- Configuring Kerberos, page 5-26

# **Configuring LDAP**

Lightweight Directory Access Protocol (LDAP) is a protocol for accessing online directory services. This property can be configured at the node or global levels. After configuring this property, nodes in your AON network are able to access an LDAP directory for authentication and authorization.

#### **How to Get There**

- Properties > Authentication & Authorization > Global > LDAP
- Properties > Authentication & Authorization > Node > Edit Properties

Figure 5-23 shows the LDAP Property page.

Figure 5-23 LDAP Property

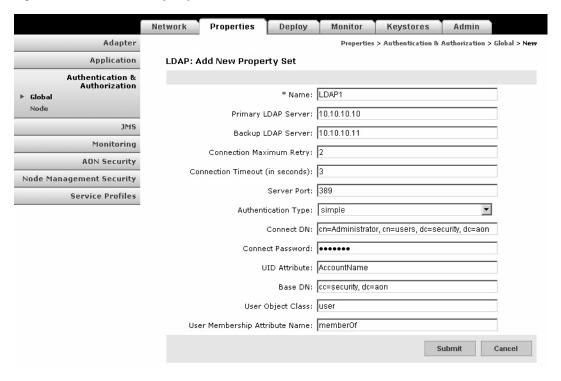

## **Data to Enter**

This information varies from site to site. Contact your LDAP administrator for proper configuration data.

## **Actions to Take**

After completing the entries, you can take one of the following actions:

- Click **Submit** to save your changes.
- Click Cancel to discard your changes and return to the previous screen.

# **Configuring Kerberos**

Kerberos is an authentication protocol that enables entities communicating over an insecure network to prove their identities to each other. In so doing, Kerberos provides detection of modification and the prevention of eavesdropping.

Kerberos configuration is controlled by three properties, which must be configured in the following order:

- 1. Kerberos Services.
- 2. Kerberos Realms.
- 3. Kerberos Info.

In order to complete this configuration, you need specific data from the Kerberos service running on your network.

Step 1 Go to Properties > Authentication & Authorization > Node > Kerberos Services. This page is shown in Figure 5-24.

Figure 5-24 Kerberos Services Property

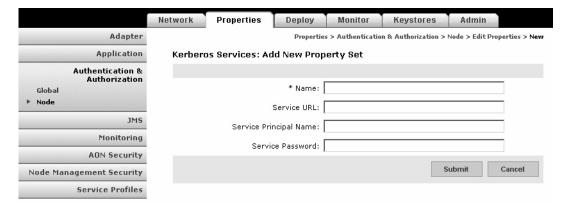

## **Data to Enter**

This information varies from site to site. Contact your Kerberos administrator for appropriate values.

Step 2 Go to Properties > Authentication & Authorization > Node > Kerberos Realms. Figure 5-26 shows the Kerberos Realms property page.

Figure 5-25 Kerberos Realms Property

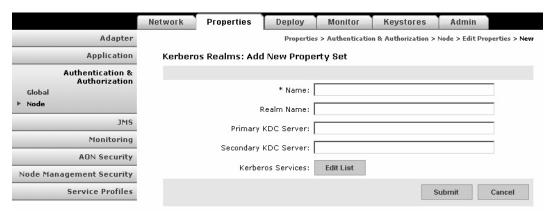

## **Data to Enter**

This information varies from site to site. Contact your Kerberos administrator for appropriate values.

- Step 3 Click the Edit List button and select the Kerberos Services property you created.
- **Step 4** Go to **Properties > Authentication & Authorization > Node > Kerberos Info**. Figure 5-26 shows the Kerberos Info property page.

Figure 5-26 Kerberos Info Property

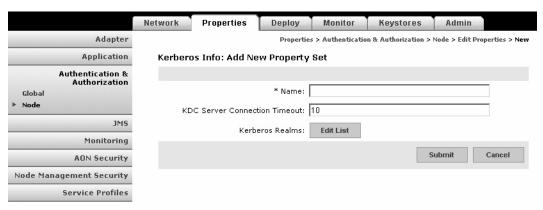

#### **Data to Enter**

This information varies from site to site. Contact your Kerberos administrator for appropriate values.

Step 5 Click the Edit List button and select the Kerberos Realms property you created.

Configuring Authentication and Authorization Properties

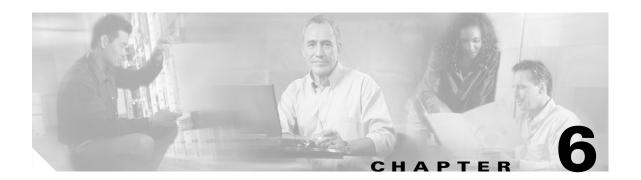

# **AMC Administration**

This chapter covers the Admin portion of AMC. It includes the following sections:

- AMC Diagnostics, page 6-1
- AON Licensing, page 6-2
- Managing AON Users, page 6-2
- Managing AMC Certificates, page 6-11
- Managing Extensions, page 6-11

# **AMC Diagnostics**

AMC Diagnostics enable you to set the log reporting level of various AON functions. For each of the given functions, you can set one of the following log levels:

- TRACE
- DEBUG
- INFO
- WARN
- ERROR
- FATAL

AMC displays the current logging level for each category. New logging level take effect as soon as you click the Save button. There is no need to restart the system, and the logging levels survive subsequent restarts of AMC.

Only administrators have the ability to change log levels.

# **AON Licensing**

AMC provides the ability to upload licenses that enable additional features and functionality. Contact your Cisco representative to obtain more information about licensing.

#### **How to Get There**

Go to **Admin > Licensing**, then click the Add button.

Figure 6-1 shows the licensing page.

Figure 6-1 AMC Licensing

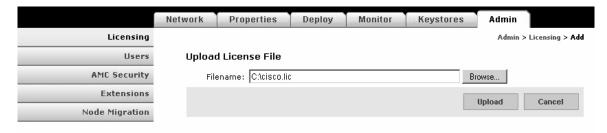

#### **Actions to Take**

Click the Browse button to navigate to the location on your PC where the license file is stored, then click the Upload button to send the file to the AMC.

# **Managing AON Users**

AMC users fall into one of the following categories:

- Local users—these users are created and managed within AMC.
- External users—these users are created on and managed by an external LDAP server.

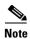

A new installation of AMC includes five local users with **aonsadmin** as their default password. To ensure that only authorized personnel have access to the AMC, change the default passwords or delete unneeded users.

# **Managing Local Users**

Local users are created and managed by the AMC. You can use this page add to perform the following tasks:

- Add and delete users
- Display information about users
- Edit a user's information, including privileges.
- Change a user's password

## **How to Get There**

Go to Admin > Users > Manage Local Users. Figure 6-2 shows this page

Figure 6-2 Manage AMC Local Users

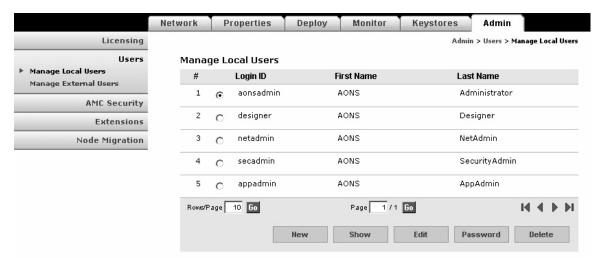

### **Actions to Take**

Click one of the following buttons:

- New—creates a new users. See Creating New Users, page 6-4
- Show—displays information on the selected user. See Displaying Information on Users, page 6-5
- Edit—changes information about the selected user. See Editing Users, page 6-6
- Password—changes the password of the selected user.
- **Delete**—removes the selected user from the system.

# **Creating New Users**

AMC enables you to create new local users.

### **How to Get There**

Go to **Admin > Users > Manage Local Users**, then click the New button. Figure 6-3 shows the New User page.

Figure 6-3 New User

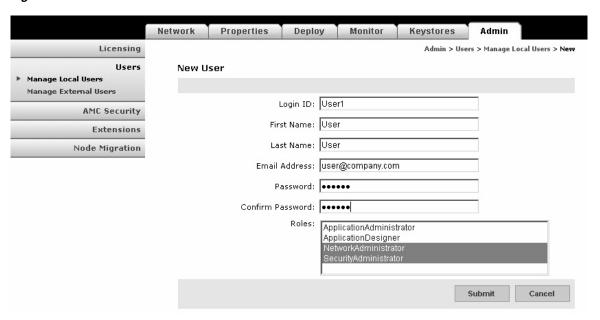

## **Actions to Take**

Enter the appropriate information for the user and select a role. Use Control+click to select multiple roles. For description of available roles, see Assigning Roles to Users, page 6-6.

After completing the fields, click the **Submit** button to save your changes.

# **Displaying Information on Users**

You can use AMC to display information on a selected user, including name, email address, and roles assigned.

### **How to Get There**

Go to **Admin > Users > Manage Local Users**, then select a user. Click the Show button to display the information. Figure 6-4 shows the Show User Details page.

Figure 6-4 Show User Details

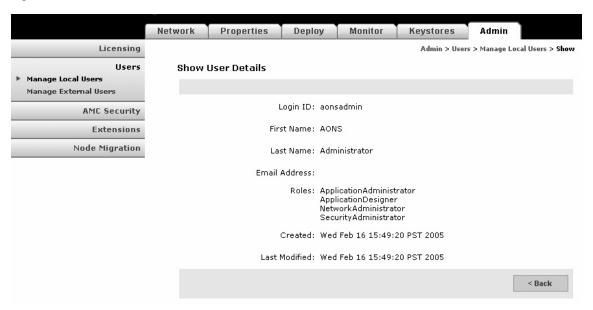

## **Editing Users**

AMC provides the ability to edit the properties of local users.

### **How to Get There**

Go to Admin > Users > Manage Local Users, then select a user. Click the Edit button. Figure 6-5 shows the Edit Local User page.

Figure 6-5 Edit Local User

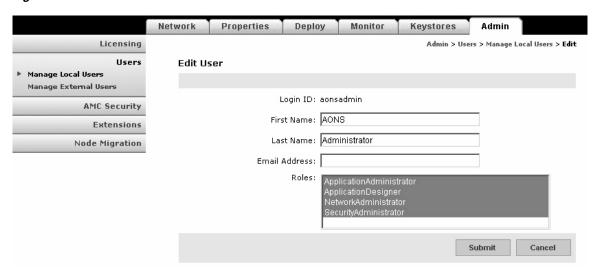

## **Actions to Take**

Make changes as necessary, then click the **Submit** button to save your changes.

# **Assigning Roles to Users**

AMC users can be given roles based on their need to perform certain actions on AMC. Each role grants specific privileges within AMC. For example, the Application Designer role can only upload extensions to the AMC, however, a Network Administrator can access functions related to managing and monitoring nodes. To give a user full access to AMC, assign all four roles to that user. Table 6-1 shows the roles available in AMC, and the sections on each tab these roles can access.

Table 6-1 AMC User Roles

| Role                         | Network Tab | Properties Tab                                                                                        | Deploy Tab | Monitor Tab | Keystores Tab | Admin Tab    |
|------------------------------|-------------|----------------------------------------------------------------------------------------------------|------------|-------------|---------------|--------------|
| Application<br>Administrator | _           | <ul><li>Adapter</li><li>Application</li><li>JMS</li><li>Monitoring</li><li>Service Profiles</li></ul> | • All      | • All       | _             | • All        |
| Application<br>Designer      | _           | _                                                                                                    | _          | _           | _             | • Extensions |

Table 6-1 AMC User Roles (continued)

| Role                      | Network Tab | Properties Tab                                                          | <b>Deploy Tab</b> | <b>Monitor Tab</b> | Keystores Tab | Admin Tab              |
|---------------------------|-------------|-------------------------------------------------------------------------|-------------------|--------------------|---------------|------------------------|
| Network<br>Administrator  | • All       | Monitoring                                                              | _                 | • All              | _             | _                      |
| Security<br>Administrator | _           | <ul><li>Authentication<br/>and Authorization</li><li>Security</li></ul> | _                 | • All              | • All         | • Users • AMC Security |

To assign roles to a user, see one of the following sections:

- Creating New Users, page 6-4
- Editing Users, page 6-6
- Assigning Roles to External Users, page 6-9

# **Managing External Users**

AMC provides the ability to use an existing LDAP server for user management. To do this, complete the following tasks in the order specified:

- 1. Creating an LDAP Profile, page 6-7
- 2. Assigning Roles to External Users, page 6-9
- 3. Creating an Authentication Realm, page 6-10

# **Creating an LDAP Profile**

An LDAP profile provides the information needed by AMC to retrieve user data from an existing LDAP server.

## **How to Get There**

Go to **Admin > Users > Manage Local Users > LDAP**, then click the **New** button. Figure 6-6 shows the LDAP page.

Figure 6-6 LDAP Property Set

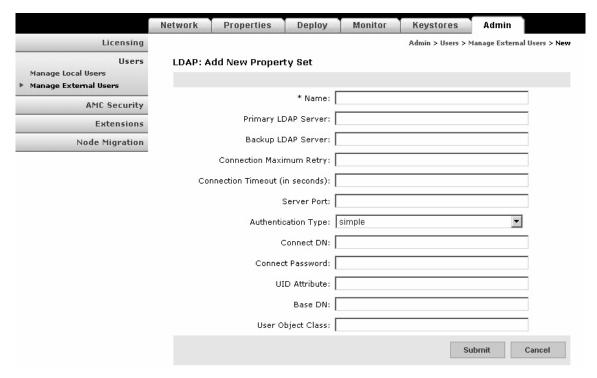

### **Actions to Take**

Complete the fields as appropriate for the LDAP server being used. Contact your LDAP administrator for details.

# **Assigning Roles to External Users**

### **How to Get There**

Go to **Admin > Users > Manage Local Users > Role Mapping**, then click the **New** button. Figure 6-7 shows the Role Mapping page.

Figure 6-7 Role Mapping

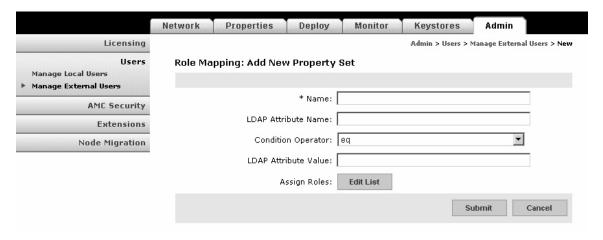

## **Data to Enter**

Table 6-2 shows the field of the Role Mapping page.

Table 6-2

| Entry                | Description                                                                                                    |  |  |
|----------------------|----------------------------------------------------------------------------------------------------|--|--|
| Name                 | Name of your choosing for this property set.                                                                                          |  |  |
| LDAP Attribute Name  | The LDAP attribute that is to be used to specify the AMC role.                                                                        |  |  |
| Condition Operator   | Choose one of the following from the drop-down list:                                                                                  |  |  |
|                      | <ul> <li>equals—information retrieved from LDAP server must match exactly<br/>with LDAP attribute value specified below.</li> </ul>   |  |  |
|                      | <ul> <li>contains—information retrieved from LDAP server must contain<br/>LDAP attribute value specified below.</li> </ul>            |  |  |
|                      | • defineRoles—information retrieved from LDAP will define the role of the user.                                                       |  |  |
| LDAP Attribute Value | The value for the attribute specified above.                                                                                          |  |  |
| Assign Roles         | Click the <b>Edit List</b> button to choose roles that are to be assigned to users who match the LDAP attribute. See "AMC User Roles" |  |  |

## **Actions to Take**

After completing the fields, click the **Submit** button to save your changes.

## **Creating an Authentication Realm**

The LDAP Authentication Realm binds the LDAP information specified in the "Creating an LDAP Profile" section on page 6-7 with the role mapping information specified in "Assigning Roles to External Users" section on page 6-9.

### **How to Get There**

Admin > Users > Manage Local Users > Authentication Realm, then click the New button. Figure 6-8 shows the Authentication Realm page.

Figure 6-8 Authentication Realm

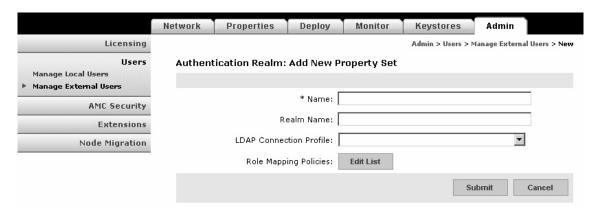

## **Data to Enter**

Table 6-3 shows the Authentication Realm page.

Table 6-3 Authentication Realm

| Entry                      | Description                                                                                                    |
|----------------------------|----------------------------------------------------------------------------------------------------|
| Name                       | Name of your choosing for this property set.                                                                                                    |
| Realm Name                 | Name of your choosing for the realm.                                                                                                    |
| LDAP Connection<br>Profile | Choose an available LDAP profile from the drop-down list. See the "Creating an LDAP Profile" section on page 6-7 to create a new profile.                                         |
| Role Mapping<br>Policies   | Click the Edit List button to select from the available Role Mapping property sets. See the "Assigning Roles to External Users" section on page 6-9 to create a new property set. |

## **Actions to Take**

After completing the fields, click the Submit button to save your changes. Once you completed this task, the LDAP configuration appears in the drop-down list on the AMC log-in page.

# **Managing AMC Certificates**

The AMC Security Page enables you to manage the keypairs and certificates used by AMC for secure communication.

- **Keypairs**-view, edit, or delete keypairs that have been assigned to AMC.
- Public Certificates—view, edit, or delete public certificates that have been assigned to AMC.
- Root Certificates—view, edit, or delete root certificates that have been assigned to AMC.

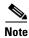

If no keypairs or certificates are present, you must use the Keystores tab to generate them.

# **Managing Extensions**

The Extensions page enables you to upload custom software to adapt your AON environment to the specific business needs of your network. This page provides the ability to upload the following:

- Adapter Packages
- Adapter Extension Packages
- JMS Resources
- Schema Packages
- Transform Packages
- Transform Parser Packages

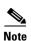

Before you can upload an extension with AMC, you must use AON Development Studio to package it.

For more information about developing and packaging extensions, see the AON Programming Guide.

Managing Extensions

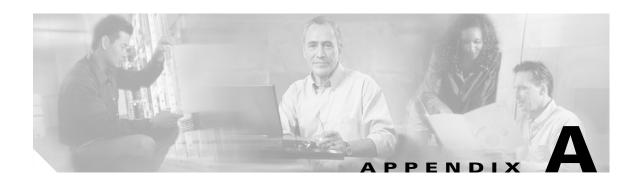

# **Message Log Schemas**

This appendix contains scripts that configure an Oracle or Sybase database for message log. For message log configuration instructions, see the "Message Log Domain" section on page 5-17.

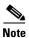

Before running either of these scripts, be sure to remove any earlier versions of the Message Log schema.

This information spans multiple pages, making it difficult to select and copy when this guide is viewed in Adobe Acrobat. For best results, go to Cisco.com to view this information on a single page:

# **Oracle**

Log in to SQLPlus as the user created for Message Log, then run this script to configure an Oracle database.

```
CREATE TABLE MESSAGE_LOG_INSTANCE
   "USE_COUNT" number(18,0),
   "ID"
                 varchar2(100),
   "DESCRIPTION" varchar2(256),
    "VERSION" varchar2(100)
);
INSERT INTO MESSAGE_LOG_INSTANCE (ID, USE_COUNT, VERSION, DESCRIPTION) VALUES
('AONS-MLOG-001', 0, '1.0', 'Database for storing AONS message logs');
CREATE TABLE MESSAGE_LOG
                    number(28,0) not null primary key,
       "LOGID"
                                  varchar2(64),
   "HOSTNAME"
   "SOURCE_NODE_ID"
                                   number(10,0),
   "ENTRY_TIME" timestamp,
   "CREATION_TIME" timestamp not null,
   "MESSAGE_ID" varchar2(100) not null,
   "SESSION_ID"
                  varchar2(100),
   "DESTINATION" varchar2(256),
   "NEXT_HOP"
                  varchar2(256),
   "SOURCE" varchar2(256),
   "SENDING_NODE" varchar2(256),
   "FLOW_ID" varchar2(100),
   "BLADELET_ID" varchar2(32),
   "FLOW_NAME" varchar2(100),
   "BLADELET_NAME" varchar2(100),
   "CONTENT_TYPE" varchar2(64),
   "PAYLOAD_TYPE" varchar2(32),
```

```
"MESSAGE_TYPE"
                    varchar2(32),
    "MESSAGE_CLASS" varchar2(64),
   "PROTOCOL"
                    varchar2(32),
   "LOG_VERSION"
                    varchar2(10),
                 varchar2(32),
   "LOG_TYPE"
    "LOG_LEVEL"
                   number(5),
    "SOAP_OPERATION" varchar2(256),
                   number(10),
    "STATUS"
                          varchar2(100),
        "REASON"
    "PROTOCOL_HEADER" raw(2000),
    "CUSTOM_STRING1" varchar2(32),
        "CUSTOM STRING2" varchar2(64),
        "CUSTOM_STRING3" varchar2(128),
        "CUSTOM_STRING4" varchar2(256),
        "CUSTOM_STRING5" varchar2(1024),
    "CUSTOM_NUMBER1" number(5,0),
    "CUSTOM_NUMBER2" number(10,0),
    "CUSTOM_NUMBER3" number(18,2)
);
CREATE INDEX "MESSAGE_ID_IDX" ON "MESSAGE_LOG" ("MESSAGE_ID");
CREATE INDEX "MESSAGE_DESTINATION_IDX" ON "MESSAGE_LOG" ("DESTINATION");
CREATE INDEX "MESSAGE_SOURCE_IDX" ON "MESSAGE_LOG" ("SOURCE");
CREATE TABLE SOURCE_NODE
    ID NUMBER(10) NOT NULL PRIMARY KEY,
    DN VARCHAR2(256) NOT NULL,
    CREATED_TIME NUMBER(18) NOT NULL,
   NODE_ID NUMBER(10),
   AMC_IP VARCHAR2(64),
   AMC_HOST_NAME VARCHAR2(256),
    AMC_ID VARCHAR2(256),
   AMC_VERSION VARCHAR2(64),
   VIRTUAL_NODE_ID NUMBER(10),
    VIRTUAL_NODE_NAME VARCHAR2(64)
);
create table MESSAGE_CONTENTS (
   LOGID number(28,0) not null,
   CONTENT TYPE varchar2(64),
   NAME varchar2(64),
   CONTENT long raw,
   EXPRESSION varchar2(256),
        CONTENT_LENGTH number(10,0)
);
CREATE TABLE FLOW_VARIABLES
    "LOGID" number(28,0) NOT NULL,
    "NAME" varchar2(100),
    "VALUE" long raw,
    "TYPE" varchar2(100)
);
CREATE SEQUENCE LOGID_SEQ
START WITH 1
INCREMENT BY 50000
NOMAXVALUE;
CREATE OR REPLACE PROCEDURE GET_LOGID_BLOCK (
 blockSize out int,
  beginValue out number
 )
```

```
as
begin
   select LOGID_SEQ.nextval INTO beginValue from dual;
   select INCREMENT_BY INTO blockSize from USER_SEQUENCES;
   beginValue := beginValue - blockSize;
   return;
end;
/
select LOGID_SEQ.nextval from dual;
```

# **Sybase**

Log in to SQLAdvantage as the user created for Message Log, then run this script to configure a Sybase database.

```
CREATE TABLE MESSAGE_LOG_INSTANCE
    USE_COUNT
                numeric(18),
                 varchar(100),
    DESCRIPTION varchar(256),
    VERSION varchar(100)
)
qo
INSERT INTO MESSAGE_LOG_INSTANCE (ID, USE_COUNT, VERSION, DESCRIPTION) VALUES
('AONS-MLOG-001', 0, '1.0', 'Database for storing AONS message logs')
go
create table MESSAGE_LOG (
   LOGID
                                    numeric(28,0)
                                                                     not null primary key
   HOSTNAME
                                    varchar(64)
                                                                          null
                                    numeric(10,0)
   SOURCE_NODE_ID
                                                                          nul1
   ENTRY TIME
                                    datetime
                                                                          nu11
   CREATION_TIME
                                    datetime
                                                                      not null
   MESSAGE_ID
                                    varchar(100)
                                                                      not null
   SESSION_ID
                                    varchar(100)
                                                                          null
   DESTINATION
                                    varchar(256)
                                                                          nu11
   NEXT HOP
                                    varchar(256)
                                                                          nul1
                                                                          null
   SOURCE
                                    varchar(256)
    SENDING_NODE
                                    varchar(256)
                                                                          nul1
   FLOW_ID
                                    varchar(100)
                                                                          null
   BLADELET_ID
                                    varchar(32)
                                                                          nul1
   FLOW_NAME
                                                                          null
                                    varchar(100)
   BLADELET_NAME
                                    varchar(100)
                                                                          null
   CONTENT_TYPE
                                    varchar(64)
                                                                          null
   PAYLOAD_TYPE
                                    varchar(32)
                                                                          nu11
   MESSAGE_TYPE
                                    varchar(32)
                                                                          nul1
   MESSAGE_CLASS
                                    varchar(64)
                                                                          null
    PROTOCOL
                                    varchar(32)
                                                                          null
   LOG_VERSION
                                    varchar(10)
                                                                          null
   LOG_TYPE
                                    varchar(32)
                                                                          nu11
                                    numeric(5,0)
                                                                          nu11
   LOG LEVEL
   SOAP_OPERATION
                                    varchar(256)
                                                                          null
        REASON
                                        varchar(100)
                                                                              null
   PROTOCOL_HEADER
                                    varbinary(2000)
                                                                          null ,
```

```
CUSTOM_STRING1 varchar(32)
                                  null ,
                                                           null ,
       CUSTOM_STRING2 varchar(64)
       CUSTOM_STRING3 varchar(128)
                                                           null
       CUSTOM_STRING4 varchar(256)
                                                           null
       CUSTOM_STRING5 varchar(1024)
                                                           null
   CUSTOM_NUMBER1 numeric(5,0)
                                                       null ,
   CUSTOM_NUMBER2 numeric(10,0)
                                                       null ,
   CUSTOM_NUMBER3 numeric(18,2)
                                                       null
)
go
CREATE INDEX MESSAGE_ID_IDX ON MESSAGE_LOG (MESSAGE_ID)
go
CREATE INDEX MESSAGE_DESTINATION_IDX ON MESSAGE_LOG (DESTINATION)
go
CREATE INDEX MESSAGE_SOURCE_IDX ON MESSAGE_LOG (SOURCE)
CREATE TABLE SOURCE_NODE
    ID numeric(10,0) not null primary key,
   DN varchar(256) not null,
   CREATED_TIME numeric(18,0) not null,
   NODE_ID numeric(10,0) null,
   AMC_IP varchar(64) null,
   AMC_HOST_NAME varchar(256) null,
   AMC_ID varchar(256) null,
   AMC_VERSION varchar(64) null,
   VIRTUAL_NODE_ID numeric(10,0) null,
   VIRTUAL_NODE_NAME varchar(64) null
αo
create table MESSAGE_CONTENTS (
   LOGID numeric(28,0) not null,
   CONTENT_TYPE varchar(64) null,
   NAME
         varchar(64) null,
   CONTENT image null,
   EXPRESSION varchar(256) null,
       CONTENT_LENGTH int null
)
go
create table FLOW_VARIABLES (
   LOGID numeric(28,0)
                             not null ,
   NAME
               varchar(100)
                             null ,
   TYPE
               varchar(100)
                               null
   VALUE
               image
                               nu11
)
go
create table LOGID_KEY (
```

```
ID numeric(28,0) not null
)
go
insert into LOGID_KEY values (1)
go

CREATE PROCEDURE GET_LOGID_BLOCK
@blockSize int output,
@beginValue numeric(28,0) output
AS
    BEGIN
    select @beginValue=ID from LOGID_KEY
    select @blockSize = 50000
    update LOGID_KEY set ID = @beginValue + @blockSize
END

go

sp_procxmode 'GET_LOGID_BLOCK', chained
go
```

Sybase

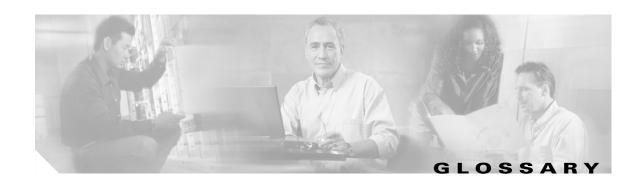

A

AbstractCustomBladelet Basic custom bladelet class. It implements the CustomBladelet interface and must be included

in all new custom bladelets. See Custom Bladelet API, page -6.

**ACK** Short message that acknowledges receipt of a message.

AccessDB Security bladelet that makes JDBC callouts to external databases. This bladelet can execute

basic SQL queries against Oracle/Sybase databases. It outputs the query results in case of select queries and the update count in case of insert/update/delete queries. See Bladelet, page

-3.

AccessHTTP Security bladelet that makes HTTP GET/POST callouts to HTTP servers. With a similar

function, Send is the preferred bladelet for sending out HTTP requests. See Bladelet, page -3.

Adapter Adapters process a variety of network traffic including industry standard and custom

protocols. AON has a set of built-in adapters to handle these formats. In addition, you can use

the Custom Adapter API to create a custom adapter.

**Adapter Package** Package, included in Custom Adapter API, whose interfaces provide definitions for all

constants (adapter request, response, protocol, and so on) used by the adapter, get the adapter context, define adapter types (such as embedded, standalone, and start up model), define the adapter manager, listen for events, obtain connection information (ConnectionID, Reader, SourceIP, SourcePort, Writer, and SSLCertificate), define the connection receiver, return the DeliveryContext, define the outbound delivery group, and so on. For more information, see package, page -12 and Custom Adapter API, page -5. Also, see "Custom Adapter API

Specification" in Chapter 4. Custom Adapters of the AON Programming Guide.

**Administrator** Super user of the AON Management Console.

AON Development Studio (ADS) is the graphical user interface used to create (and update)

PEPs for upload to AMC. The main components of the ADS are the PEP Explorer, Navigator,

PEP Developer, Problems, and the Repository.

**AES128/192/256** Advanced Encryption Standard (AES) is a encryption algorithm that secures information as it

passes over a network. 128, 192, and 256 indicates the number of bits used by the key.

Algorithm An algorithm is a set of predefined rules or processes for solving a problem or performing a

specific task. For examples, see DSA, page -7, RSA, page -14, and SHA1, page -15.

Alias Typically, an alias is a user friendly name for an item such as a program component for

function. AON incorporates many aliases. For example, message protocols are sometimes

identified by aliases (see "Protocol Alias" in the AON Programming Guide).

AMC A Web-based application, AON Management Console (AMC) is used to manage the AON

installation, upgrade, and operation.

# A

ANT Ant is a scripting tool that is used to compile and run Java programs.

**AON** Application Oriented Network.

AONSCommon Software is in conjunction with the Custom Bladelet API, Custom Adapter

APIs, External Service API, XSLT Transformation SDK, and Schema Validation SDK. This

key file includes the following packages:

Exception Package, page -7

External Services API, page -8

PEP Package, page -13

Log Package, page -10

Message Package, page -11

Net Package, page -12

Utilities Package, page -17

XPath Engine Package, page -18

For more information, see Appendix A. AONSCommon Specification in the AON

Programming Guide.

**AON-SM** AON service module for Catalyst 6500 Series Switches.

**AON node** A switch or router running configured to perform application-oriented networking.

AON network module for Cisco 2600, Cisco 2800, Cisco 3700, and Cisco 3800 series routers.

AONSTransformer An External Services API interface that defines a transformer object in AON to perform

transformation services. The interface takes XML data as input (SAXSource or DOMSource) and puts the transformed result in the target result object. AONSTransformer is implemented in the AON transformation service that provides XSLT based transformation in AON. An AON transformer object is created by AONSTransformerFactory. See External Services API, page

-8and "APIs" in Chapter 5. Transformation of the AON Programming Guide.

AONSTransformerFactory An External Services API class that defines a factory for an AONSTransformer object. Each

type of transformation implements this interface to provide a specific transformer object factory. The Transformation bladelet is included in message PEPs to provide transformation

services. See External Services API, page -8.

API Application programming interface. AON is supplied with many Java-coded APIs such as the

custom bladelet and custom adapter APIs. The AON Programming Guide describes the APIs

supplied with AON.

**Asynchronous message** An asynchronous message is transmitted intermittently instead of in a steady stream. For

example, a one way message is usually asynchronous because it may occur unpredictably and

does not require a response.

# A

#### **Authenticate**

Security bladelet that authenticates various credentials from the Identity bladelet. An HTTP header or SOAP message are among the variety of sources that the Authenticate bladelet can obtain identities from. See Bladelet, page -3.

#### **Authentication**

A process that checks user credentials. Authentication is also an External Services API class that authenticates given user credentials. See External Services API, page -8.

#### **Authorize**

Security bladelet that computes authorization decisions and enforces authorization decisions on incoming message. Authorize supports three different authorization mechanisms: SAML based, LDAP group based, and rule based authorization.

# В

#### **Balance Load**

Routing bladelet that uses one of four different algorithms to decide which particular end point should receive the next message. It updates the destination URI of the message based on the algorithm. The Send bladelet that follows the BalanceLoad bladelet sends the message to the chosen destination. See Bladelet, page -3.

#### BAR

Bladelet archive file. This file (.bar) contains metadata about a bladelet. See SCAR, page -14.

#### **Bladelet**

A bladelet is a piece of software that performs a specific message handling function. Bladelets are combined together into PEPs. The ADS is used to combine bladelets into PEPs. You can create a custom bladelet by following directions in the *AON Programming Guide*. AON is supplied with the bladelets grouped by type and listed below.

PEP Markers—Exception PEP Marker and Response Marker

External Access—AccessDB and AccessHTTP

General—Log, Cache Data, and Retrieve Cache

Logic—Find and Branch

Message Handling—Validate, Build Composite Content, Discard, Create Message, Update Message, Create Content, Extract Composite Content, and Create Response.

Routing—Distribute, Set Destination, Send and Balance Load.

Security—Authorize, Encrypt, Verify Signature, Sign, Bladelet, Identity, Authenticate, and Verify Identity.

Transformation—Transform.

For more information, see the "AON Bladelet Reference" in AON Development Studio Guide.

#### bladelet archive file

AON bladelets are defined in bladelet archive (.bar) files. This file stores meta-data about one or more bladelets. When a message PEP is constructed, the ADS uses information in the bladelet archive file to generate user interface and other code. The bar file is also used at runtime to load the bladelet name and class name.

# В

# bladelet parameters

AON bladelet parameters are displayed in the ADS by right-clicking on a bladelet icon (displayed in the PEP developer) and selecting Bladelet Properties. The resulting window displays parameter information and enables you to change some of them. The display is partially determined by the bladelet-info.xml file. In the file, parameters are grouped hierarchically by <configuration-group>, <configuration-subgroup>, , , parameter-group>, and , parameter>.

#### bladelet-info.xml

Provided with AON, the bladelet-info.xml contains definitions of all supplied bladelets.

#### **Branch**

Logic bladelet that evaluates a set of conditions and activates the bladelet's output port corresponding to the rule that evaluates to true. This should be used to implement if-then-else structure within a PEP. See Bladelet, page -3.

# **Build Composite Content**

Message Handling bladelet that creates a multipart content from the given input message and the parts that need to be added, deleted, or overwritten. See Bladelet, page -3.

# C

# **Cache Data**

General purpose bladelet that sets data into the named caches configured on an AON node. The named caches are "response" and "variable". The response cache caches server responses. The variable cache caches PEP variables. Data from the named caches can be retrieved using the RetrieveCache bladelet. In addition, data from the variable cache can be retrieved using the Caching Service API exposed to Custom Bladelets. See Bladelet, page -3.

#### **CacheService**

An External Services API interface that puts the object into a cache, gets the object from the cache, and removes the object from the cache. The object cache (local to each blade) is shared across PEPs and PEP instances and uses the LRU replacement algorithm. See External Services API, page -8.

#### Caching

The ability of an AON node to store frequently-used content locally and make it available for future requests.

# Certificate

The public half of an asymmetric key algorithm key pair (the "public key"), together with identity information such as a person's name, email address, title, phone number, an so forth. A certificate is digitally signed by a person or entity, binding the public key to the entity described by the attributes.

#### Class

A class is a category of objects such as program elements. A class is not an object; instead, it is used to create (instantiate) object instances of itself. AON classes are grouped together into packages. The properties and operations of a class instance are largely determined by its methods. For more information, see the descriptions of exposed AON packages and classes in the *AON Programming Guide*.

# Compression

An External Services API interface that compresses and decompresses input data. See External Services API, page -8.

# **Content-based routing**

The process for determining the destination of a message based on its content.

#### ContentLookup

An External Services API interface that evaluates regular expressions on the given content and produces a collection of objects. See External Services API, page -8.

# C

### **Content Parser**

A content parser plug-in extension that parses input data and converts it to an equivalent XML format on which AON XSLT transformation can be applied.

#### **ContentValidation**

An External Services API that validates the input document with the given XML schema or DTD (document type definition). Schema-DTD meta data is stored in the AON network node profile as domain (property) sets. AON parses XML grammar, already stored in cache. Policies are stored in attribute domain files as com.cisco.aons.policies.validation.ContentValidation. See External Services API, page -8.

#### **Create Content**

Message Handling bladelet that updates an existing AON message in the PEP. You can use this bladelet to update the destination, content or the headers of the message. Create Content can update the payload of the incoming message or modify header information as it is forwarded on to an end-point or to the client. See Bladelet, page -3.

#### **Create Message**

Message Handling bladelet that creates a new AON message in a PEP. Typically, adapters create messages at input and output points. See Bladelet, page -3.

# **Create Response**

Message Handling bladelet that tags an existing AON message in a PEP as the response message that has to be sent back to the client. Ordinarily, response messages by a Send or Distribute bladelet in a PEP. You can also use Create Message to handcraft response messages without involving an end point. RetrieveCache can put a response message into the PEP that was previously cached by the CacheData bladelet. In PEPs that do not involve Send and Distribute, Create Response is used to mark a particular message as the response message. See Bladelet, page -3.

#### Credentials

Information that identifies a user, message component, or program element. For example, the AON Authentication interface verifies given user credentials.

# custom adapter

AON Custom Adapter Software Development Kit (SDK).

# **Custom Adapter API**

APIs that are used to develop embedded or standalone custom adapters. This set includes the following packages:

Adapter Package, page -1

IO Package, page -9

Message Package, page -11

Utilities Package, page -17

Exception Package, page -7

Utilities Pool Package, page -17

For more information, see "Custom Adapter API Specification" in Chapter 3. Custom Adapters of the *AON Programming Guide*.

#### **Custom Bladelet**

The AONS custom bladelet SDK is used to create new bladelets ("custom bladelets") that may be included in PEPs. Custom bladelets are uploaded to the AMC during synchronization.

Also, part of the CustomBladelet API. This basic custom bladelet interface must be included in all new custom bladelets. It accesses PEP variables via methods that get and set context data. See Custom Bladelet API, page -6.

# C

#### **Custom Bladelet API**

A package that may be used by developers to create new bladelets. The package includes the following components:

AbstractCustomBladelet, page -1

Custom Bladelet, page -5

CustomBladeletContext, page -6

PEPData, page -13

For detailed information, see "Custom Bladelet API Specification, in Chapter 2. Custom Bladelets of the *AON Programming Guide*.

# CustomBladeletContext

Part of the Custom Bladelet API. This interface provides context to the custom bladelet. It passes variables, gets PEP details, sets output path and logs messages.

# D

data type

Defines the type of data. A variety of data types are used in AON including AON-specific (AONSubject, Content, MessageTypeInfo, PlatformInfo, SecurityContext, and so on) and Java-standard data types (for example, boolean). The DataType.xml file defines all data types used in AON. AON-specific data type are described in Appendix B. AON Data Types in the AON Programming Guide.

**Decrypt** 

Security bladelet that decrypts encrypted XML, SOAP or non-XML messages as well as attachments. See Bladelet, page -3.

Decryption

Decryption reverses Encryption action, decrypting a previously encrypted message making it human-readable. See External Services API, page -8.

DES

Data Encryption Standard. Cryptographic algorithm developed by the U.S. National Bureau of Standards.

Discard

Message Handling bladelet that informs AON when PEP processing should stop and the connection to the client be closed. This bladelet should not be used after Send or Distribute. This is useful mainly with a CreateMessage or RetrieveCache. It may also be used when the PEP has multiple Sends and based on some logic, one of the replies needs to be picked. See Bladelet, page -3.

**Distribute** 

Routing bladelet that sends the same message over to multiple end-points. Distribute is a terminal bladelet. In a PEP, no bladelet can follow Distribute. For request-response PEPs, it gathers the responses, chooses one based on a selection criteria, and sets it as the response message. See Bladelet, page -3.

**DNS** 

Domain Name System. This is the system used on the Internet to translate names of network nodes into addresses.

D

**DSA** 

Digital signature algorithm.

**DTD** 

Document type definition. AON can be configured to validate only those incoming XML messages that contain a DTD (.dtd file) declaration or schema reference or both. The DTD or schema meta data is stored in the AON network node profile as domain (property) sets.

Ε

**Embedded Adapter** 

An adapter that is tightly integrated with the AON framework and may use all AON resources. An embedded adapter opens a socket and reads a stream of data off it. See Standalone Adapter, page -16.

**Encrypt** 

Security bladelet that encrypts either parts of or the entire input message to maintain data integrity. Parts of an XML or SOAP message can be encrypted by specifying the XPath locations of the elements to be encrypted in the message. AON can encrypt XML, SOAP and non-XML messages and their attachments. See Bladelet, page -3.

**Encryption** 

Encryption obscures information, making it unreadable without special knowledge. The External Services API Encryption encrypts message input and decrypts previously encrypted documents. See External Services API, page -8.

**Exception Package** 

A Custom Adapter API interface that gets the exception type, provides exception services, provides runtime exception services, and identifies exception conditions to be caught. See Custom Adapter API, page -5.

Also, an AONSCommon Exception package that includes a class that return the exception type and the following exceptions:

AONSException—Exception returns AONSException, get arguments, get error codes, and so on.

AONSRuntimeException—Exception that handles AON runtime exceptions. AONSRuntimeException inherits methods from java.lang and has a set of constructors.

ExtServiceException—Exception that indicates conditions that service clients are expected to catch. ExtServiceException inherits methods from java.lang and has a set of constructors.

InitializationException—Exception that handles exceptions that occur during AON initialization. InitializationException inherits methods from java.lang and has a set of constructors.

NoSuchVariable—Exception that handles calls to non-existent PEP variables.

See AONSCommon, page -2 and "Exception Package" in Appendix A. AONSCommon Specification in the *AON Programming Guide*.

### **Exception PEP Marker**

PEP Marker bladelet that tracks and records exceptions in the PEP. It is a good way to create instances that can be stored as database records to audit exceptions as information is routed through the PEP. See Bladelet, page -3.

# **Explicit mode**

A deployment in which an AON node processes messages exchanged by two entities with the knowledge of those entities. The sender and receiver of a message are configured to communicate with the AON nodes.

#### **External Services API**

Each AON service operates through a set of APIs. Customers and partners can expand existing AON service functions by creating custom bladelets that operate in a message Policy Execution Plan (PEP). The External Services APIs can be incorporated into custom bladelets and adapters to provide these extended services. The AON External Services package incorporates the following Java-coded interfaces:

AONSTransformer, page -2

AONSTransformerFactory, page -2

Authentication, page -3

CacheService, page -4

Compression, page -4

ContentLookup, page -4

ContentValidation, page -5

Encryption, page -7

ExtService, page -8

ExtServiceContent, page -9

ExtServiceProfile, page -9

MessageLog, page -10

MIME, page -12

ServiceFactory, page -15

Signature, page -15

Transform, page -16

Although the External Services API is part of the AONSCommon, it is separately discussed in the AON Programming Guide in the "External Services API Specification" in Chapter 4. External Services.

# **Extensibility**

You can enhance AON capabilities by creating several types of extensions: custom bladelets, custom adapters, XSLT transformations, and schema validations. Extensions are packaged in ADS and uploaded to AMC for use at AON nodes. See External Services API, page -8.

#### **Extract Composite Content**

Message Handling bladelet that extracts the contents from a multipart content message. See Bladelet, page -3.

#### **ExtService**

An External Services API interface that gets the name and profile of a service. See External Services API, page -8.

**ExtServiceContent** 

An External Services API interface that gets message context name, attribute information, and set attributes. See External Services API, page -8.

**ExtServiceProfile** 

An External Services API interface that sets the context and get the profile name, service names, contexts defined in the profile, and current context. See External Services API, page -8.

# F

**Find** 

Logic bladelet that queries an XML message and extracts all nodes identified by regular (for regular expressions, the message type does not need to be in XML format) and XPath expressions from the message currently being processed by the PEP. After regular and common XPath expressions are evaluated by this bladelet, they may be used by other bladelets. See Bladelet, page -3.

Identity

AON messages can use several types of claims or proof of identity. These items are generically referred to as "subjects." This Security bladelet can extract all subjects of specified types from the message being processed by the PEP. See Bladelet, page -3.

Interface

AON has user and software interfaces. The AMC and ADS are managed through GUI user interfaces. AON software interfaces (also generally referred to as APIs) are used by programs or applications to connect to other pieces of internal or external software or hardware and exchange data updates (such as synchronization), message requests and responses, notifications, pings, and so forth.

10

Input-output.

**IO Package** 

Package in the Custom Adapter API. This package has components for defining the adapter reader for reading and writing data, encapsulating the native buffers, defining the adapter buffer manager, and defining a read-only view of the IAONSBuffer. For more information, see "Custom Adapter API Specification" in Chapter 3. *AON Programming Guide*. Also, see Custom Adapter API, page -5.

#### \_]

Jar file

Java archive files. You can open JAR files with a standard ZIP application (such as WinZIP).

**JDBC** 

Java Database Connectivity.

# L

Light Weight Directory Access Protocol (LDAP) is used to access information

directories. LDAP supports TCP/IP. The AON LDAP Group Based Policy Rules defines Authorization policies based on the subject's group membership in an LDAP directory.

See Authorize, page -3.

**Log** General purpose bladelet that provides logging services to capture information about the message and

PEP that includes properties of the message, contents of the message and PEP variables. See Bladelet, page

-3.

Log Package AONSCommon package that contains a class (Log) to handle AON logging activities. See

AONSCommon, page -2 and "Log Package" in Appendix A. AONSCommon Specification in the AON

Programming Guide.

#### M

MDS Message Delivery Semantics. AON uses MDS to guarantee reliable and/or ordered delivery of

messages based on user-defined message types.

message A document that is exchanged between applications. Within a message, the data fields are enclosed by headers that describe the field context and content. The target server interprets the received

message content, extracts the relevant fields, and invokes the needed application process.

MessageLog An External Services API interface that provides database backed logging with predefined schema. In

addition to attributes of the request/response message, users can select message contents by XPath. Users can also log Java objects that have appropriate String representation. In addition, message logging can be synchronous or asynchronous. Users can choose a destination from a pre-configured

set of data sources configured on AMC. See External Services API, page -8.

# AON Administration Guide

### Message Package

Package in the Custom Adapter API. This package has components that create each type of content, decode and encode content, stream content, define a message handler, and implement objects that are attached to IMessageHandler. See Custom Adapter API, page -5.

Message is also an AONSCommon package that contains the following interfaces:

IAONSMessage—Interface serves as a canonical container for representing messages.

ICloseable—Interface that is implemented by classes whose instances are to be tracked in PEP execution and closed at the end of the PEP.

IContent—Top level interface for all content types.

IContentAttachment—Interface that releases any resources held by the attachment.

IContentVisitable—Interface that accepts a content visitor.

IContentVisitor—Interface that visits IContent subtypes.

IContentSerializable—Generic generic interface for serialization of AON message context.

IDeliveryContext—Interface that holds the contextual information of an AONS message.

IEncodingConstants—Interface that handles standard encoded constants where the content is chunked, content-encoded, transfer-encoded, or gzipped.

IMapContent—Interface that maps message content, representing data as name-value pairs.

IMessageBuilder—Interface that builds AON messages.

IMessageConstants—Interface that defines a variety of message constants remote\_host, session\_id, HTTP\_query\_string, control message, error message, and so on.

IMessageContext—Interface that maintains the contextual information of a message.

IMessageDeliveryContext—Interface that holds contextual information of an AONS message.

IMessageHeaders—Interface that is a container for message headers.

IMIMEContext—Interface that handles MIME content.

IMsgAttachment—Interface that handles message attachments.

INullContent—Interface that represents all null content.

IRNContent—Interface that gets the signature associated with an envelope and get and set the version.

ISOAPContent—Interface that represents SOAP XML content.

IStreamContent—Interface that represents stream content.

IXMLContent—Interface that creates a container representing an XML document.

See AONSCommon, page -2 and "Message Package" in Appendix A. AONSCommon Specification in the *AON Programming Guide*.

method

A method is a procedure that executes when an object receives a message. Methods are associated with classes.

**MIME** 

Multipurpose Internet Mail Extensions specification. MIME prescribes formatting for non-ASCII messages (for example, graphics, audio, and video files) that enables them to be transmitted over the Internet. MIME.

MIME is also an External Services API interface that performs add, update, delete, extract operations on MIMEContent. See External Services API, page -8.

# N

**Navigator** 

In the ADS, the Navigator is a map of your current policy execution plan (PEP). It illustrates the portion of the entire PEP that the PEP Developer window represents and allows you to navigate across different parts of the entire PEP quickly and easily. This is useful when you are creating PEPs that are large and complex because it indicates where you are in the PEP. See ADS, page -1.

**Net Package** 

AONSCommon package that defines the Date Format Cache, help to avoid unnecessary list creation, define a multi valued map, define a map like class of strings, provide fast string utilities, provide static utility methods for manipulating types and their string representations, assist with encoding and decoding or HTTP URIs, handles encoding and decoding of MIME "x-www-form-urlencoded" for either the query string of a URL or the content of a POST HTTP request. See AONSCommon, page -2 and "Net Package" in Appendix A. AONSCommon Specification in the *AON Programming Guide*.

**Network filter** 

Combination of source IP, source port, destination IP, destination port, and protocol. These elements are used by AON to filter messages and enforce policies.

Node

A switch or router running configured to perform application-oriented networking.

Non-repudiation

For digital security, non-repudiation indicates that a transferred message has been sent and received by the correct points.

#### P

package

An AONpackage is a set of software that provides a specific type of functionality. AONS is supplied with many packages including the Log Package, Message Package, Net Package, Utilities Package, Exception Package, and others. The ADS is used to create new packages containing all files for a custom bladelet, adapter, schema validation, or transformation (content parser or transform) and upload them. ADS is also used to upload packages to AMC, making them available in AON.

packaging

The ADS is used to properly aggregate (package) all the software components of a custom bladelet, adapter, transform, or schema validation so that it can be recognized by AON. The components are collected together into an archive file (for example, a .scar file for a custom bladelet) and subsequently uploaded to AON.

PEP

Policy execution plan. A PEP is a sequence of bladelets that determine how a message is processed in AON. ADS is used to create and update PEPs.

P

PEPData Part of the Custom Bladelet API. This class is used to obtain meta information (name, ID, and so forth)

about a PEP. See Custom Bladelet API, page -6.

**PEP Developer** In the ADS, the PEP Developer is used to create PEPs. Bladelets are placed onto the PEP Developer

window where they can be connected to other bladelets to create the PEP. The bladelets are represented graphically to provide an easy-to-use design environment. At any given time, multiple PEPs can be displayed. Each PEP appears in the form of a tabbed view in the PEP Developer window.

See Bladelet, page -3 and ADS, page -1.

**PEP Explorer** In the ADS, the PEP Explorer (in the lower left) displays a macro-level view of the PEPs and message

types in your current ADS directory. The available PEPs in the PEP Explorer are listed so that you can

easily see your current PEP type structure. See ADS, page -1.

PEP Package AONSCommon package that contains an interface (PEPData) to generates meta information about a

PEP. See AONSCommon, page -2 and "PEP Package" in Appendix A. AONSCommon Specification

in the AON Programming Guide.

**PEP Variable** When a new PEP is created, the PEP Properties window pops up with fields for PEP information

including the PEP Variables, Msg\_Type, Platform, Request\_Message, and System. See PEP, page -12.

policy In AON, a policy is a user-defined or automatic rule or set of rules that narrowly limit specific

operations or determine exactly how they will occur. For example, a policy could determine how an

adapter connects to an external message queue.

**Problems** In the ADS, the Problems area is located directly under the PEP Developer window. The Problems area

displays alerts that indicate what PEP components need attention. A successful PEP depends on the resolution of these tasks before the PEP can be synchronized to an AMC or saved as a template for future

PEP development. See ADS, page -1.

**provisioning** The process of sending message PEPs and polices from AMC to an AON node.

R

**RAM** Random access memory.

**Repository** In the ADS, the Repository is section on the right from which various bladelets can be dragged and

dropped onto the PEP Developer window. It display functionally similar bladelets in the same group. See

Bladelet, page -3 and ADS, page -1.

**Request PEP** A PEP that contains bladelets for processing request messages. See PEP, page -12 and Bladelet, page

-3.

**Response Marker** PEP Marker bladelet that marks a point (in a PEP) for responding to a particular action that a message

has undergone. It is a useful way to record information based on actual actions within a PEP. See

Bladelet, page -3.

**Response PEP** A PEP that contains bladelets for processing response messages. See PEP, page -12 and Bladelet, page

-3.

# R

#### **Retrieve Cache**

General purpose bladelet that retrieves data from two named caches configured on an AON node. The named caches are "response" and "variable". The response cache caches server responses. The variable cache caches PEP variables. These named caches can be populated using the Cache Data bladelet. In addition, the variable cache can be populated using the Custom Adapter API exposed to custom bladelets. SeeBladelet, page -3.

# Reverse proxy caching

An AON cache engine that can be used as a proxy cache or reverse proxy cache depending on the cache placement and associated administrative domain. The device-level AMC Caching Property screen (accessed at AMC > Properties > Application > Node and Global) is used to configure the cache engine. This device-level screen is used with PEPs that include the CacheData and RetrieveCache bladelets.

#### Round-robin

A policy that determines how to distribute incoming messages. This policy (in ADS, a type of configuration group) sends messages to destinations identified on a list, one after the other. In ADS, BalanceLoad Properties screens are used to set message distribution to round robin. See Weighted round-robin.

#### **RSA**

Rural service (or statistical) area.

#### rule

A rule prescribes how an activity will occur. In AON, you can create a variety of rules. For example, when a PEP is constructed in ADS, a Validator rule (part of the bladelet archive file) validates user inputs of parameter values. The rule denies invalid inputs (generally showing an error message) and accepts valid ones. See Authorize, page -3.

## S

#### **SAML**

Security assertion markup language. XML standard that allows a user to log on once for affiliated but separate Web sites. See Authorize, page -3.

#### sandbox

A sandbox is a mechanism for isolating a piece of software, an application, or an entire system from unwanted access or inputs. The AON sandbox feature enables uses to open up various permissions by default and restrict customizable permissions for custom bladelets. At the same time, it protects AON by restricting certain permissions from customization.

### **SCAR**

Custom bladelet archive file. This file (.scar) contains the metadata needed to build PEPs and execute a custom bladelet. See BAR, page -3.

#### schema package

A schema package includes the package name, version, vendor name, description, package properties, and one or more schema files, XML schema (.xsd), or Document Type Definition (.dtd) files. The schemas-info.xml file, in the package, defines metadata for schema extensions. For detailed information, see Chapter 6. Schema Validation in the *AON Programming Guide*.

# schema validation

A way to validate incoming XML messages by comparing them with predefined schemas or DTDs. For detailed information, see Chapter 6. Schema Validation in the *AON Programming Guide*. Also, see Content Validation, page -5.

#### SDK

Software development kit. You can use these kits to create custom bladelets, adapters, external service extensions, XSLT transformations, and schema validations. See the *AON Programming Guide* for more details.

S

**Send** Routing bladelet that sends a message to a selected destination. This bladelet performs protocol translation

if the destination URI of the message to be sent out has to go out via an adapter that is different from the

one which received the message. See Bladelet, page -3.

**ServiceFactory** An external Services API interface that gets the current service. See External Services API, page -8.

Service-oriented Architecture

A platform and language-independent framework which enables enterprise-wide application

communications across systems

Service-oriented Computing

Service Oriented Architecture (SOA) is an architectural approach to integration. This architecture is defined as a collection of standard software services, available to other applications across the

network, and accessible using a standard interface.

service profile A set of attributes that describe a service. Each service has one profile. A profile contains multiple

named contexts. AMC screens are used to create named contexts.

The Service API is used to access a context. A supplied interface is used to obtain the attributes of a given context from the profile. A profile is associated with an attribute domain; a context is associated

with a property set.

**Set Destination** Routing bladelet that routes the given message to a destination based on rule evaluation. It updates the

input message's destination to be the corresponding to the first rule that evaluates to true. See Bladelet,

page -3.

**SHA1** Secure hash algorithm version 1.

Sign Security bladelet that creates a digital signature on partial or entire SOAP/XML documents. This bladelet

is capable of signing non-XML and multi-part messages. See Bladelet, page -3.

Signature An External Services API interface that signs the input XML document. See External Services API,

page -8.

**SMTP** Simple mail transport protocol.

**SOAP** Simple Object Access Protocol (SOAP) enables an application on a computer to communicate with an

application on another computer, regardless of the operating systems involved. SOAP specifies how

the contents of the HTTP header and XML file used in these communications.

**SQL** Structured query language. This language is used to interact (request information, update d tables, and

so on) with databases.

**SSL** Secure sockets layer. Protocol used for managing the security of a message transmission on the

Internet.

# S

Standalone Adapter A standalone adapter uses few or none of the resources provided by the adapter framework. When the standalone adapter has received enough information to transform the incoming message into an AON message, it dispatches the AON message. A standalone adapter is well-suited to handle integration with data sources such as databases, message-oriented middleware, and native libraries. See Embedded Adapter, page -7.

#### synchronization

A mechanism for bringing the AMC and ADS into component agreement. Synchronization occurs automatically when you first start ADS. You can also manually select Synchronize on the ADS. The synchronization process downloads PEPs (created on other ADSs) from the AMC to the current ADS. It also uploads newly created PEPs from the current ADS to AMC, making them available for AON.

# **TCP**

Transmission Control Protocol. Connection-oriented transport layer protocol that provides reliable full-duplex data transmission. TCP is part of the TCP/IP protocol stack

#### **Transform**

Security bladelet that transforms AON message content. It can transform an XML message content to an XML or Non-XML content using XSLT Based Transformation mechanism. Further, Non-XML message content can also be transformed to XML or Non-XML message content by providing a content parser extension. See Bladelet, page -3.

Also, an External Services API interface that defines an input source document with the given profile. The interface is implemented by the default transformer in the AON transformation service that provides XSL Transformation (XSLT) based transformation. An AONSTranformer object is created by a com.cisco.aons.service.transform.AONSTransformerFactory. The caller gets an instance of a specific transformer using the particular transformer factory object. Before this service is used, the transform policy must be setup. See External Services API, page -8.

# **Transparent mode**

A deployment in which an AON node processes messages exchanged by two entities without the knowledge of those entities. The sender and receiver of a message are configured to communicate with each other, however, the AON node is configured to intercept the message for processing.

### **Triple DES**

Triple data encryption standard. More secure version of DES. Uses three stages of encryption. Also known as 3DES.

#### tunnel

Tunneling is the transmission of data intended for use only within a private, usually corporate network through a public network in such a way that the routing nodes in the public network are unaware that the transmission is part of a private network. Tunneling is generally done by encapsulating the private network data and protocol information within the public network transmission units so that the private network protocol information appears to the public network as data.

# U

### **Update Message**

Message Handling bladelet that updates an existing AON message in the PEP. You can use the bladelet to update the destination, content or the headers of the message. Update Message can be used to update the payload of the incoming message or modify header information as it is forwarded on to an end-point or to the client. See Bladelet, page -3.

#### URI

A URI (Uniform Resource Identifier) is the way you identify any content in the Internet space, whether it be a page of text, a video or sound clip, a still or animated image, or a program. The most common form of URI is the Web page address, which is a particular form or subset of URI called a Uniform Resource Locator (URL). A URI typically describes:

#### URL

URL (Uniform Resource Locator) is the unique Internet address for a file. The URL contains the name of the protocol to be used to access the file resource, a domain name that identifies a specific computer on the Internet, and a pathname, a hierarchical description that specifies the location of a file in that computer.

#### **Utilities Package**

Package in the Custom Adapter API that defines a byte buffer input stream, the byte buffer output stream, and the byte buffer array writer. See Custom Adapter API, page -5.

Also, an AONSCommon package that gets domain information and defines exceptions used by the DomainReader. See AONSCommon, page -2 and "Utilities Package" in Appendix A. AONSCommon Specification in the *AON Programming Guide*.

# Utilities Pool Package

Package in the Custom Adapter API that has a class to pool jobs. See Custom Adapter API, page -5.

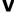

#### Validate

Message Handling bladelet that validates XML messages based on a schema (XSD) or DTD. The schema referred by the XML message should have been pre-loaded into AON in an appropriate Schema Extension package using AMC. See Bladelet, page -3.

# **Verify Identity**

Security bladelet that determines whether or not identities are trusted by the AON node. See Bladelet, page -3.

# **Verify Signature**

Security bladelet that verifies the digital signature contained in XML/SOAP/non-XML message. See Bladelet, page -3.

#### Virtual cluster

A set of AON nodes that is temporarily grouped together. All members of the virtual cluster are treated identically in certain operations (for example, updates). You create virtual clusters in AMC.

<sup>&</sup>lt;sup>2</sup> mechanism used to access the resource

<sup>&</sup>lt;sup>2</sup> specific computer that the resource is housed in

<sup>&</sup>lt;sup>2</sup> specific name of the resource (a file name) on the computer.

W

WCCP Web Cache Communication Protocol. WCCP. A protocol for communication between routers and Web

caches.

Weighted round-robin

This policy adds weighting to specific addresses in the message distribution list. When a message is

transmitted, it is sent to a weighted address instead of the next address in the list. In ADS,

BalanceLoad Properties screens are used to set message distribution to weighted round robin. See

Round-robin.

WSDL The Web Services Description Language (WSDL) is an XML-based language used to describe the

services a business offers and to provide a way for individuals and other businesses to access those

services electronically.

**WSI** Web services intermediary

WS-Security (Web Services Security) is a proposed IT industry standard that addresses security when

data is exchanged as part of a Web service.

X

**X509 v3 certificate** A certificate that is compliant with the X.509 ITU-T standard for public key infrastructure.

**XKMS** The XML Key Management Specification (WKMS) is proposed standard from the World Wide Wed

Consortium (W3C). It specifies protocols for distributing and registering public keys.

XSLT transformation

XSLT Transformation (Transform and Content Parser) enables AON to transform a message or part of a message to fit the requirements at the sending end, receiving end, or both. This feature can be used to transform a XML message to HTML, non-XML to XML, and so forth.

XML

XML (Extensible Markup Language) is a flexible way to create common <u>information</u> formats and share both the format and the <u>data</u> on the World Wide Web, intranets, and elsewhere. XML, a formal recommendation from the World Wide Web Consortium (<u>W3C</u>), is similar to the language of today's Web pages, the Hypertext Markup Language (<u>HTML</u>). Both XML and HTML contain <u>markup</u> symbols to describe the contents of a page or file. HTML, however, describes the content of a Web page (mainly text and graphic images) only in terms of how it is to be displayed and interacted with. For example, the letter "p" placed within markup tags starts a new paragraph. XML describes the content in terms of what data is being described.

XML path language is a syntax for addressing portions of an XML document.

XPath Engine Package

**XPath** 

AONSCommon package for XPath engine processing. Contains interfaces that define a raw stream buffer and an XPath processor. See AONSCommon, page -2 and "XPath Package" in Appendix A. AONSCommon Specification in the *AON Programming Guide*.

**XSLT** XSLTransformation (XSLT) is a standard way to transform (change) the structure of an XML

(Extensible Markup Language) document into an XML document with a different structure. XSLT is

a recommendation of the World Wide Web Consortium (W3C).

Z

ZIP

ZIP is a popular file compression algorithm that reduces it in size but the reverse of the algorithm will return it to its original form without loss of data.

Glossary